# ISTU 操作マニュアル (教員用) 04

# 教材の追加/評価

# 【詳細版】

2021/09/06 更新

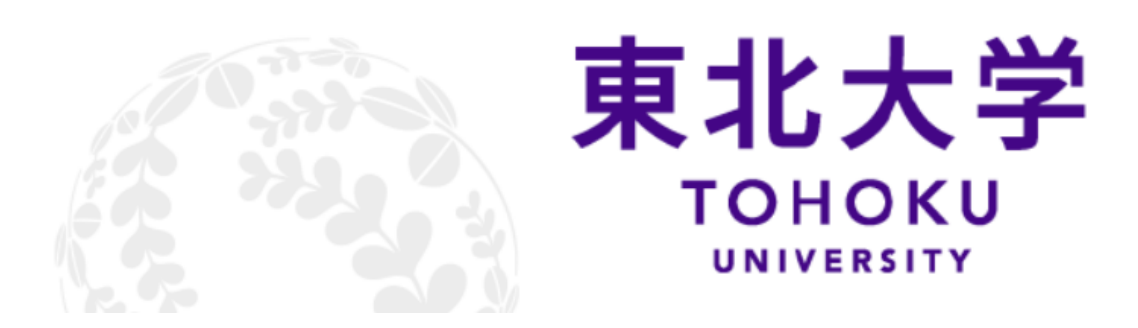

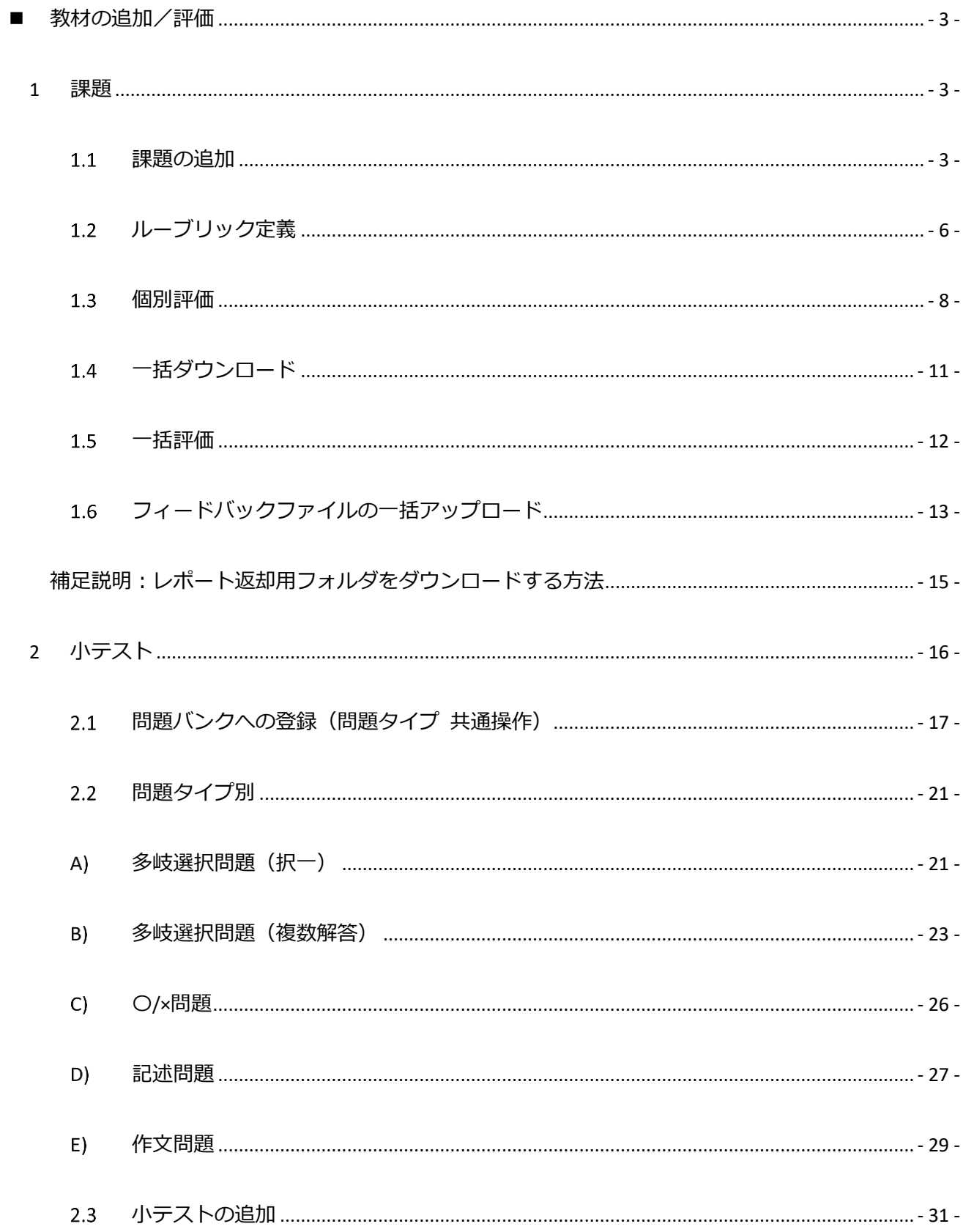

# **CONTENTS**

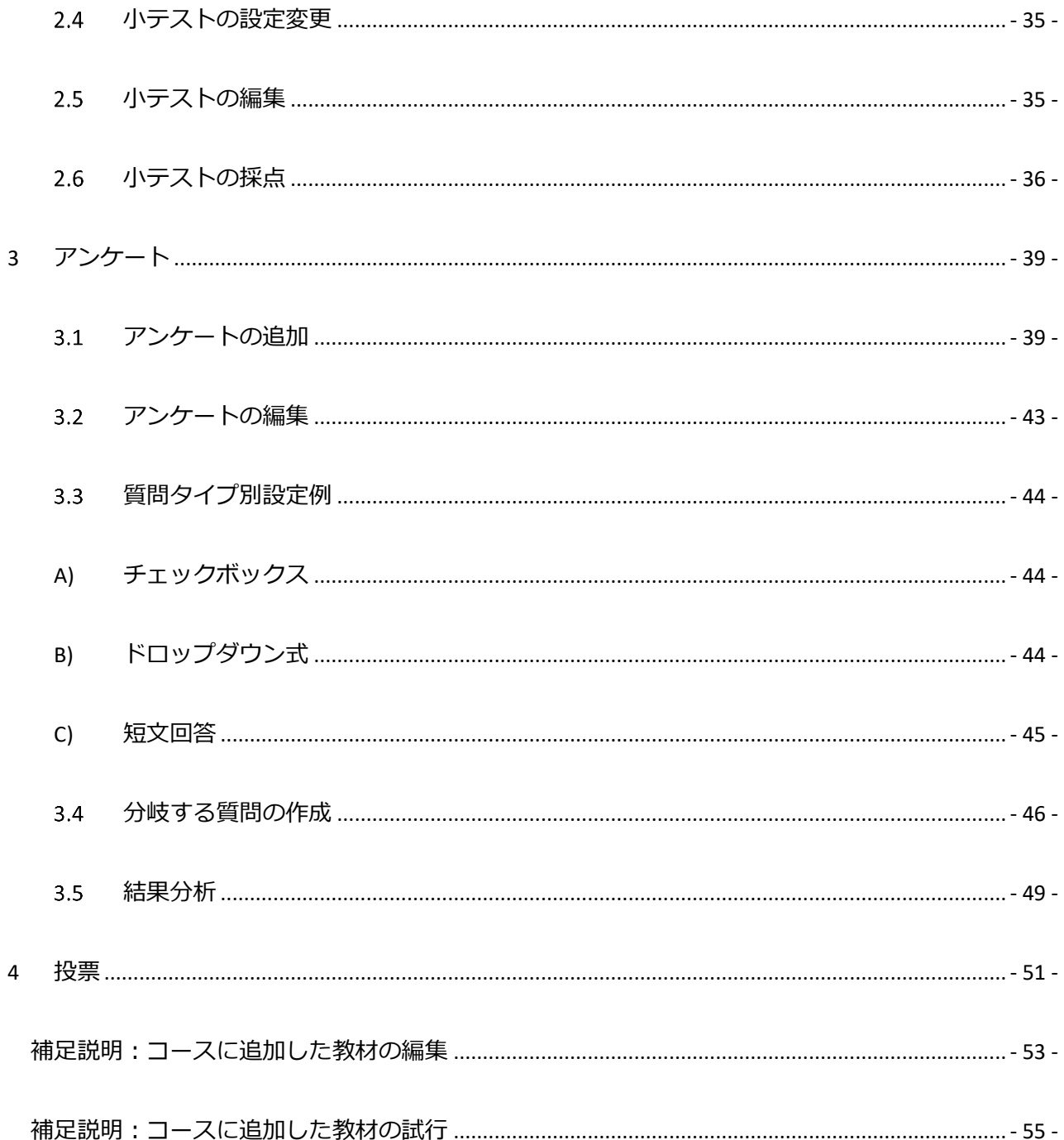

# <span id="page-3-0"></span>■ 教材の追加/評価

### <span id="page-3-1"></span>**1 課題**

課題を出題し、提出を受けつけて、個別評価や一括フィードバック等をすることができます。

- <span id="page-3-2"></span>**課題の追加**
	- 1. 編集モードの開始 (編集モードの開始) をクリックして、編集モードの状態で、課題を追加したいセ クションの「学習活動の追加」をクリックします。 (または、コースホーム左メニューの「学習活動」ブロックで、教材名の右にある「追加」をク リックし、追加するセクションを選びます。)
	- 2. 「課題」をクリックし、課題名や説明等を入力します。

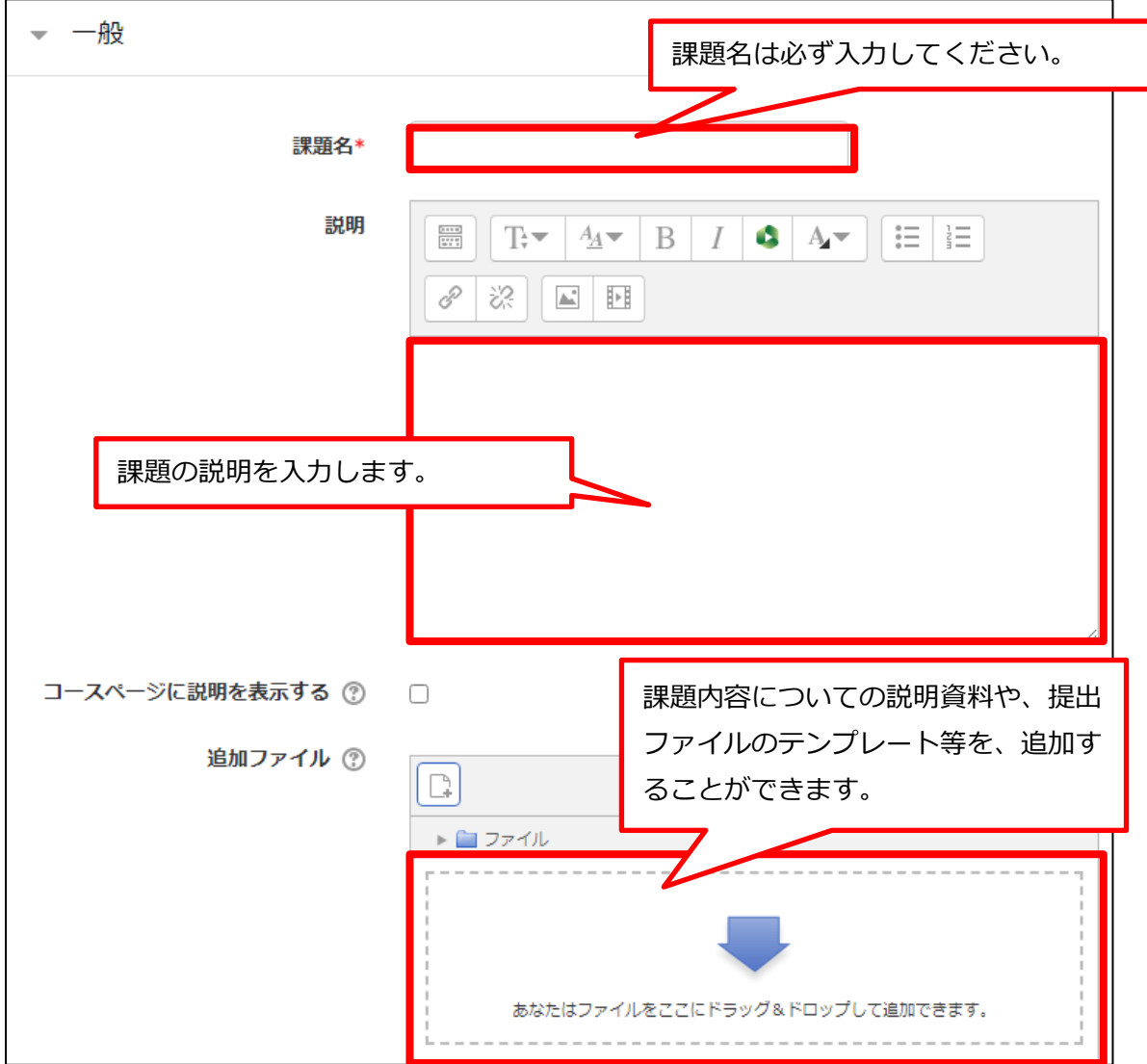

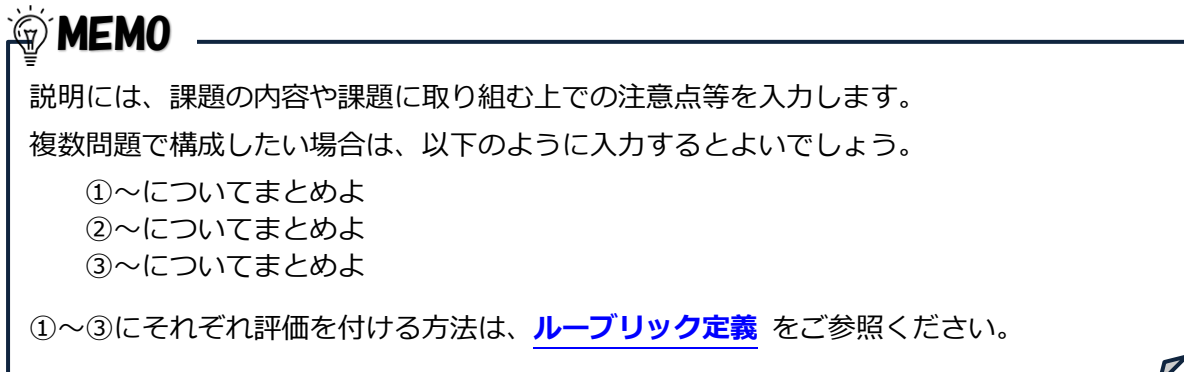

#### 3. 課題の提出期間を設定します。

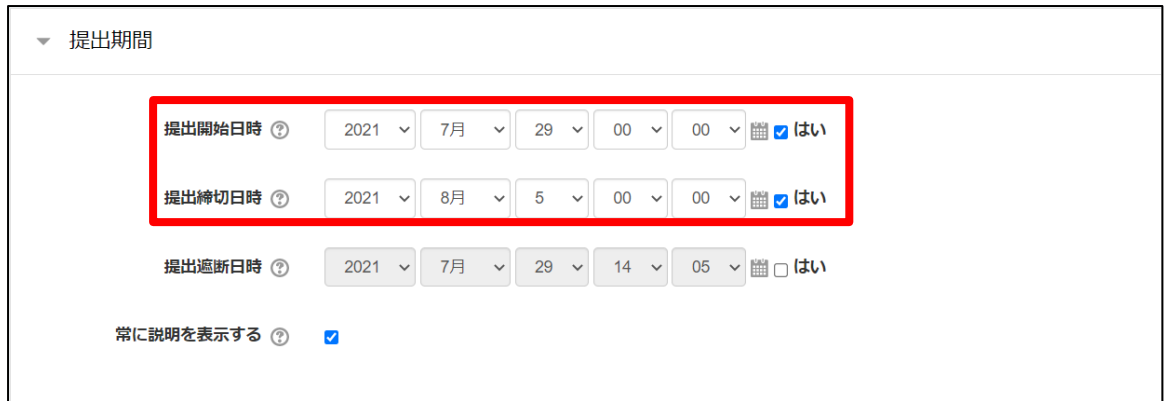

# **WEMO**

開始日設定例

- ・提出開始日時を設定しない……課題作成後すぐに提出可能
- ・提出締切日時を設定しない……いつまででも提出可能
- ・提出遮断日時を設定しない……提出締切日時を過ぎてもいつまででも提出可能だが、 遅延提出であることが明示される
- ・提出遮断日時を設定する……提出締切日時を過ぎると遅延提出となり、 遮断日時になると一切提出できなくなる

※提出締切日時と提出遮断日時に同じ日時を設定することも可能。この場合は、その日時を過ぎ ると、一切提出できなくなります。

4. 提出タイプ等を設定します。

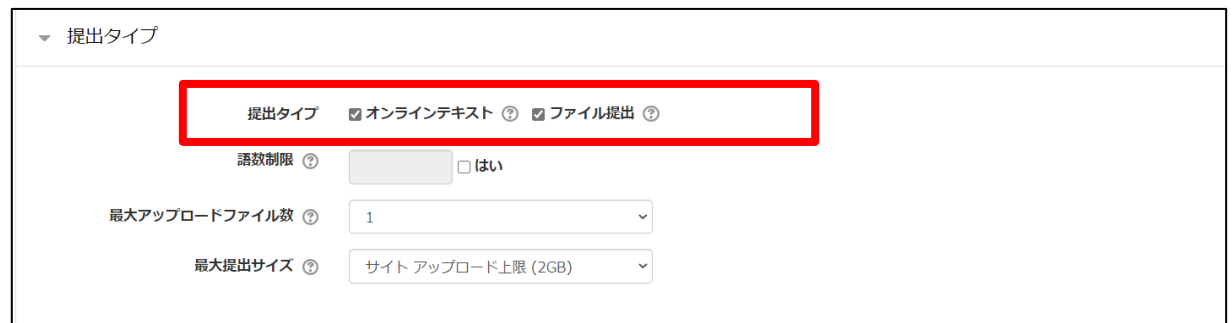

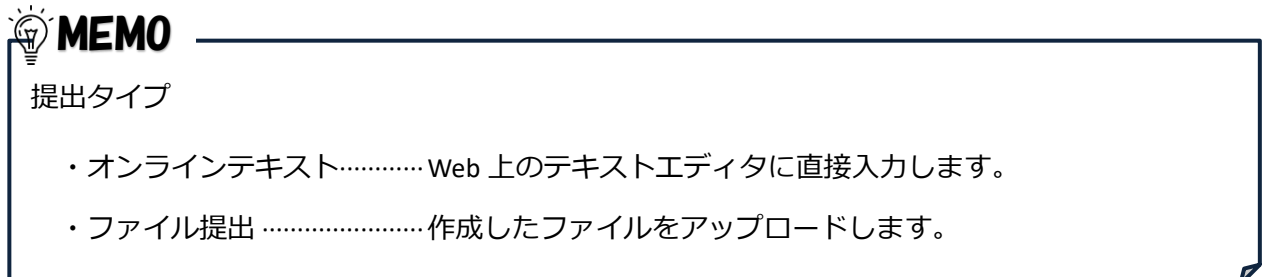

5. 評点を設定します。

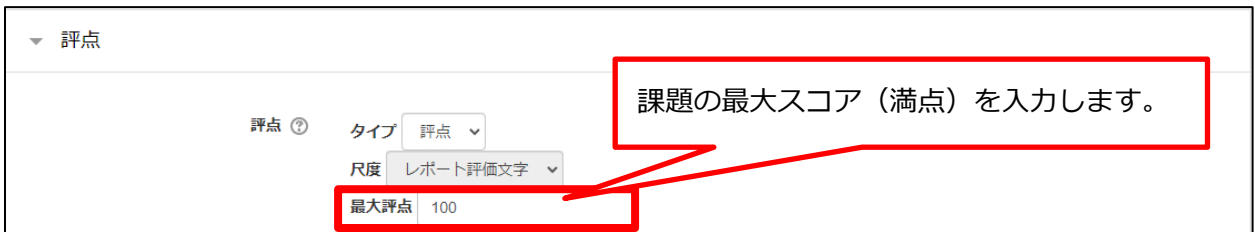

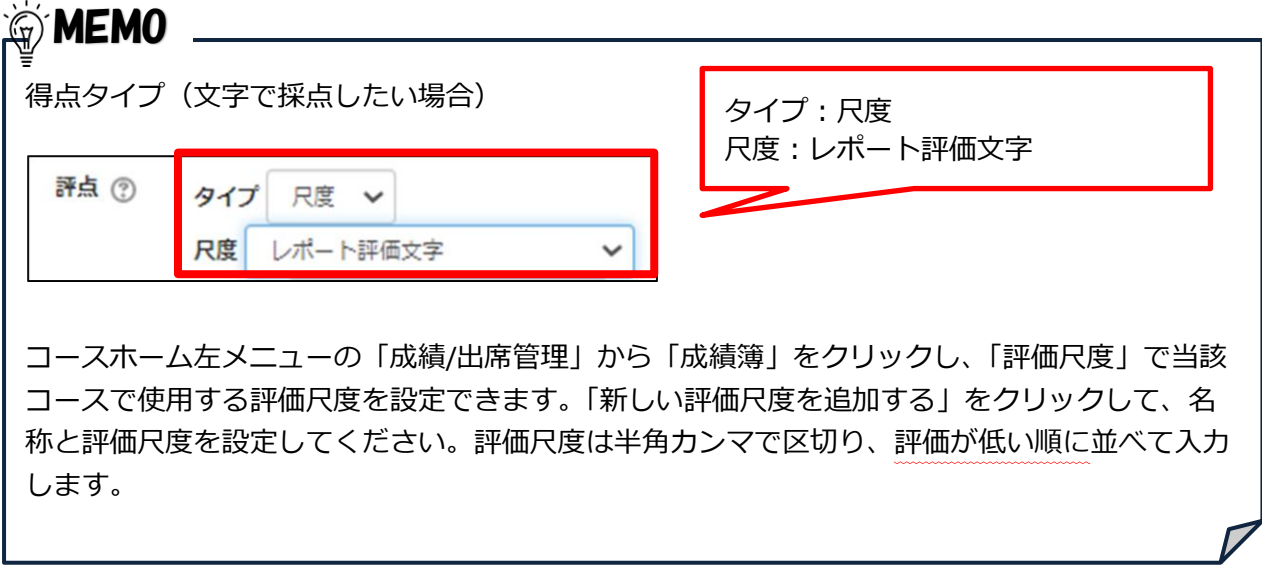

6. 「保存して表示する」をクリックします。

### <span id="page-6-0"></span>**ルーブリック定義**

複数問題で構成された課題は、ルーブリックを使用すると、問題ごとに評価を付けられます。

1. 課題を追加する際、「評点」の「評定方法」で「ルーブリック」を選択します。

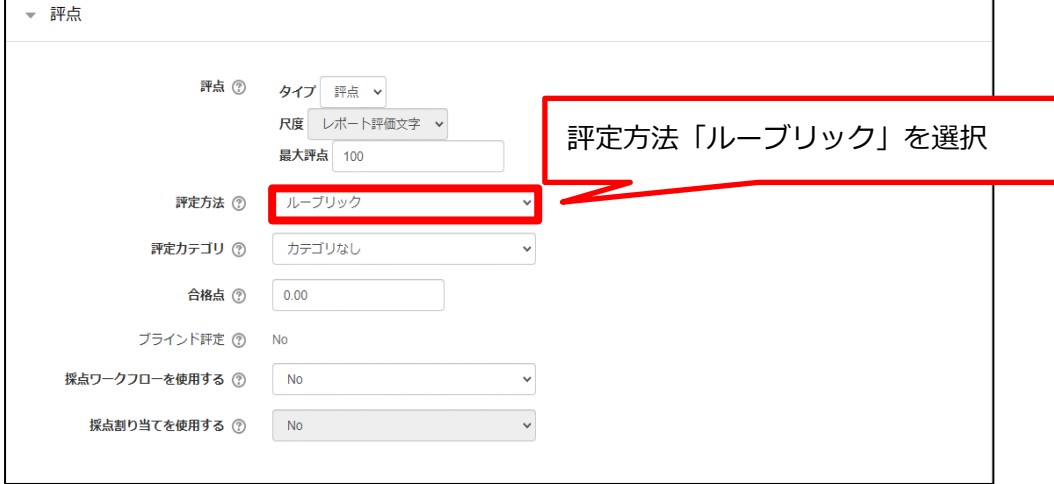

- 2. 「保存して表示する」をクリックします。
- 3. 「新しい評定フォームを最初から定義する」をクリックします。

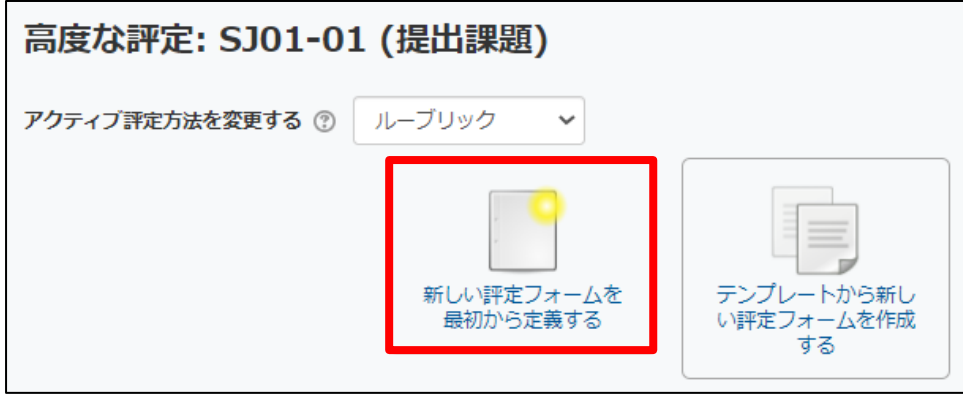

4. ルーブリックの名称を入力し、クライテリア(評価項目)、レベル(評価段階)、レベルごとの 配点を入力します。

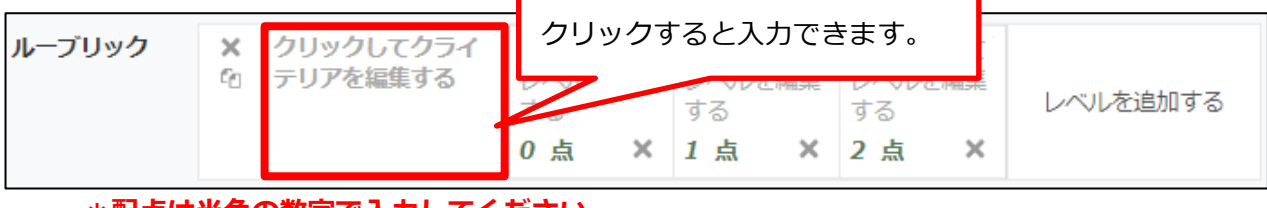

**<sup>\*</sup>配点は半角の数字で入力してください。**

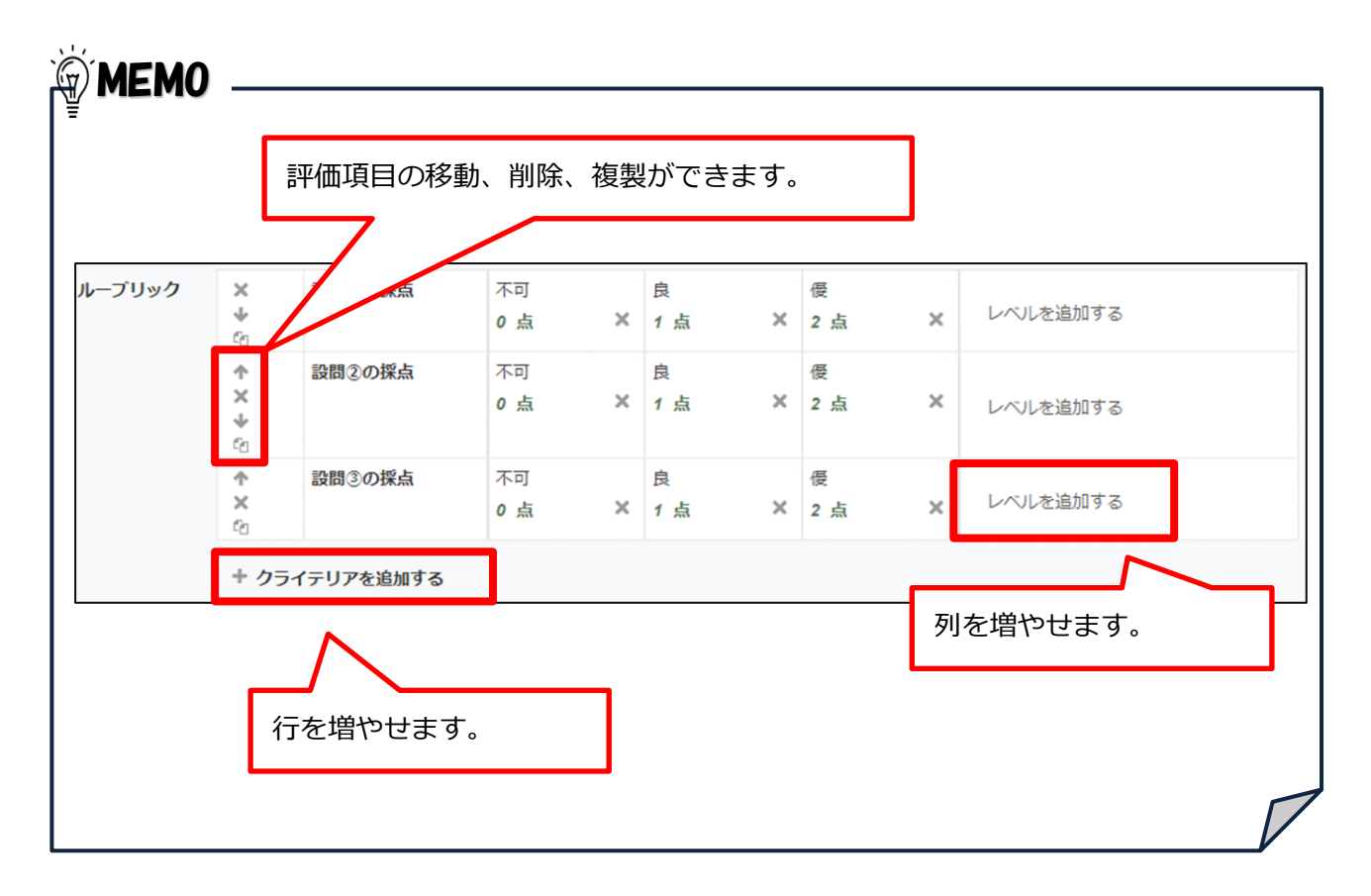

- 5. 必要に応じてルーブリックオプションを設定し、「ルーブリックを保存して利用可にする」を クリックします。
- 6. 採点する場合は、適切なレベル(評点)を選択し、「変更を保存する」をクリックします。

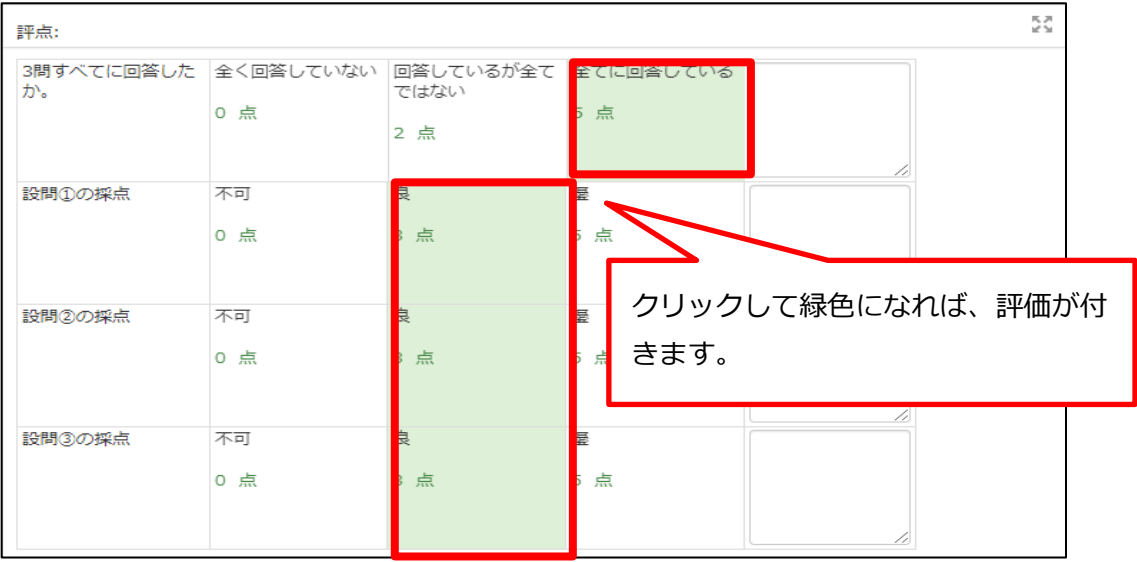

### <span id="page-8-0"></span>**個別評価**

受講者の提出物を個別に確認し、評価を付けることができます。 受講者が提出したすべてのオンラインテキストやファイルを一括ダウンロードして確認する方法に ついては、**[一括ダウンロード](#page-11-0)** をご参照ください。

1. コースホーム左メニューの「学習活動」ブロックで「課題」をクリックし、課題一覧の中から評 価したい課題を選びます。

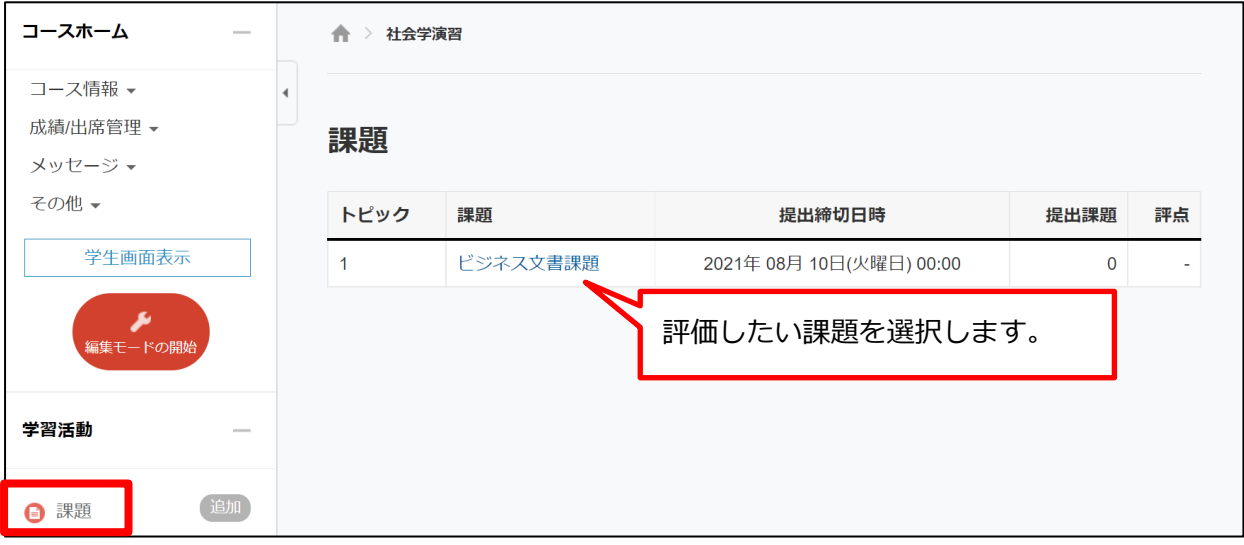

または、セクション内の課題名を直接クリックします。

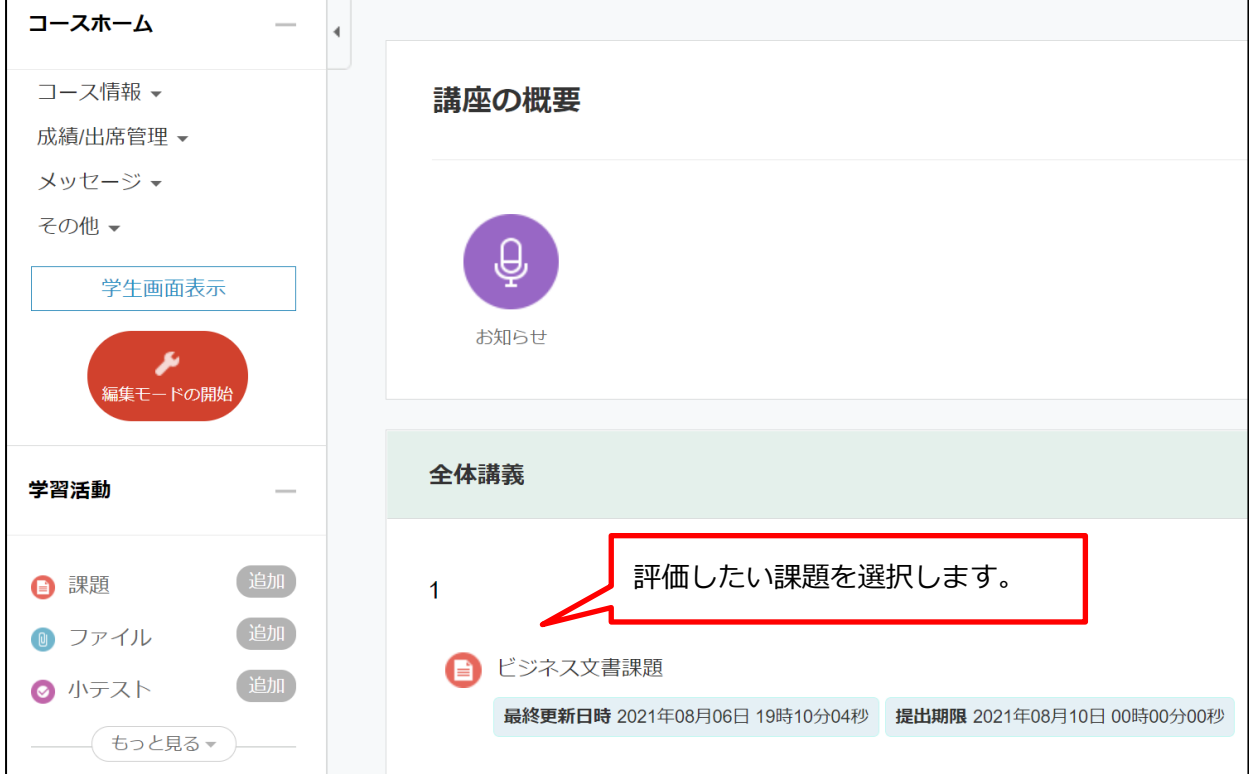

2. 課題提出状況を確認し、「すべての提出を表示する」をクリックします。

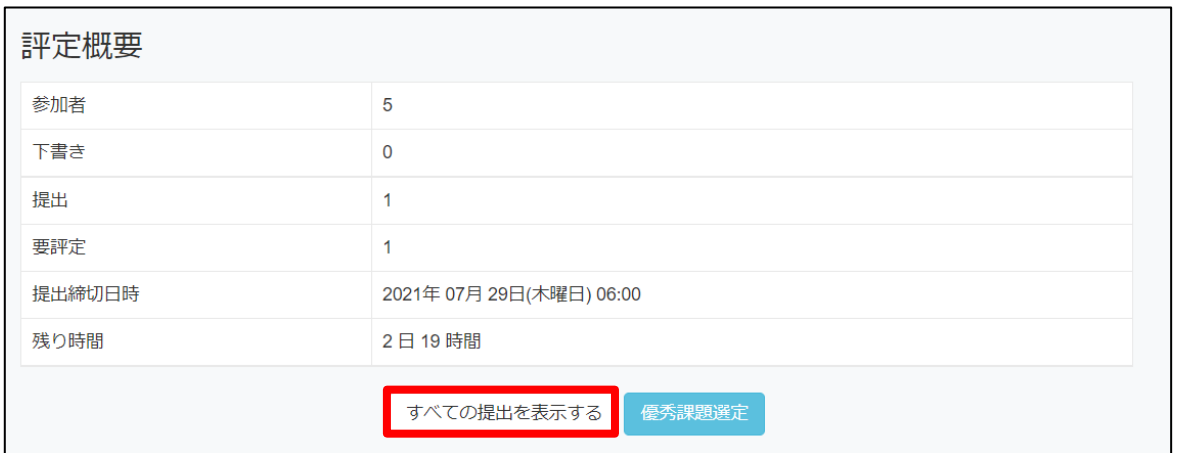

3. 未提出者も含めて受講者が一覧表示されますので、提出状況等を確認し、評価したい受講者を 選んで「評点」をクリックします。

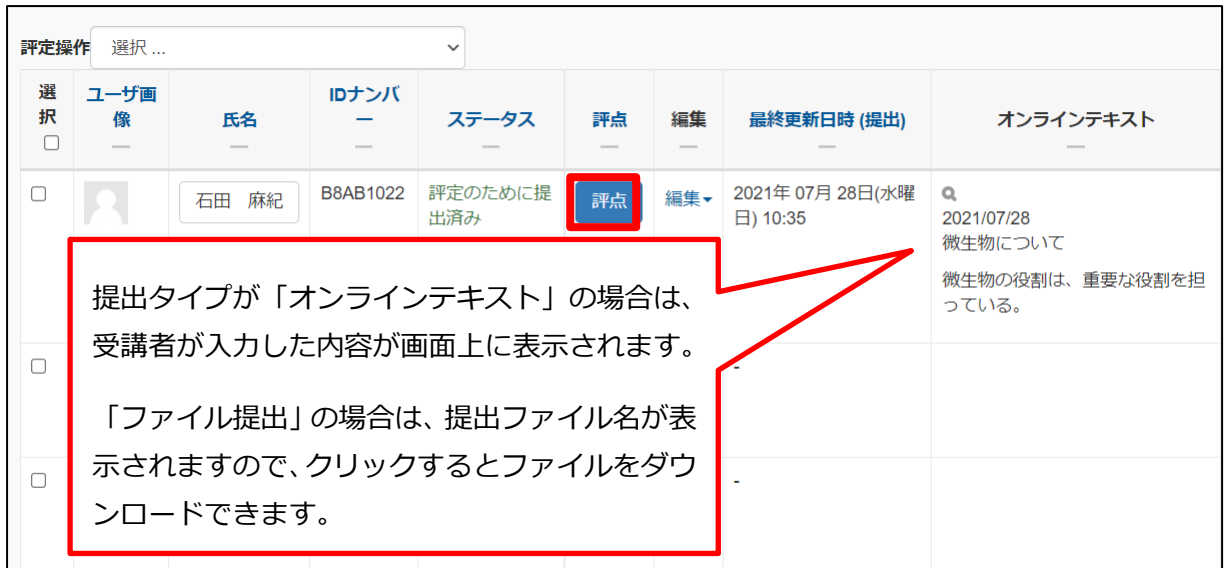

4. 課題の内容を確認後、評点を入力し「変更を保存する」をクリックします。

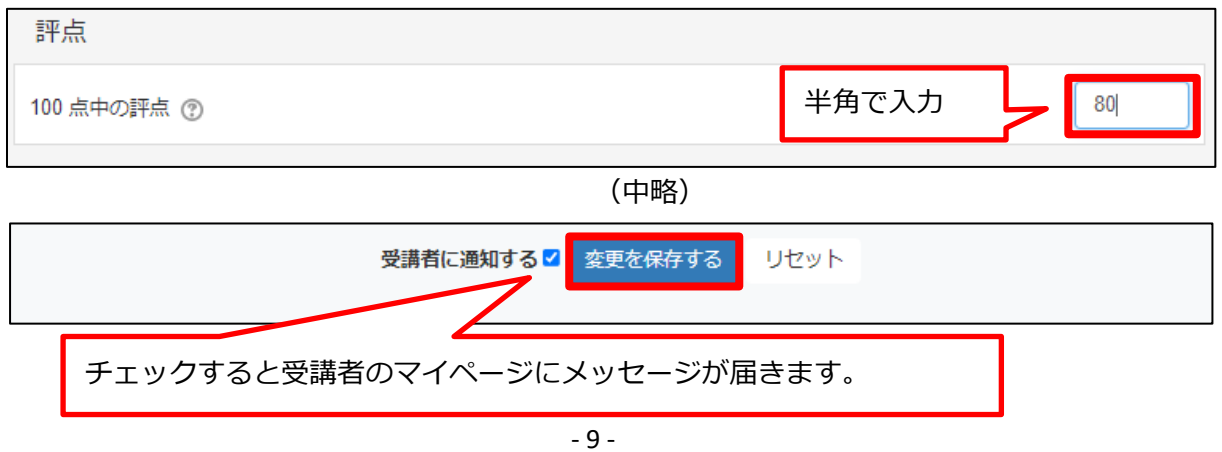

# 5. ▶ で次のユーザを表示し、続けて評価することができます。

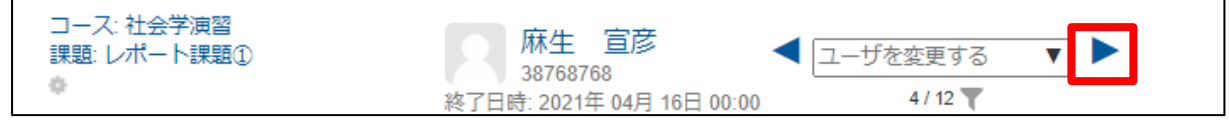

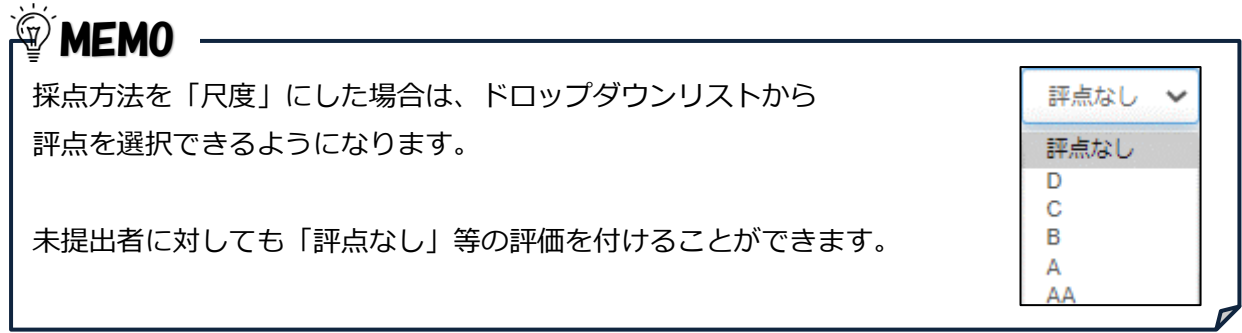

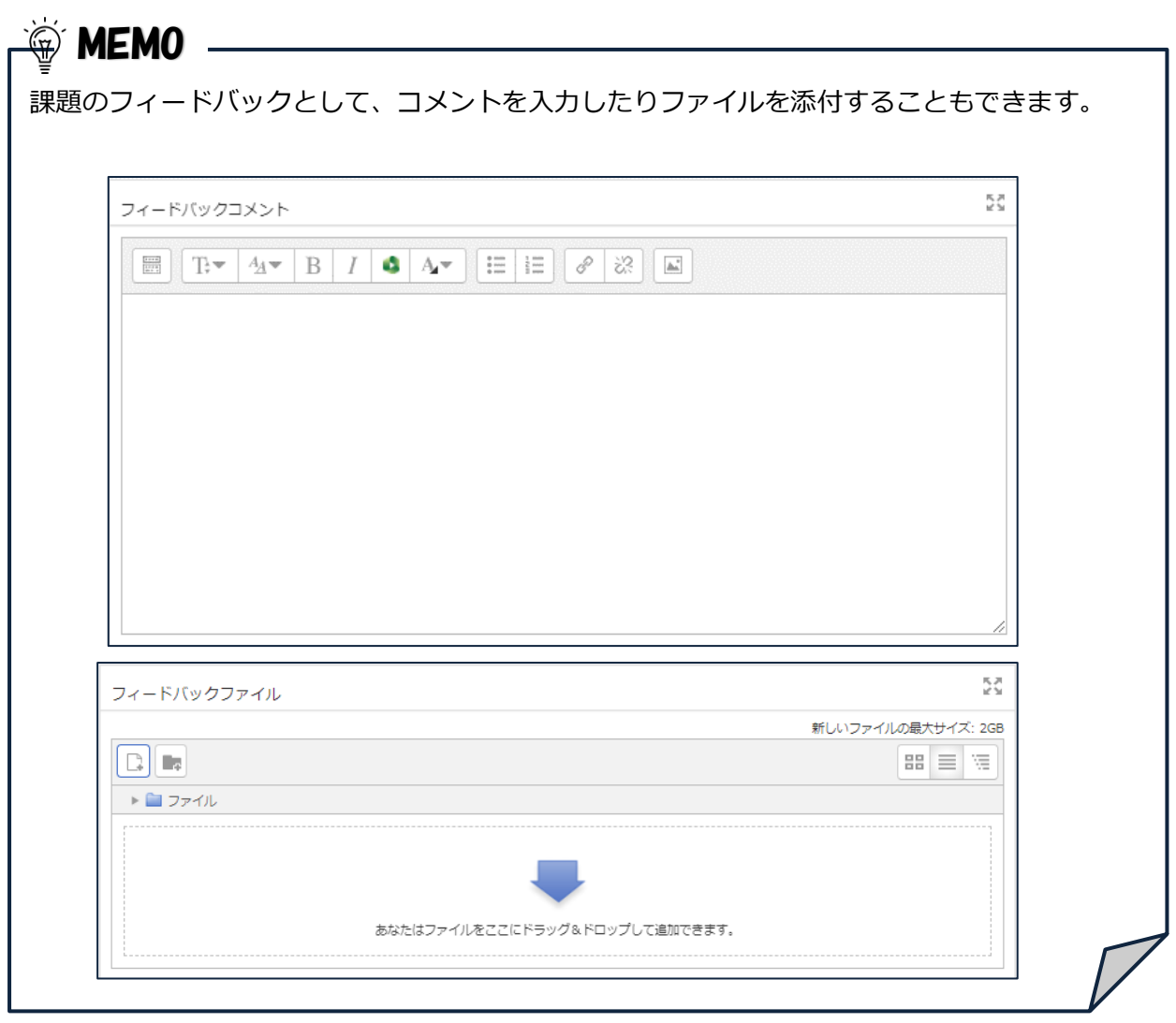

<span id="page-11-0"></span>1.4 一括ダウンロード

受講者の提出物を個別に確認する方法のほか、受講者が提出したすべてのオンラインテキストやフ ァイルを一括ダウンロードして確認することができます。

- 1. [個別評価](#page-8-0)の 1~2の手順で、すべての提出を表示します。
- 2. 提出タイプが「オンラインテキスト」の場合は、評定操作から「評定ワークシートをダウンロー ドする」をクリックします。 提出タイプが「ファイル提出」の場合は、評定操作から「すべての提出をダウンロードする」 をクリックします。

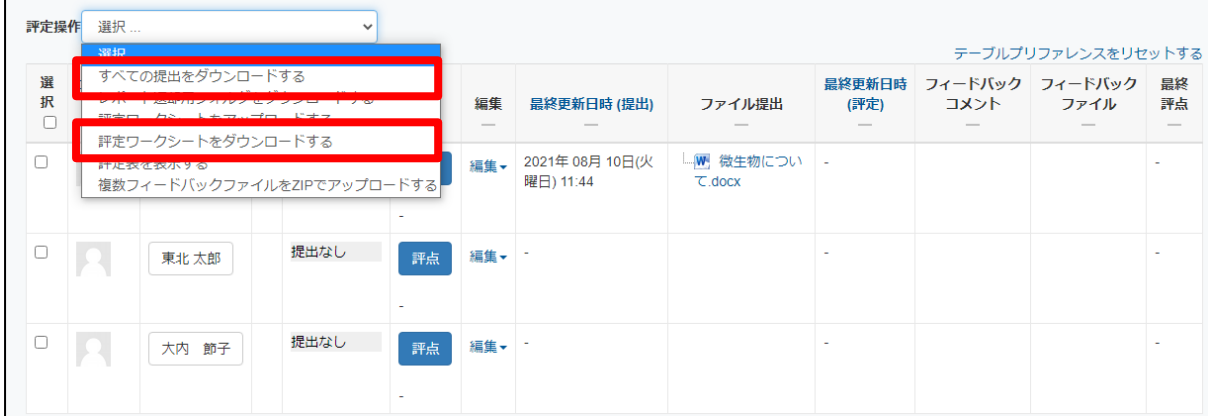

- 3. 「オンラインテキスト」の場合は CSV 形式で、「ファイル提出」の場合は ZIP 形式で、提出さ れた課題を一括ダウンロードできます。
- 4. 「ファイル提出」の場合、ZIP ファイル内には提出者ごとにフォルダが作成され、提出ファイル が格納されます。

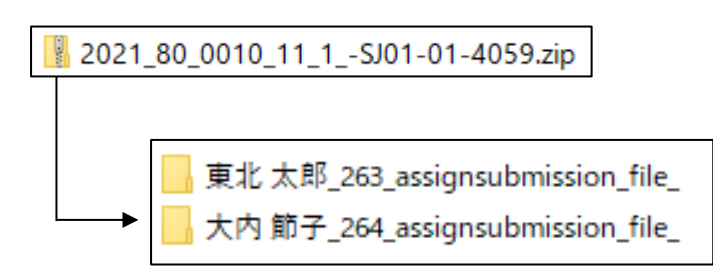

### <span id="page-12-0"></span>**一括評価**

一括ダウンロードした課題に対して、CSV 形式のファイルを使って、一括で評価を付けたり、受講 者へのコメントを一括フィードバックすることができます。

- 1. [一括ダウンロード](#page-11-0) の手順で、「評定ワークシートをダウンロードする」を実行します。
- 2. CSV 形式のファイルがダウンロードされますので、ファイルを開き、「評点」「フィードバック コメント」の欄を更新して、保存します。 (評点、フィードバックコメント以外の欄は更新しないでください)
- 3. 評定操作で「評定ワークシートをアップロードする」を選択します。

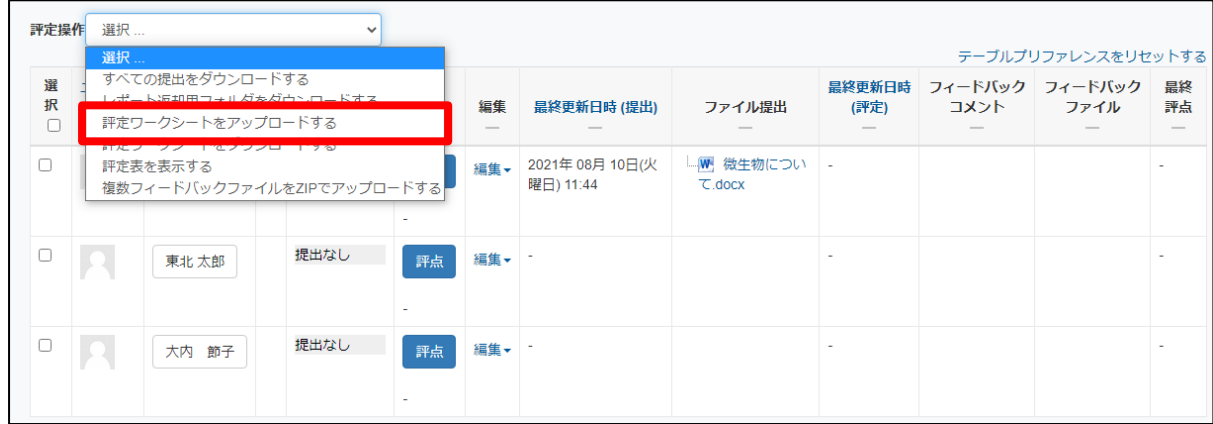

4. ファイルアップロード画面で、「ファイルを選択する」をクリックして保存した CSV ファイル を選択し、「評定ワークシートをアップロードする」をクリックします。

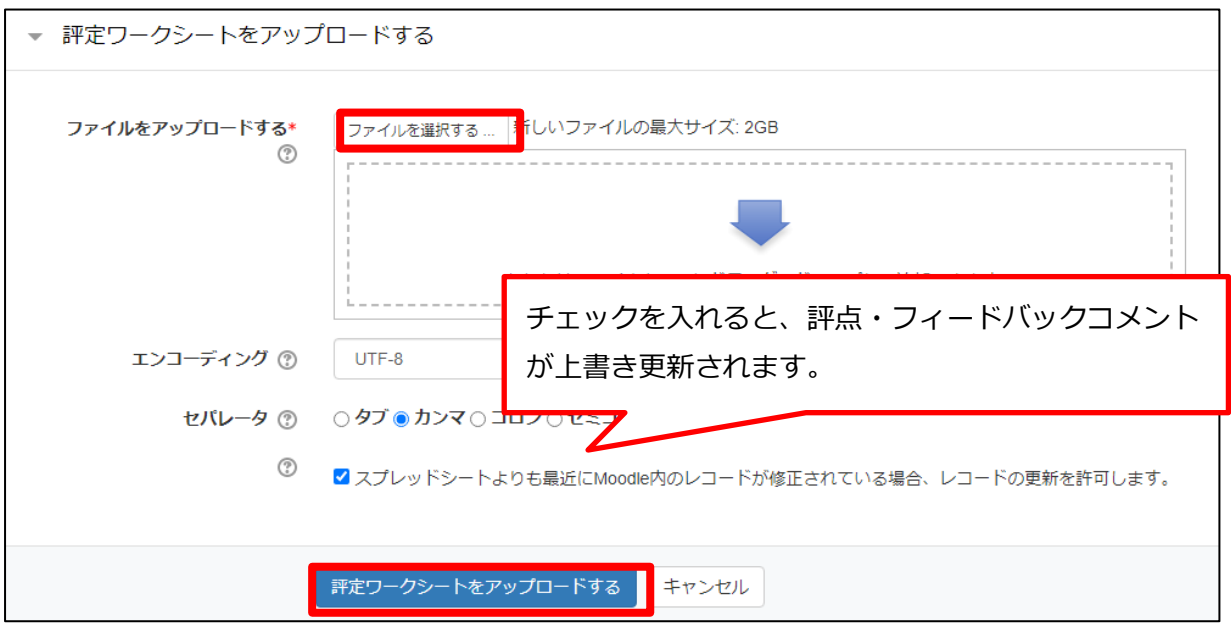

※ファイルをドラッグ&ドロップして追加することもできます。

### <span id="page-13-0"></span>**フィードバックファイルの一括アップロード**

フィードバックファイルの一括アップロードも可能です。 全員に同一のファイルをフィードバックすることもできますし、受講者が提出した課題ファイルに 直接コメントを付ける等して個別のファイルをフィードバックすることもできます。

- 1. [一括ダウンロード](#page-11-0) の手順で、「すべての提出をダウンロードする」を実行しておきます。
- 2. フィードバックしたいファイルを、各受講者の「assignsubmission\_file\_」フォルダに入れて おきます。
- 3. 評定操作から「複数フィードバックファイルを ZIP でアップロードする」をクリックします。

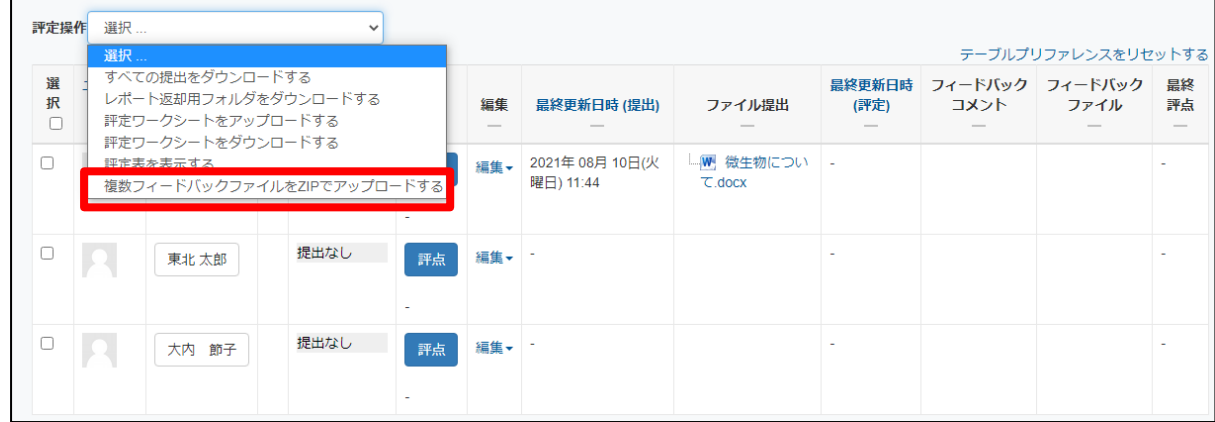

4. ファイルアップロード画面で、「ファイルを選択する」をクリックして ZIP 形式のファイルを選 択し、「フィードバックファイルをインポートする」をクリックします。

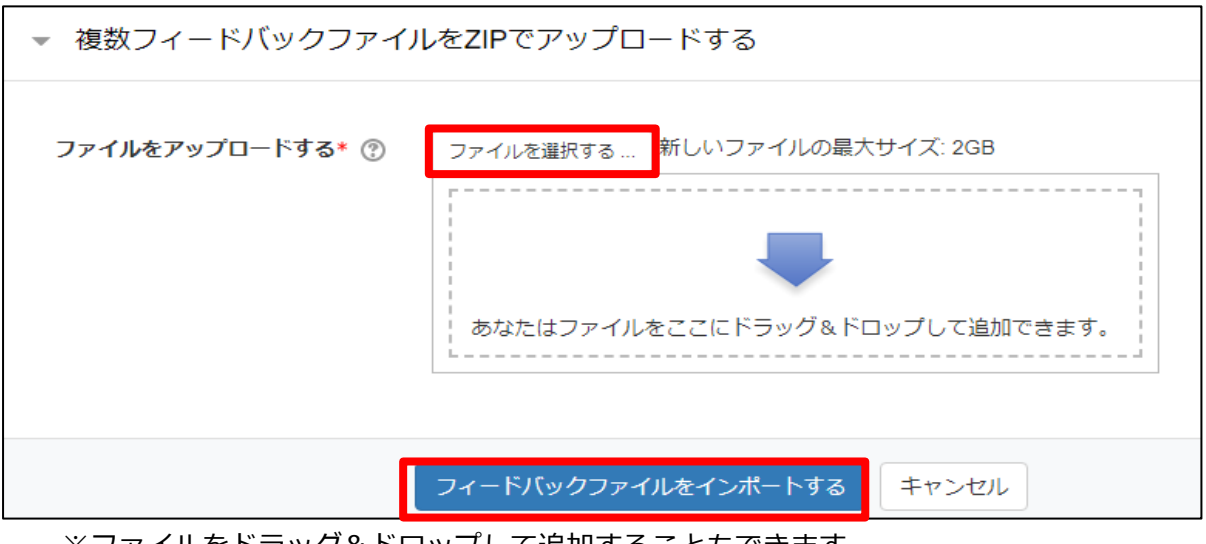

※ファイルをドラッグ&ドロップして追加することもできます。

5. アップロードするファイルを確認し、「確認」をクリックします。

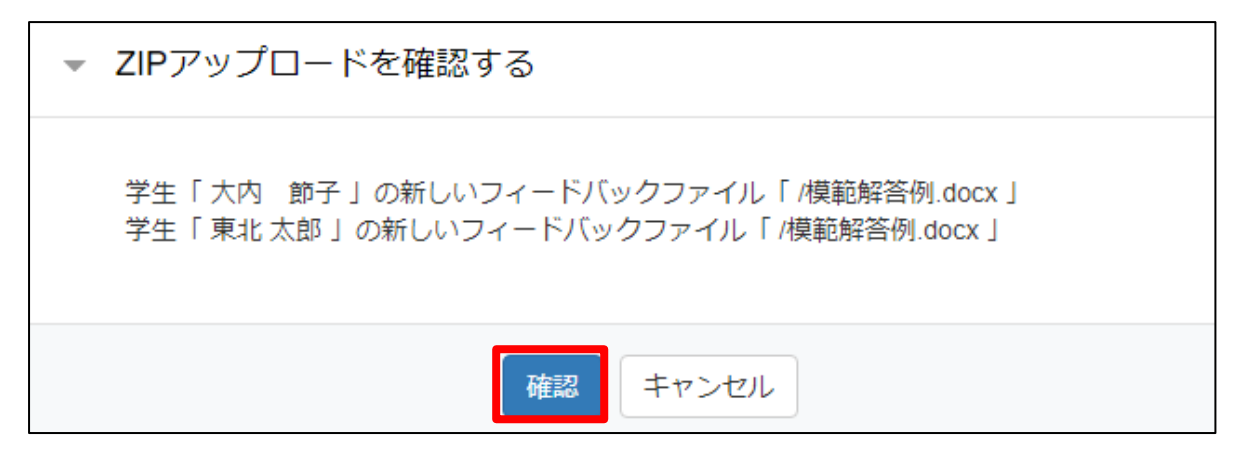

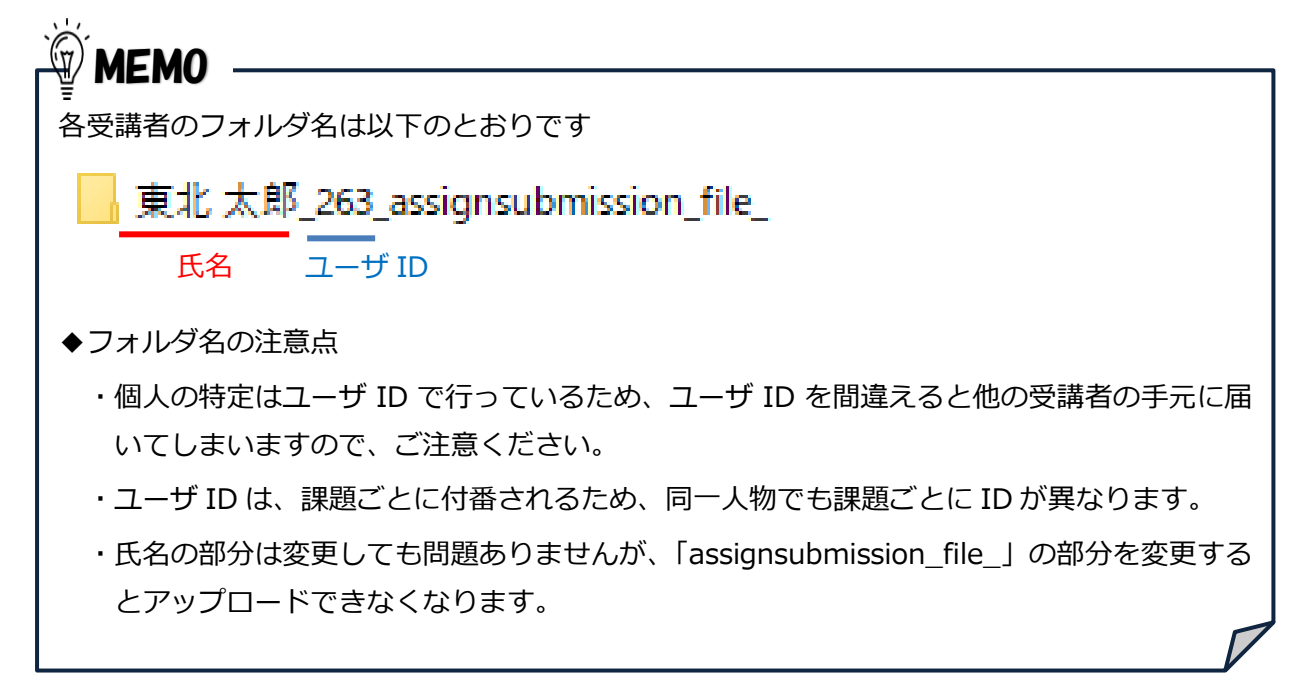

◆フィードバックファイルの注意点 受講者が提出したファイルに直接コメントをつけて返却したい場合は、**ファイル名を変更し ないと、新しいファイルとして認識されず、アップロードされません**。 フィードバック用ファイルを別途用意してアップロードする場合も、受講者が提出したファ イルとは異なるファイル名をつけてください。 一度登録したフィードバックファイルと**同じファイル名でファイルを再度アップロードし た場合は、ファイルが置き換わります。 W** MEMO

### <span id="page-15-0"></span>**補足説明:レポート返却用フォルダをダウンロードする方法**

評定操作で「すべての提出をダウンロードする」を実行した場合、未提出者のフォルダはダウンロード されません。

未提出者も含めてファイルをフィードバックしたい場合等は、評定操作から「レポート返却用フォルダ をダウンロードする」をクリックすると、すべての受講者のフィードバック用フォルダがまとめられた ZIP 形式のファイルがダウンロードされます。

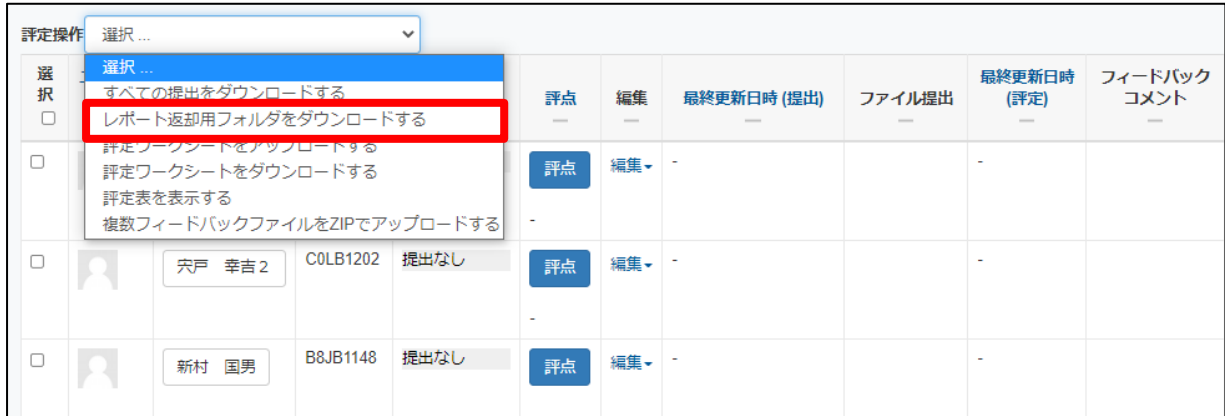

※各受講者のフォルダ名にあるユーザ ID は課題ごとに異なります。 課題ごとにレポート返却用フォルダをダウンロードしてご利用ください。

## <span id="page-16-0"></span>**2 小テスト**

「○×問題」「記述問題」などさまざまな形式の問題を使って小テストを作成することができます。 小テストの作成手順は、以下の2ステップとなっています。

①コースに小テストを追加する

②小テストの中に問題を追加する

- また、問題の作成方法も 2 通りあります。
	- A)小テスト内で直接、新しい問題を作成する
	- B)問題バンクに登録されている問題の中から、問題を選択するか、ランダム設定して、小テスト に追加する

問題バンクに問題を登録すると、複数の小テストに再利用することができます。

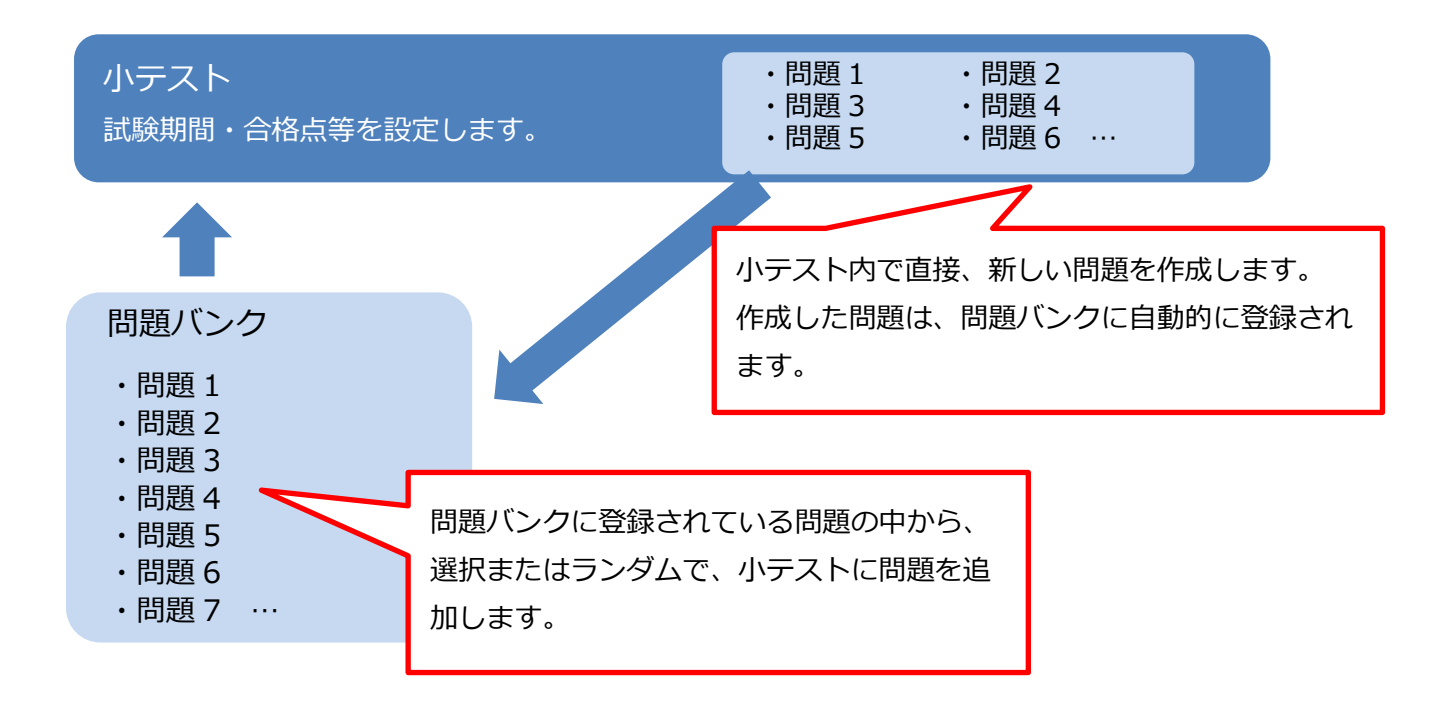

### <span id="page-17-0"></span>**問題バンクへの登録(問題タイプ 共通操作)**

1. コースホーム左メニューの「その他」から「問題バンク」をクリックします。

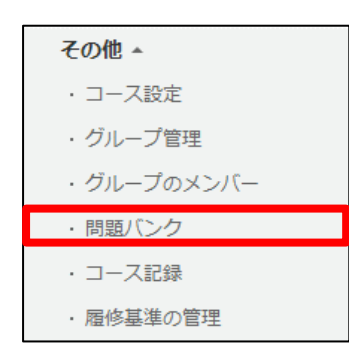

2. 「新しい問題を作成する」をクリックします。

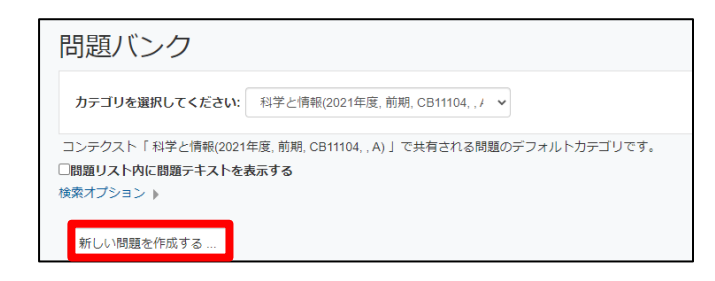

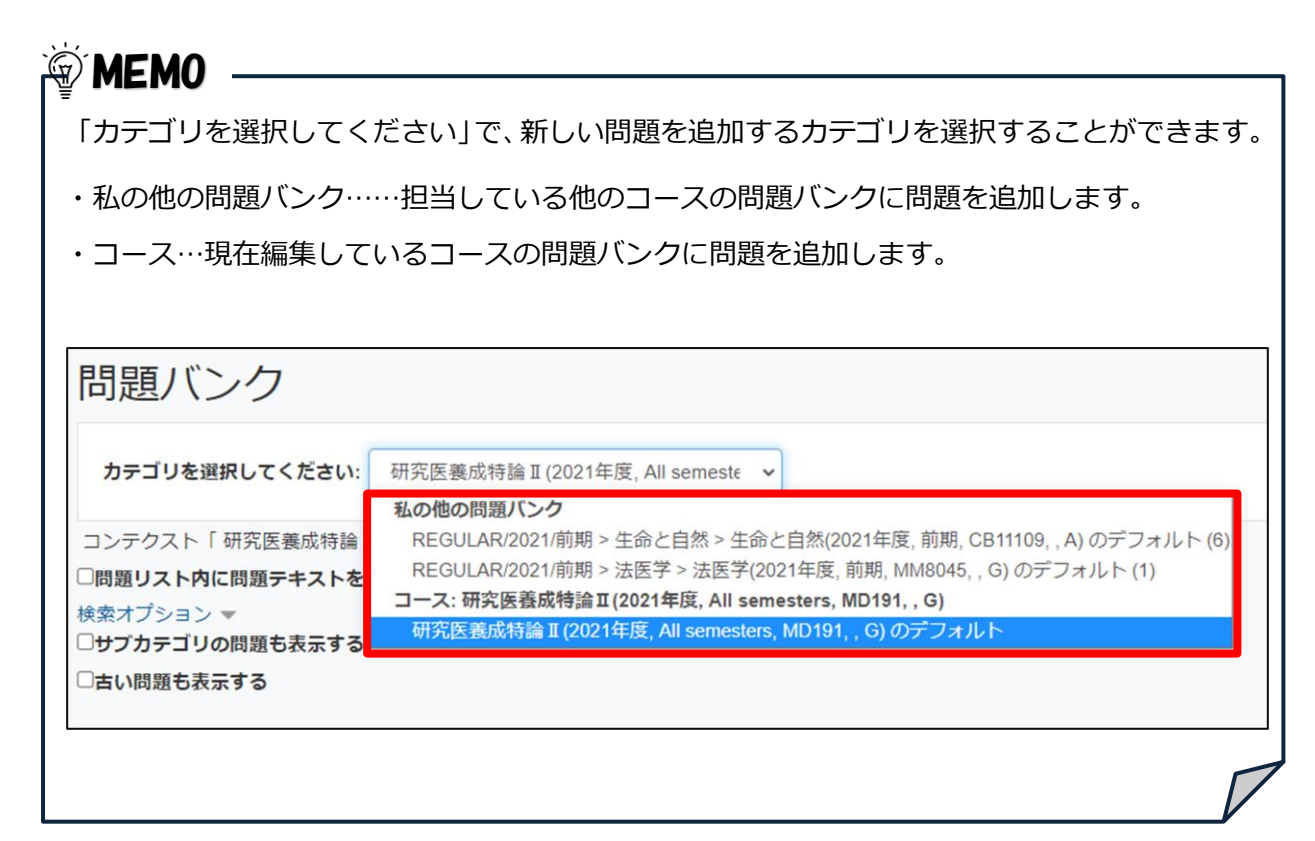

3. 追加する問題のタイプを選択して、「追加」をクリックします。

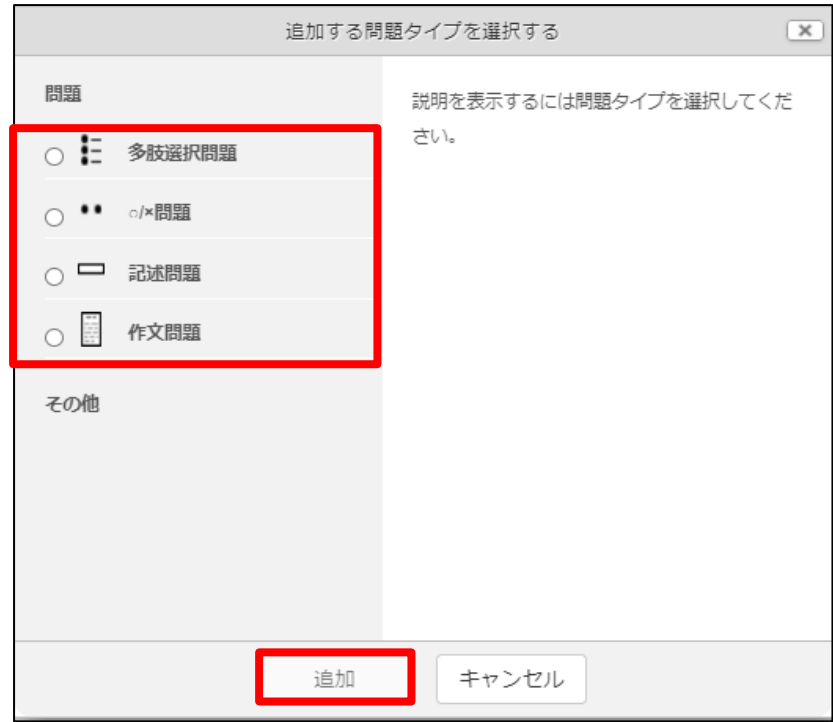

問題タイプ

| メニュー   | 説明                           |
|--------|------------------------------|
| 多岐選択問題 | 複数の選択肢から正解を1つまたは複数選ぶ形式の出題です。 |
| ○/×問題  | 出題された問題に対して、Oxで解答する形式の出題です。  |
| 記述問題   | 記述式で解答し、手動で採点する形式の出題です。      |
| 作文問題   | 作文形式で解答します。手動で採点する必要があります。   |

### 4. 問題を追加します。

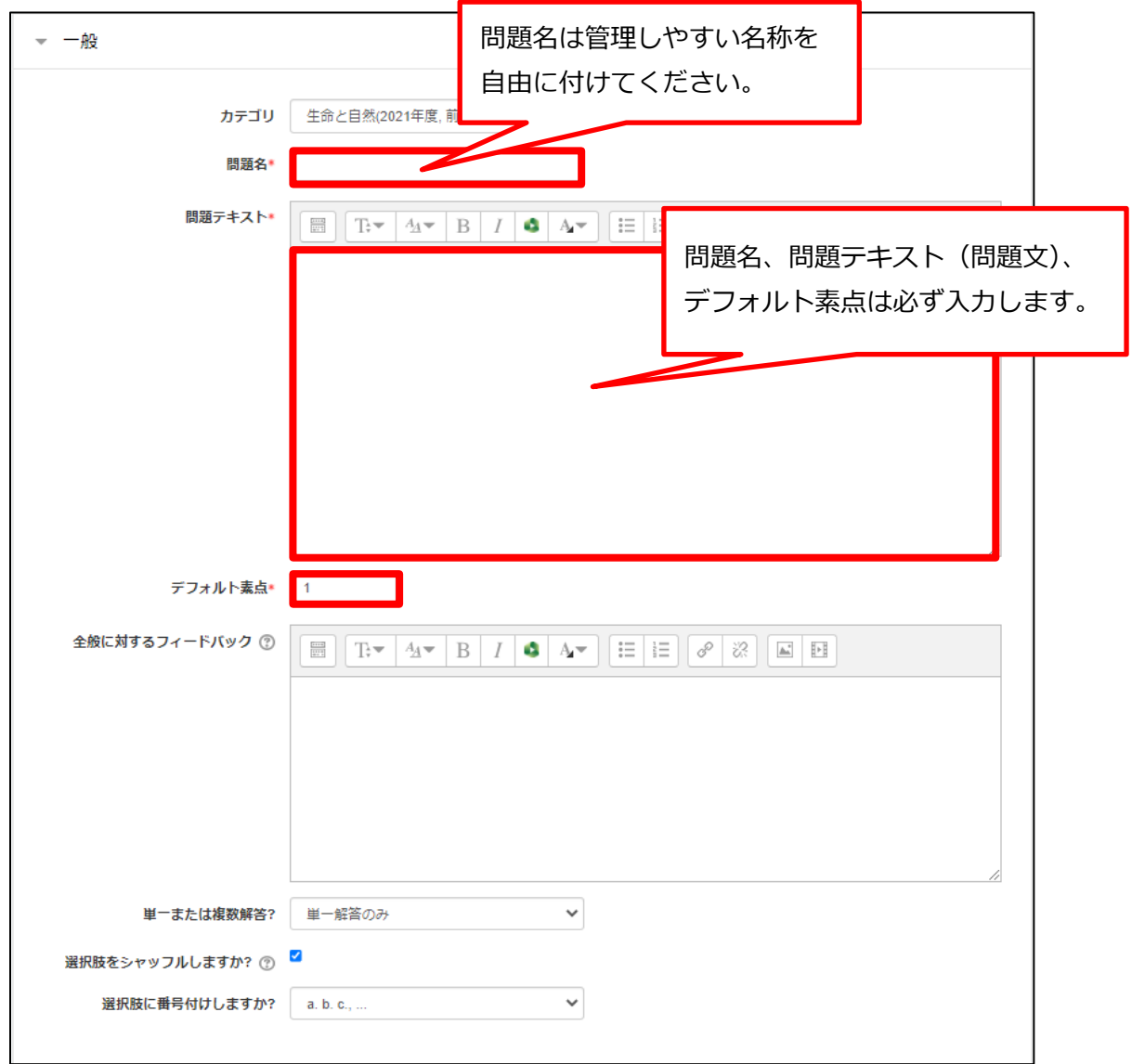

## 入力項目は問題タイプによって異なります。ここでは共通項目について説明します。

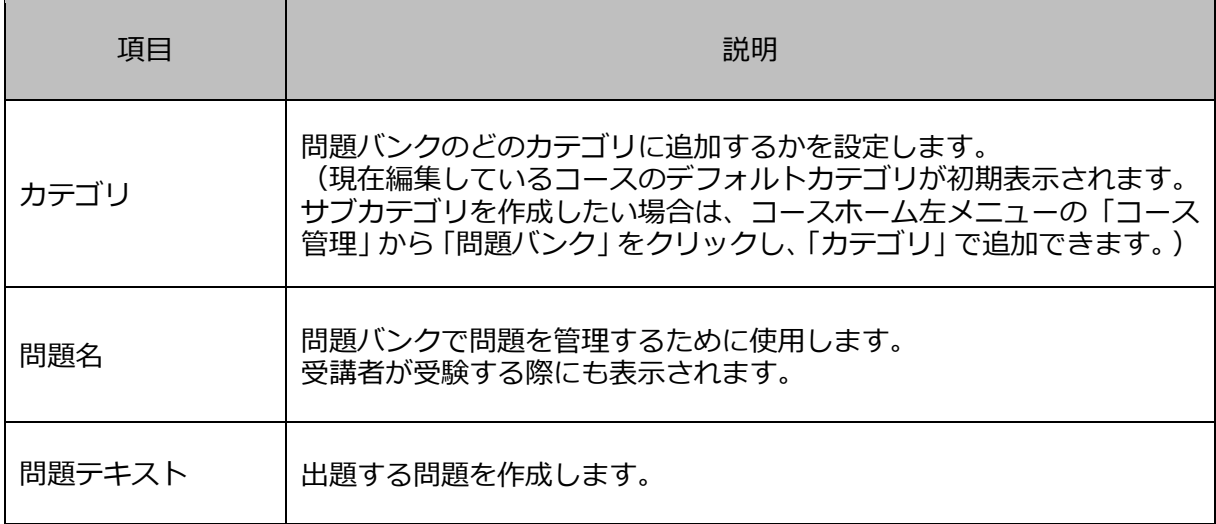

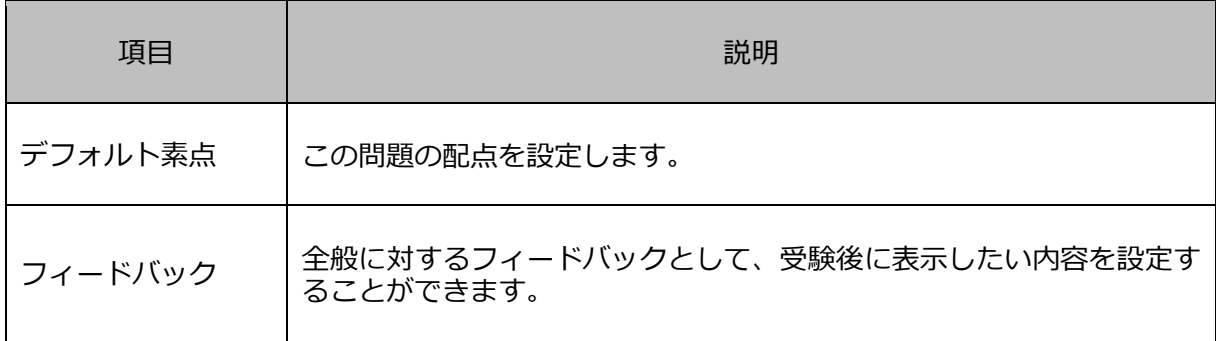

5. 答えを設定し、「変更を保存する」をクリックします。

## 6. 「プレビュー」をクリックすると、作成した問題を確認することができます。

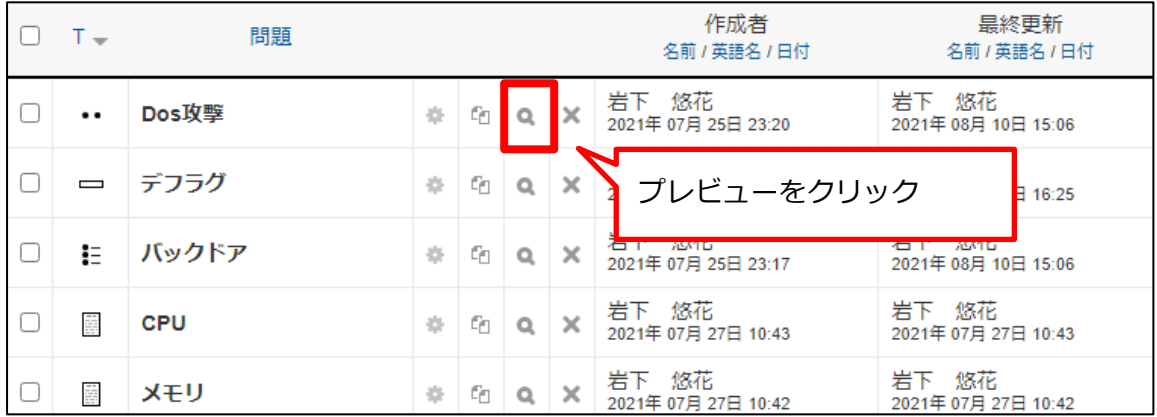

## <プレビュー画面>

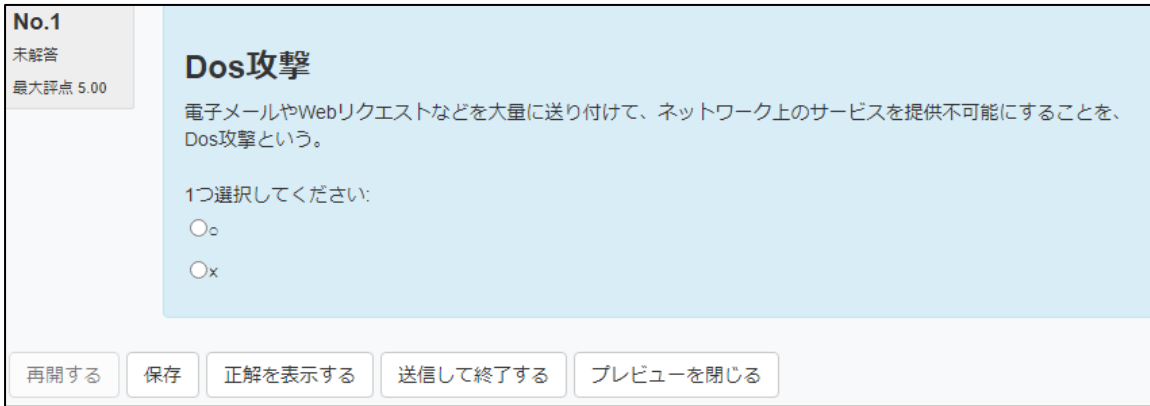

### <span id="page-21-1"></span><span id="page-21-0"></span>2.2 問題タイプ別

 $\mathbf{E}$ **多岐選択問題(択一)**

提示される複数の選択肢の中から正解を選ぶ問題形式で、以下の 2 つに分類されます

①単一解答(択一式)

②複数解答

ここでは、単一解答(択一式)の問題の作成方法を説明します。

1. 問題等を入力します。

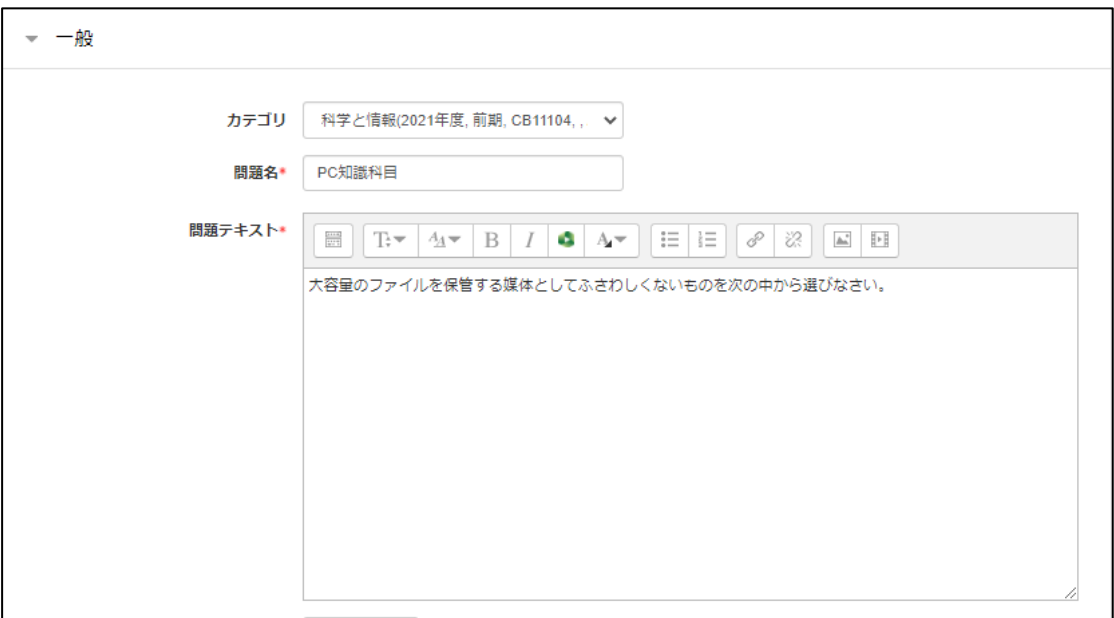

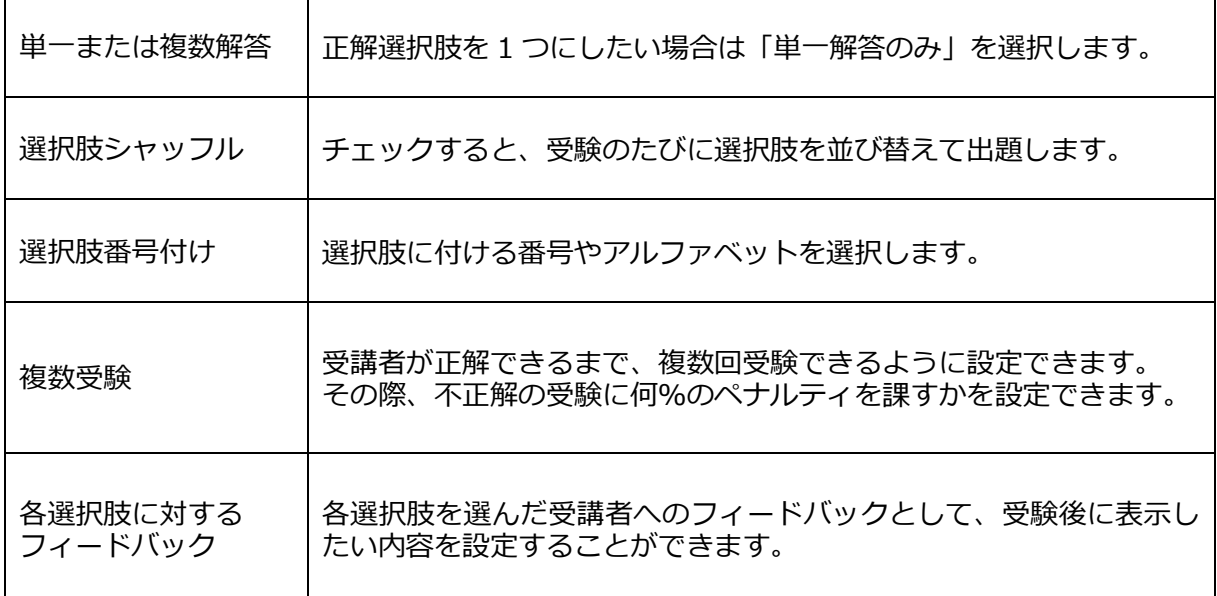

2. 「単一解答のみ」を選択します。

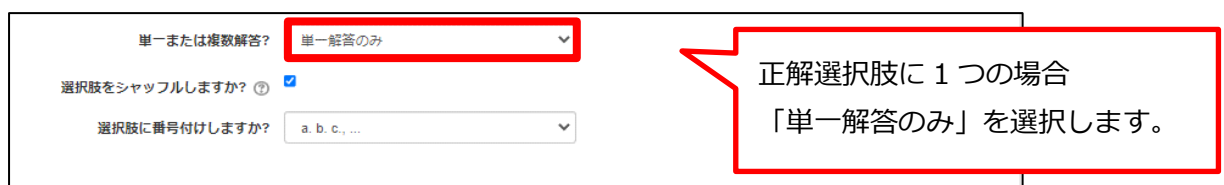

3. 多肢選択問題の場合、正解を含め、複数の選択肢を作成します。

単一解答の場合、「評点」は、正答は「100%」、誤答は「なし」または「-100%」を設定します。

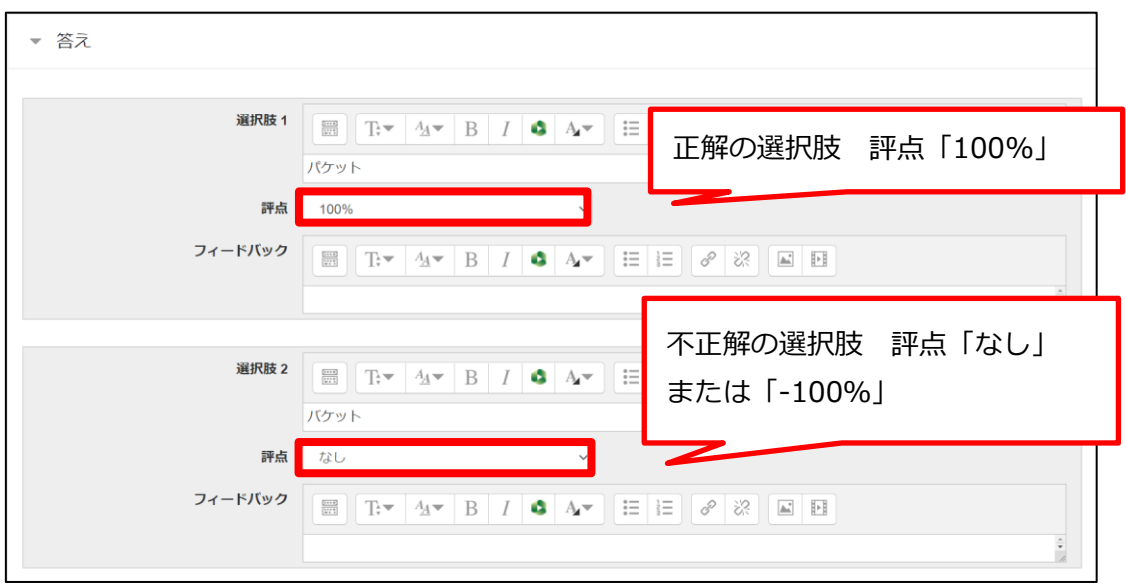

- 4. 「変更を保存する」をクリックします。
- 5. プレビューをクリックすると、作成した問題を確認することができます。

<プレビュー画面>

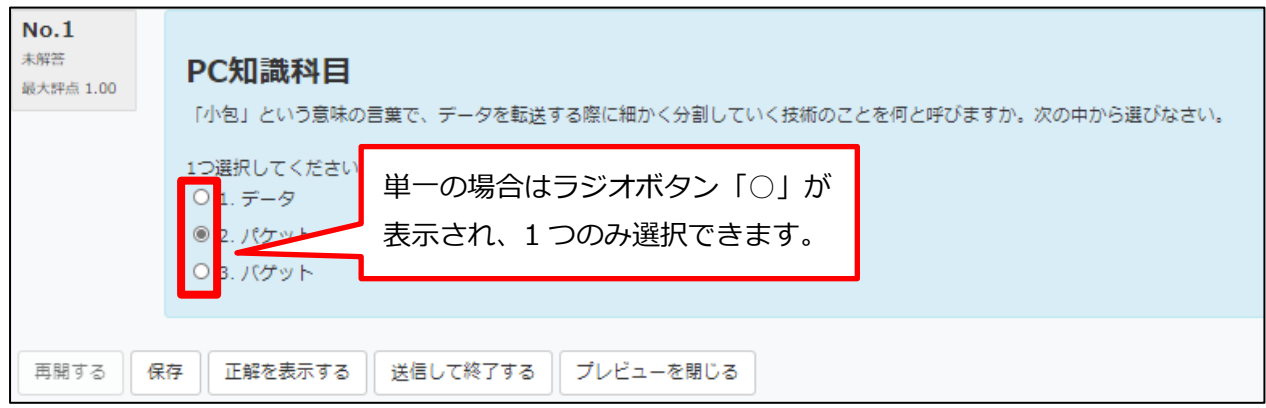

# <span id="page-23-0"></span>**多岐選択問題(複数解答)**

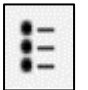

多肢選択問題のうち、複数解答の問題の作成方法を説明します。

### 1. 問題等を入力します。

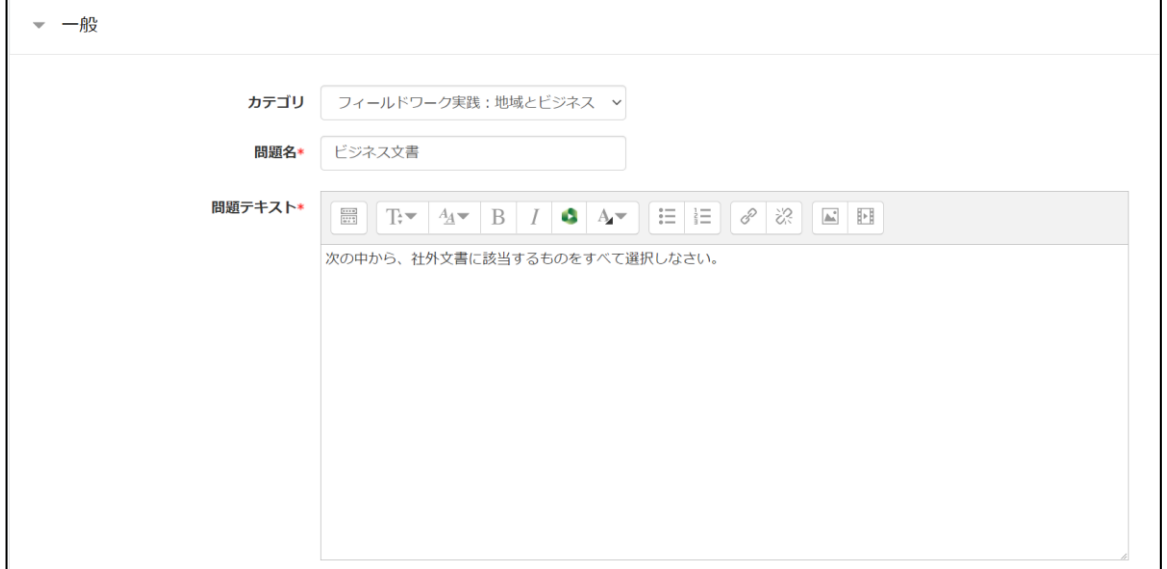

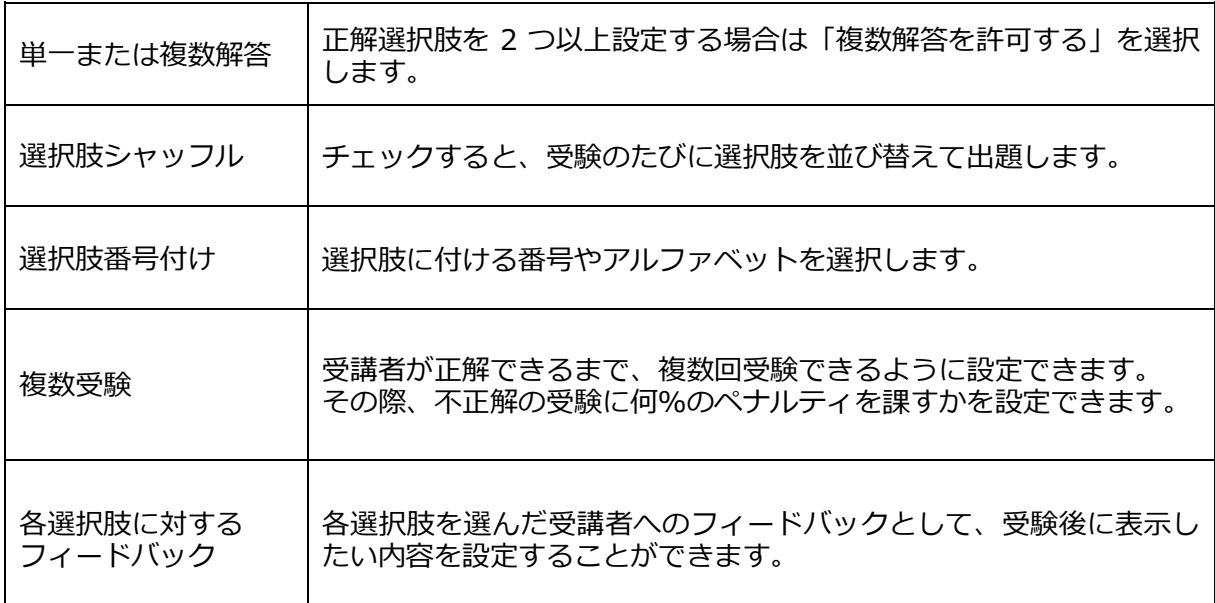

### 2. 「複数解答を許可する」を選択します。

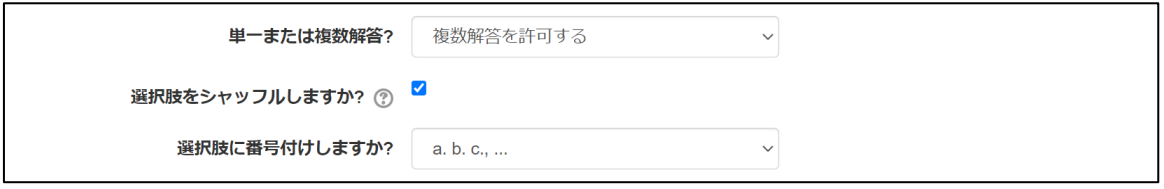

3. 選択問題の場合、正解を含め複数の選択肢を作成します。

「成績」項目から正解の場合は成績を 100%、誤答の場合は成績無しに設定します。 正解が 2 つある場合評点を「50%」とすると、1 つしか正解でない場合は、部分的に正解となり ます。

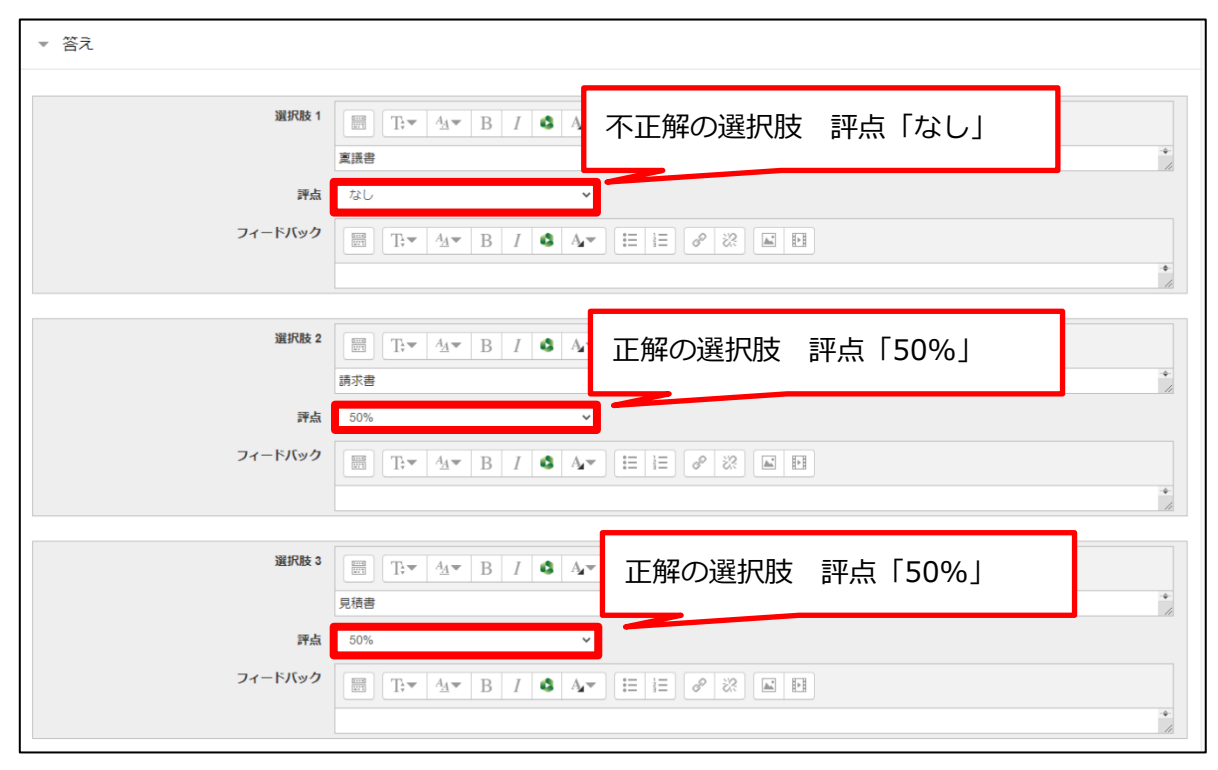

- 4. 「変更を保存する」をクリックします。
- 5. 「プレビュー」をクリックすると、作成した問題を確認することができます。

<プレビュー画面>

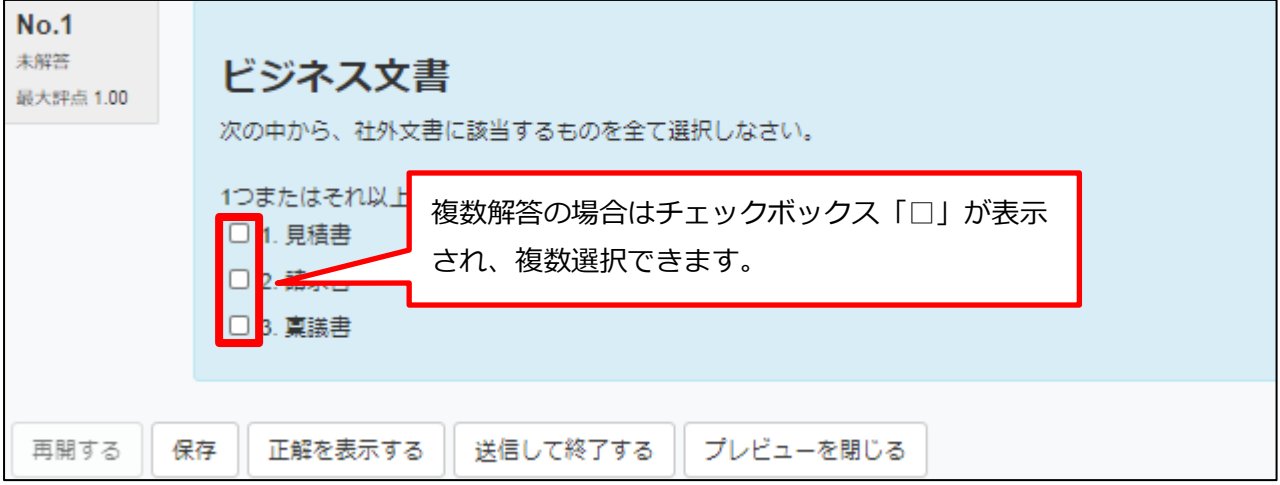

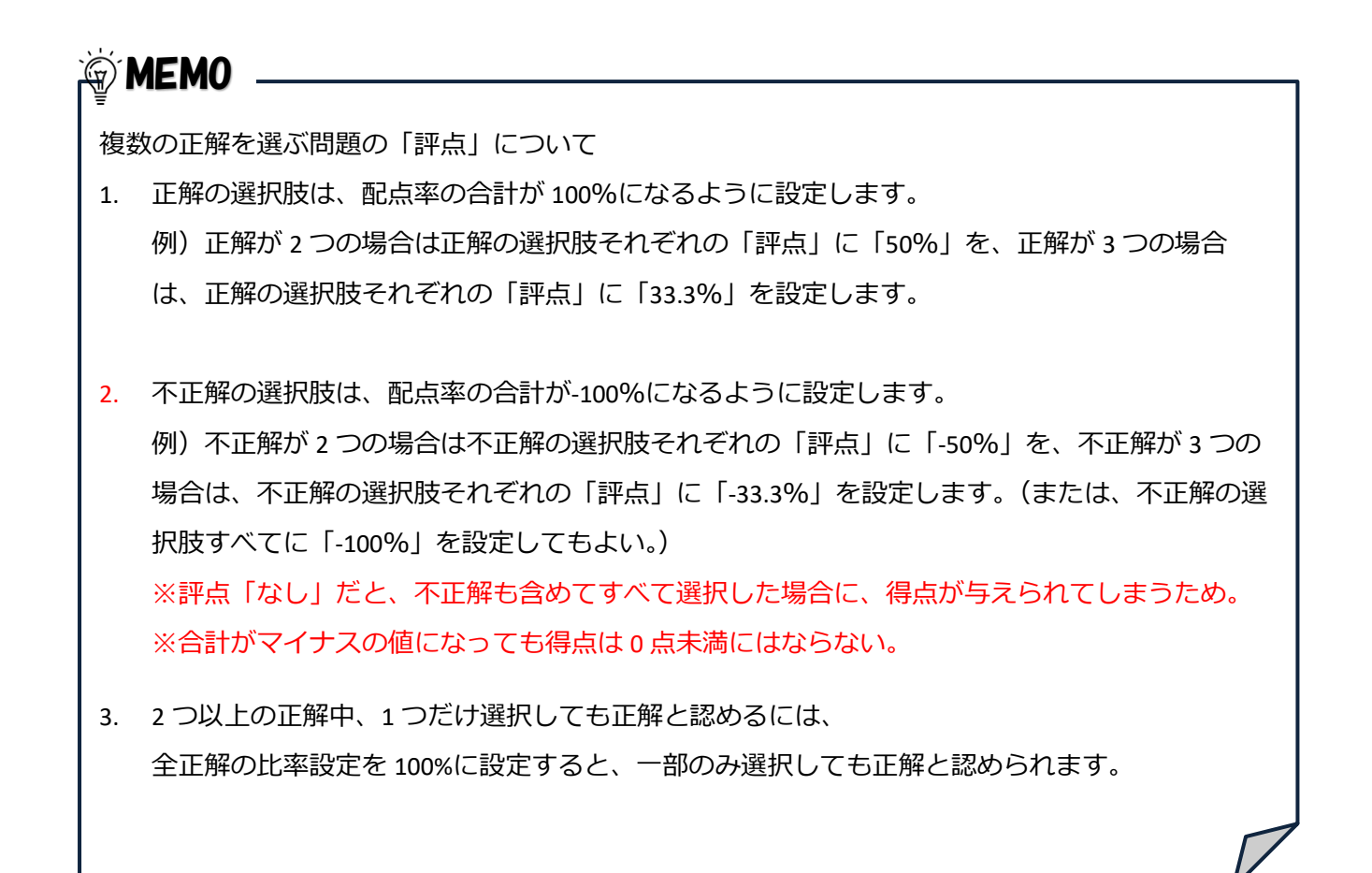

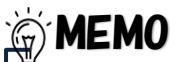

複数受験を許可する場合、1 回目の受験で正解を当てられなかった問題に対して、2 回目の受験から 減点付与設定をすることができます。

この場合、小テスト追加時、受験可能回数を 2 回以上に設定する必要があります。

<span id="page-26-0"></span>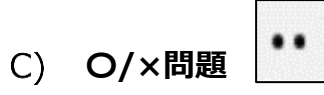

出題された問題に対して、〇×で解答する形式です。テキスト以外にも、イメージ、音声及び動画を 問題フィールドに入力することができます。

1. 問題等を入力します。正解は、「○」と「×」のどちらを正解にするかを設定します。

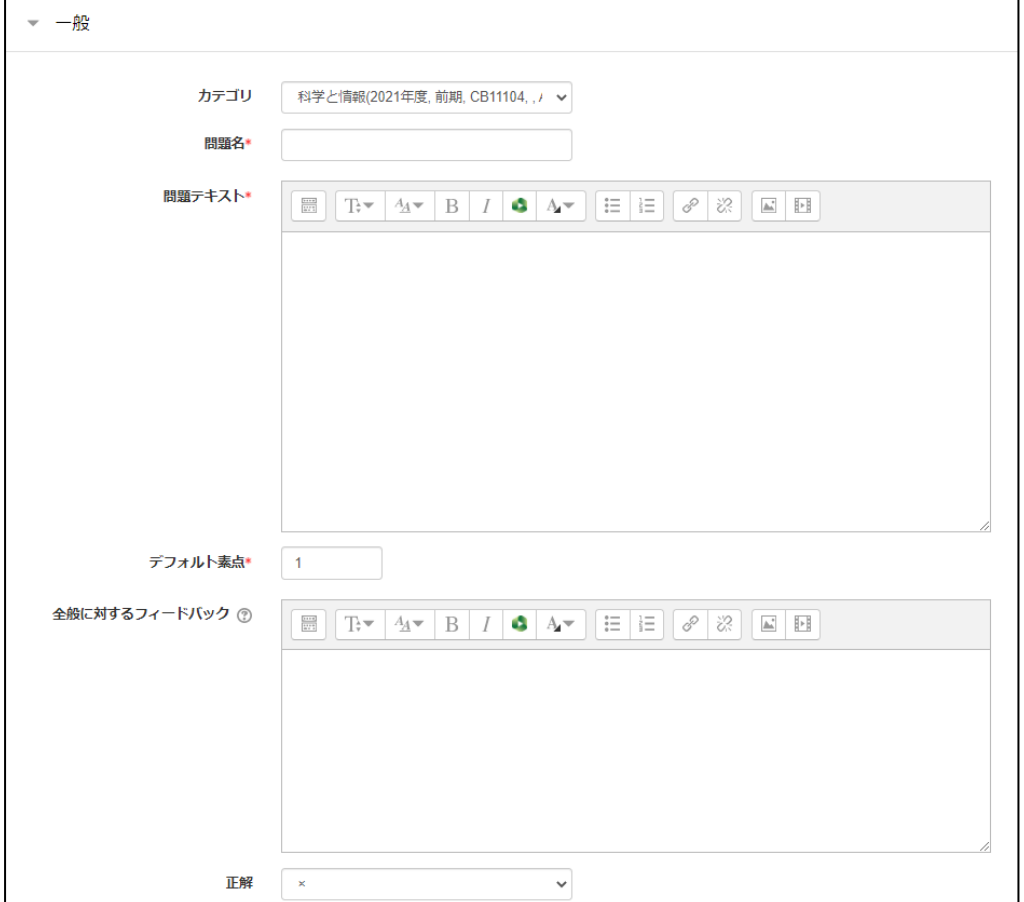

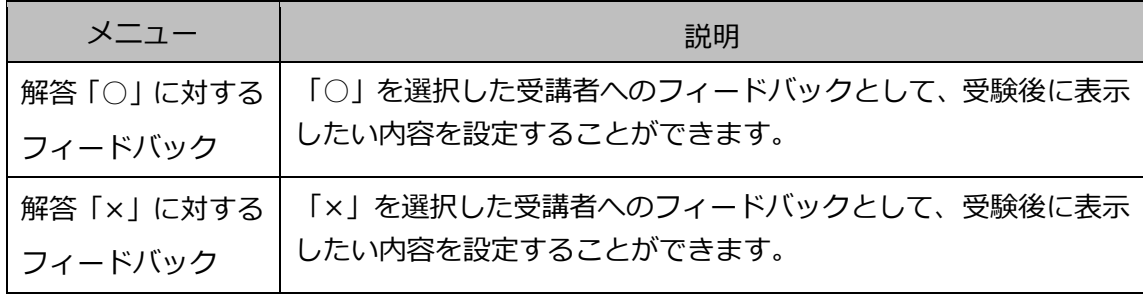

- 2. 「変更を保存する」をクリックします
- 3. 「プレビュー」をクリックすると、作成した問題を確認することができます。

#### <span id="page-27-0"></span>**記述問題**  $\overline{\phantom{0}}$

記述形式で解答させる問題です。

この形式は、単語やフレーズ等を答えさせることを想定しており、自動採点する仕組みがあります。 ただし、正解が必ず 1 つになるような問題以外は、採点者が手動で採点を行うことが必要です。

1. 問題等を入力します。

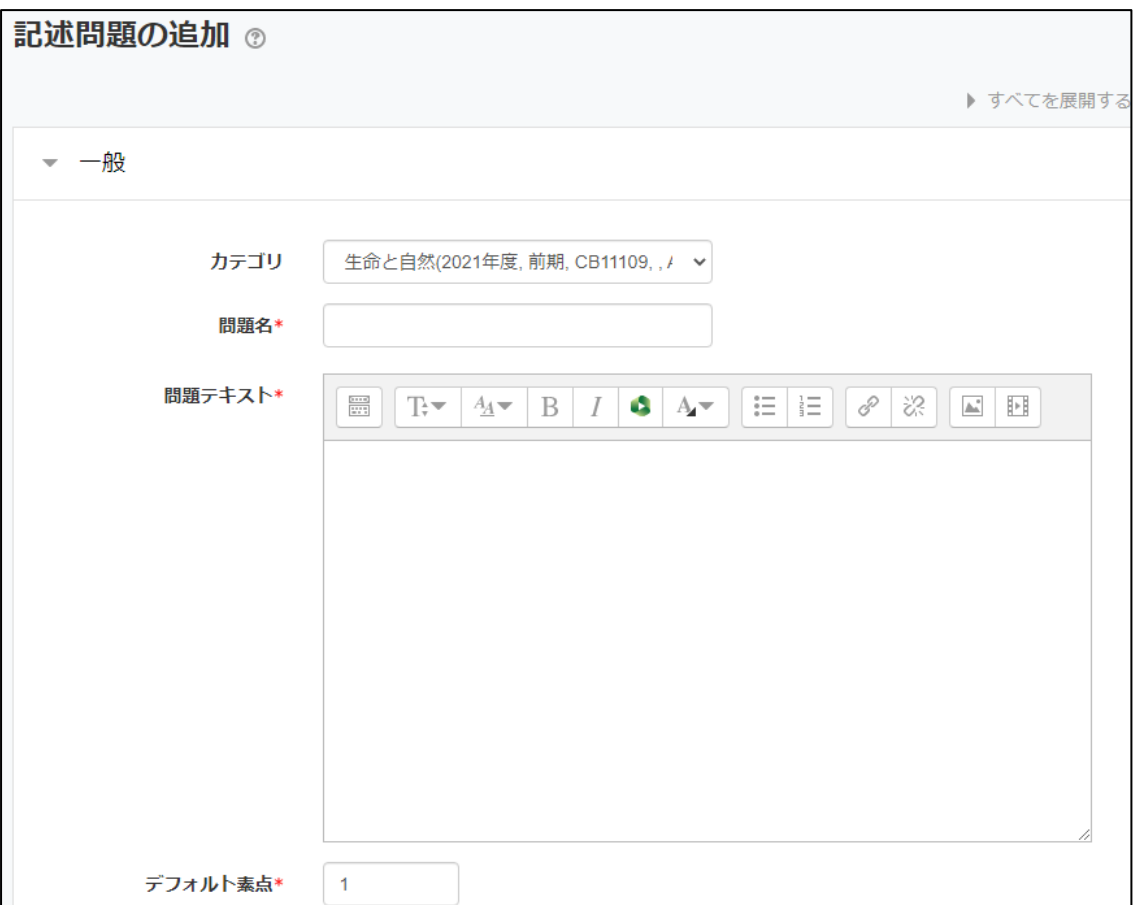

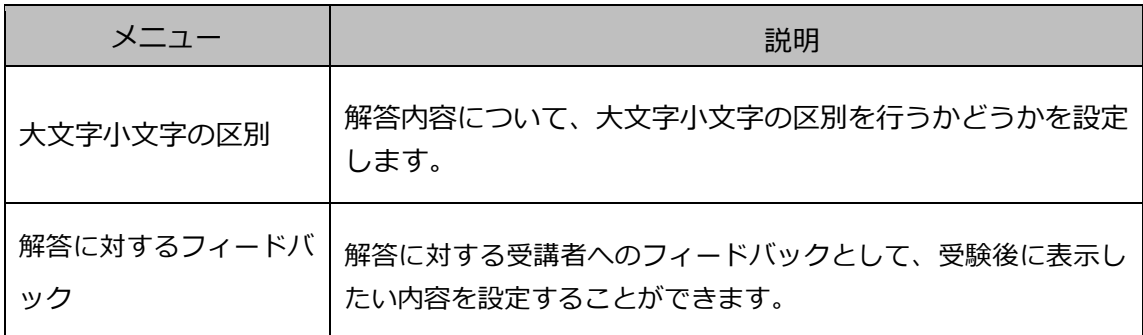

### 2. 大文字小文字の区別を選択します。

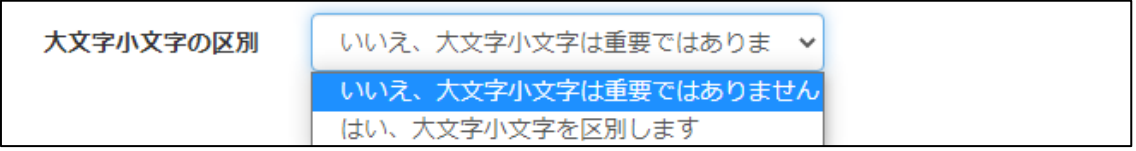

3. 答えと配点率を入力します。

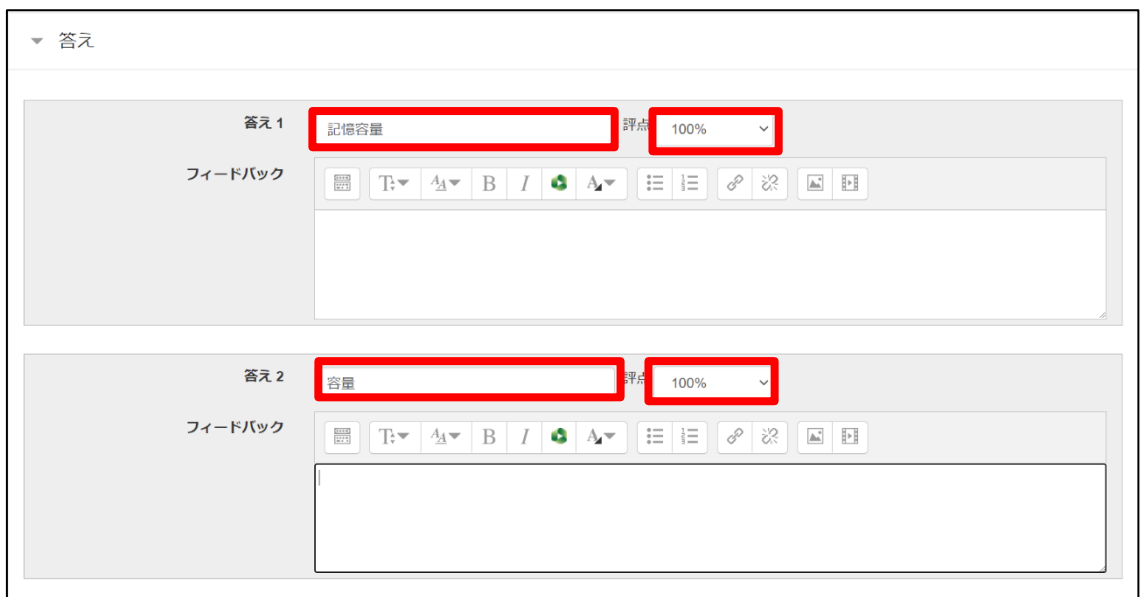

# 上記の例では、解答の候補が2つあるので、それぞれ記入し、「評点」は 100%にしています。 この場合、「記憶容量」と書いても「容量」と書いても、いずれも正解となります。 これ以外に、解答の候補を想定しなくてはならない場合として、以下などがあります。 ①送り仮名の有無: 貸出、貸し出し、貸出し ②漢字/ひらがな: 平仮名、ひらがな ③大文字/小文字、全角/半角:ABC、ABC、abc、abc あらかじめ、②「漢字で書きなさい」、③「半角の大文字で書きなさい」等と指示を出しておけば、 解答の記述方法は限定されます。 (ただし、必ずしも作問者が意図したとおりに解答者が入力するとは限りません。) MEMO

- 4. 「変更を保存する」をクリックします。
- 5. 「プレビュー」をクリックすると、作成した問題を確認することができます。

<span id="page-29-0"></span>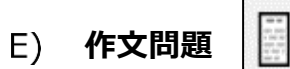

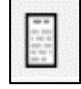

記述問題よりも自由な解答を入力できる形式です。必ず手動で採点を行う必要があります。

### 1. 問題等を入力します。

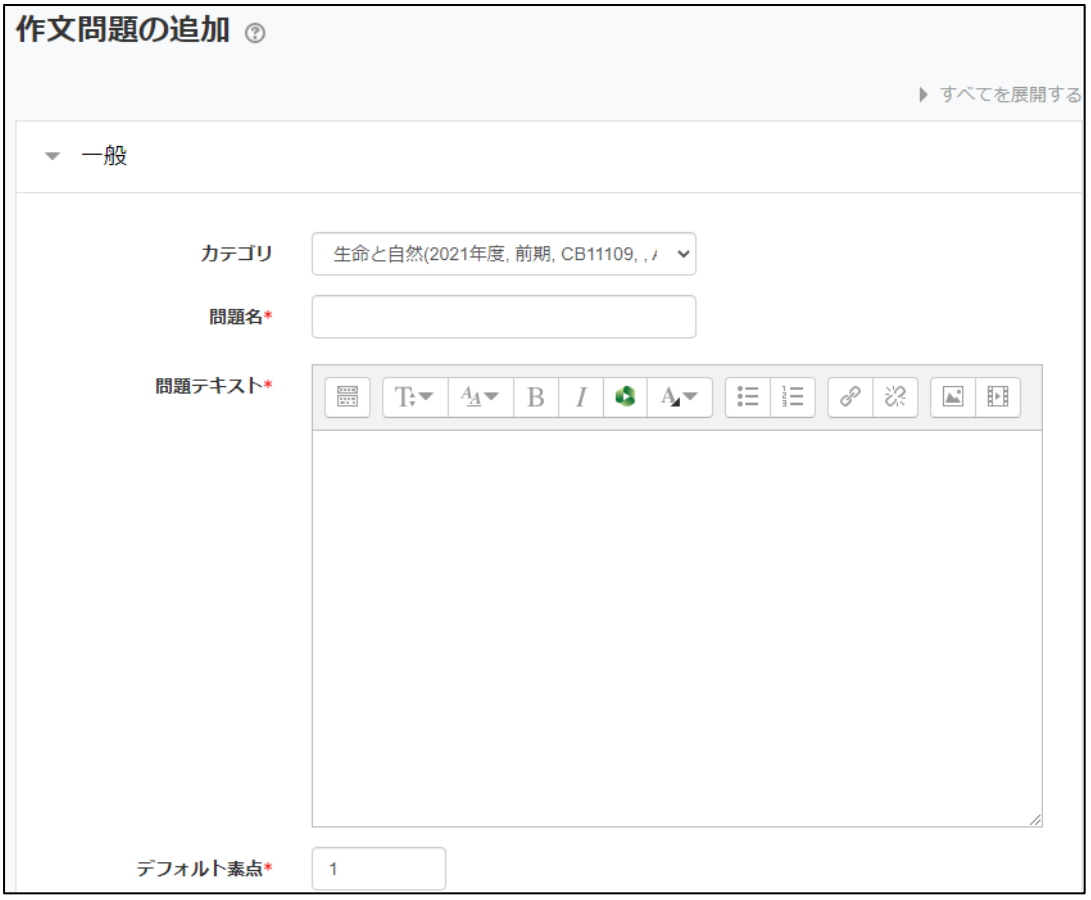

### 2. ファイルの添付を許可するか等、必要に応じて回答オプションを設定します。

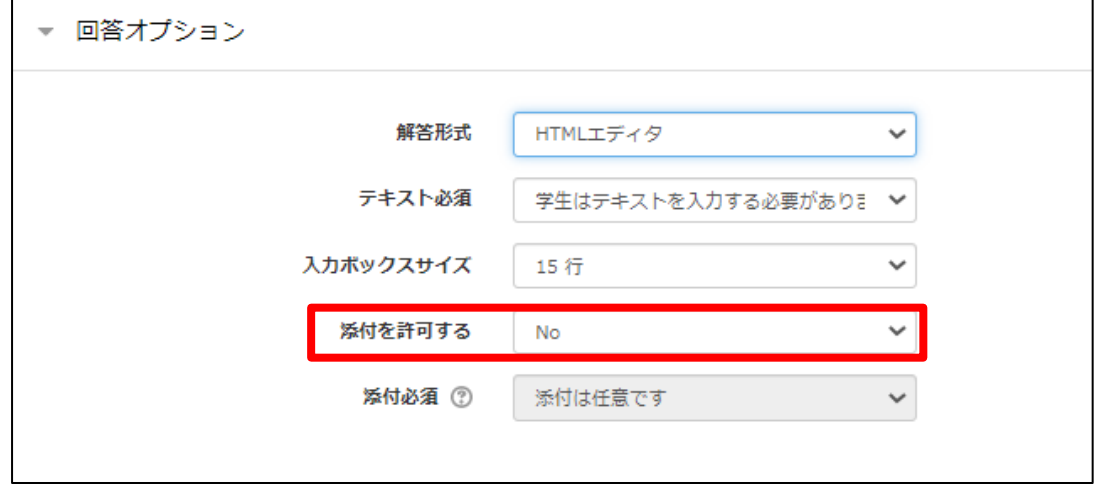

3. 解答テンプレートを設定した内容は、受講者が解答する際、入力ボックスに表示されます。 たとえば、解答テンプレートの内容を正しく書き換えさせるような問題で、利用できます。

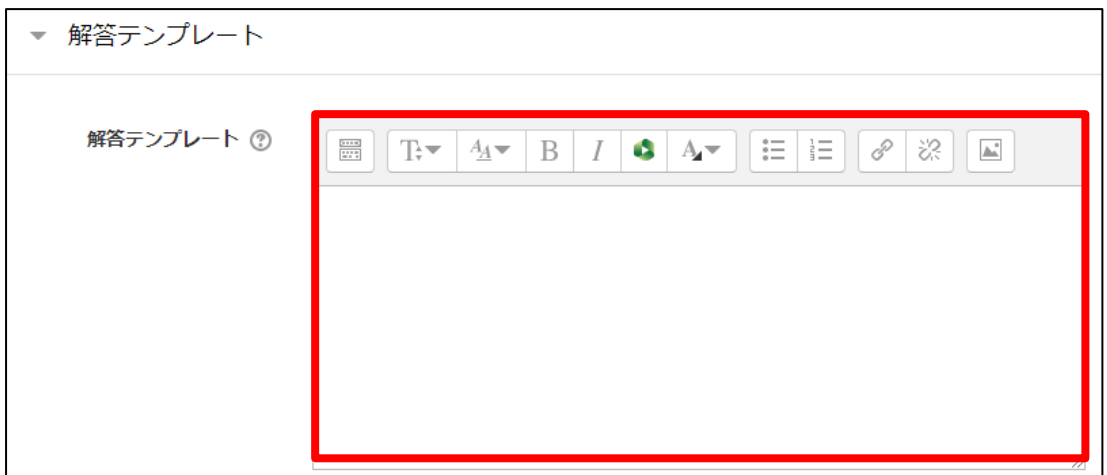

- 4. 「変更を保存する」をクリックします。
- 5. 「プレビュー」をクリックすると、作成した問題を確認することができます。

<プレビュー画面>

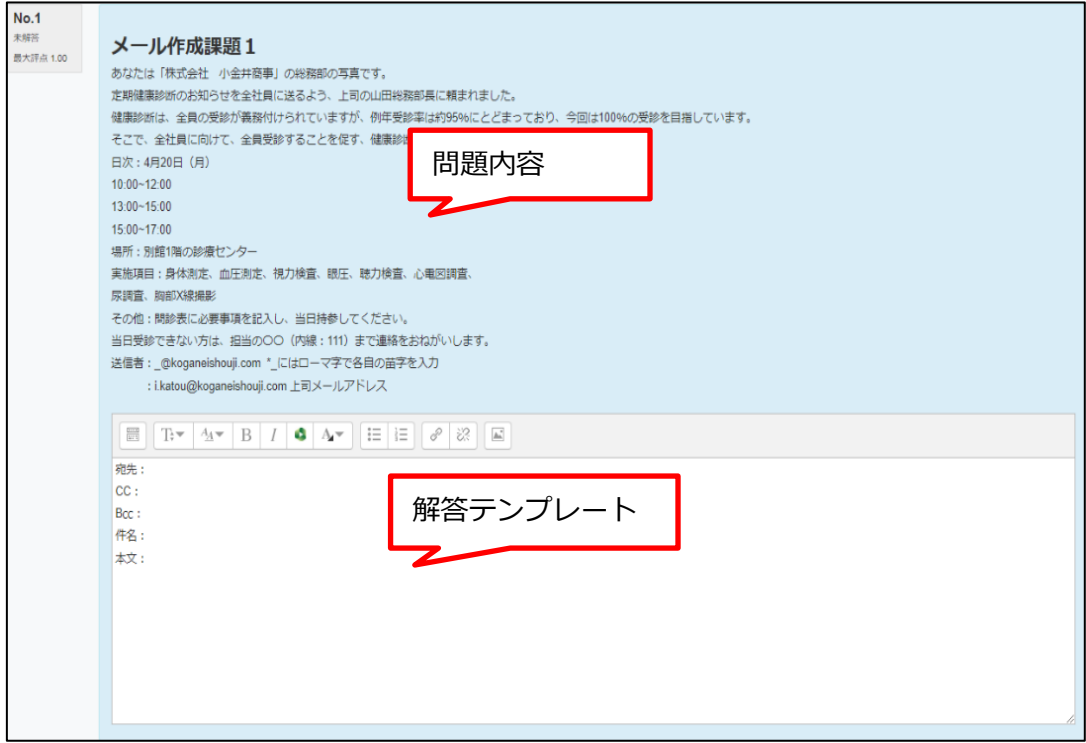

### <span id="page-31-0"></span>**小テストの追加**

コースに「小テスト」を追加し、問題バンクに登録した問題を追加します。

- 1. 編集モードの開始 (編集ニドの開始) をクリックして、編集モードの状態で、課題を追加したいセ クションの「学習活動の追加」をクリックします。 (または、コースホーム左メニューの「学習活動」ブロックで、教材名の右にある「追加」をク リックし、追加するセクションを選びます。)
- 2. 「小テスト」をクリックし、テスト名や説明等を入力します。

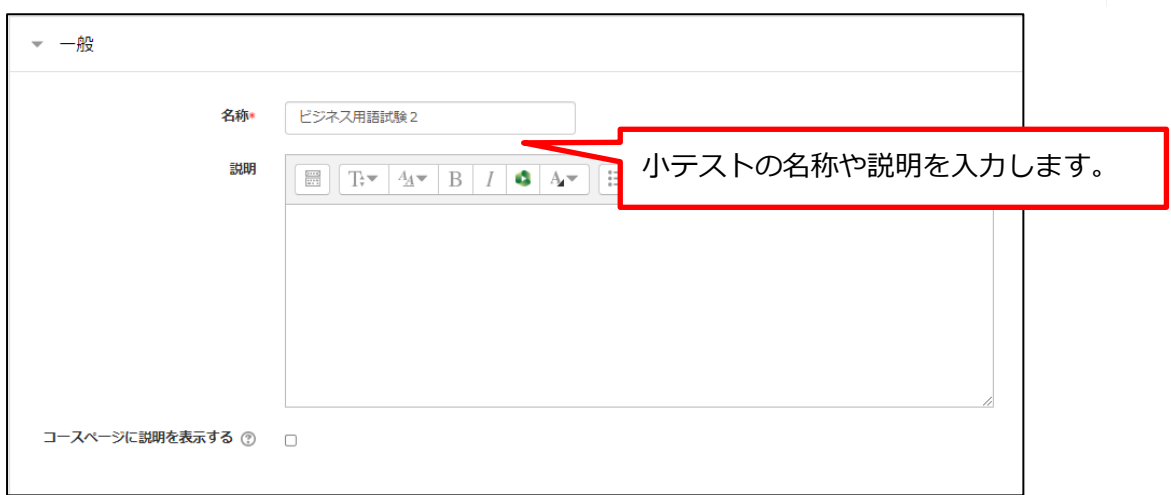

3. 受験できる期間等を指定します。

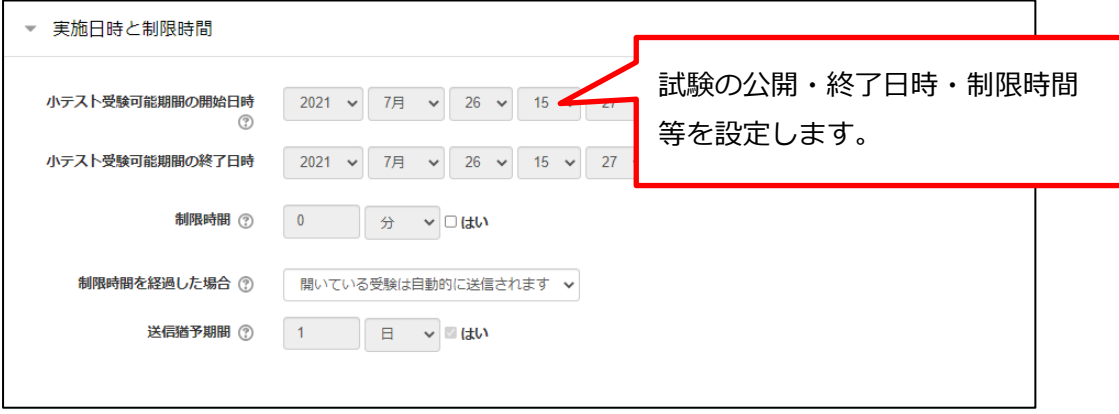

4. 問題のレイアウトを設定します。

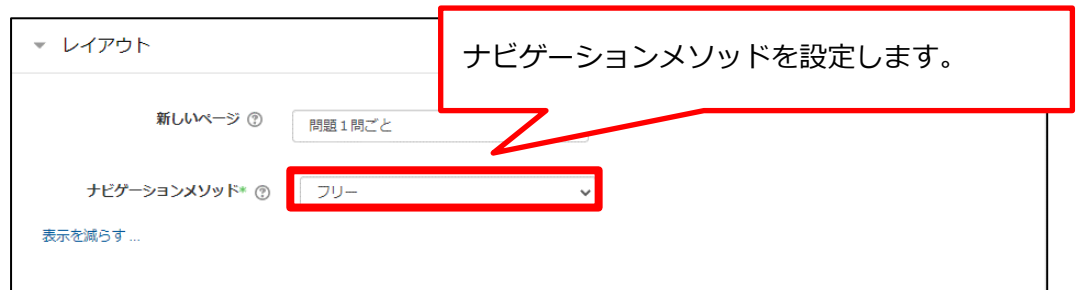

フリー:小テストを任意の問題順で受験できます。(前の問題に戻ったり、問題を飛ばして次の 問題に進んだりすることができます) **MEMO** –

順次:小テストを先頭の問題から順に受験します。(前の問題に戻ることはできません)

5. 「問題内部をシャッフルする」を有効にすると、選択肢の順番が受験のたびに入れ替わります。

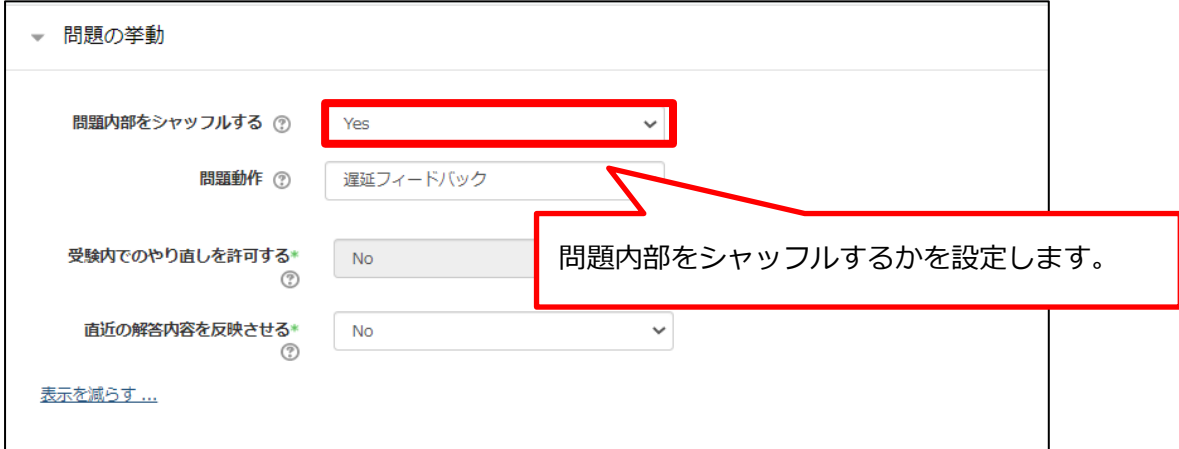

6. 受講者に対して、どの情報をどのタイミングで表示するかを設定します。

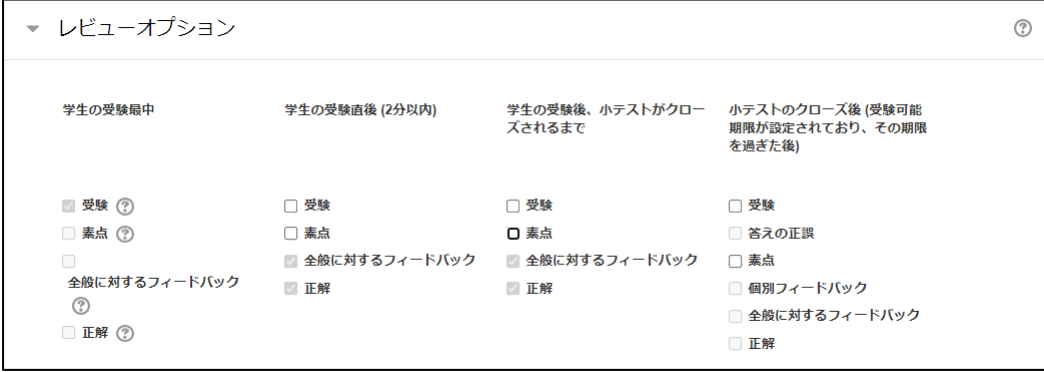

7. その他、必要項目を適宜設定し、「保存して表示する」をクリックします。

8. 「小テストを編集する」をクリックし、問題を追加します。

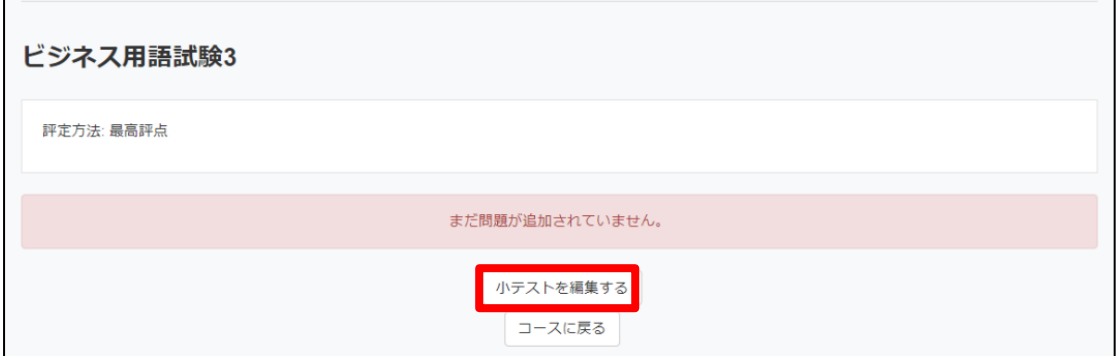

9. 最大評点を入力して、「追加」をクリックし、「問題バンクから」を選択します。

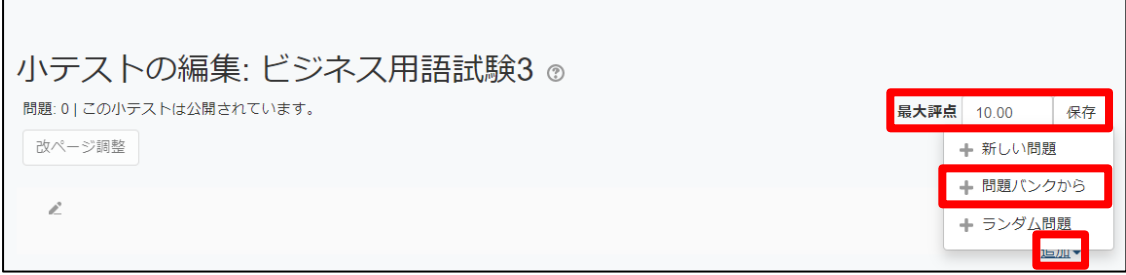

※問題バンクのカテゴリからランダムに出題する場合、「ランダム問題」をクリックして、 出題問題数等を設定します。

10. 問題バンクから問題を選択し、「選択した問題を小テストに追加する」をクリックします。

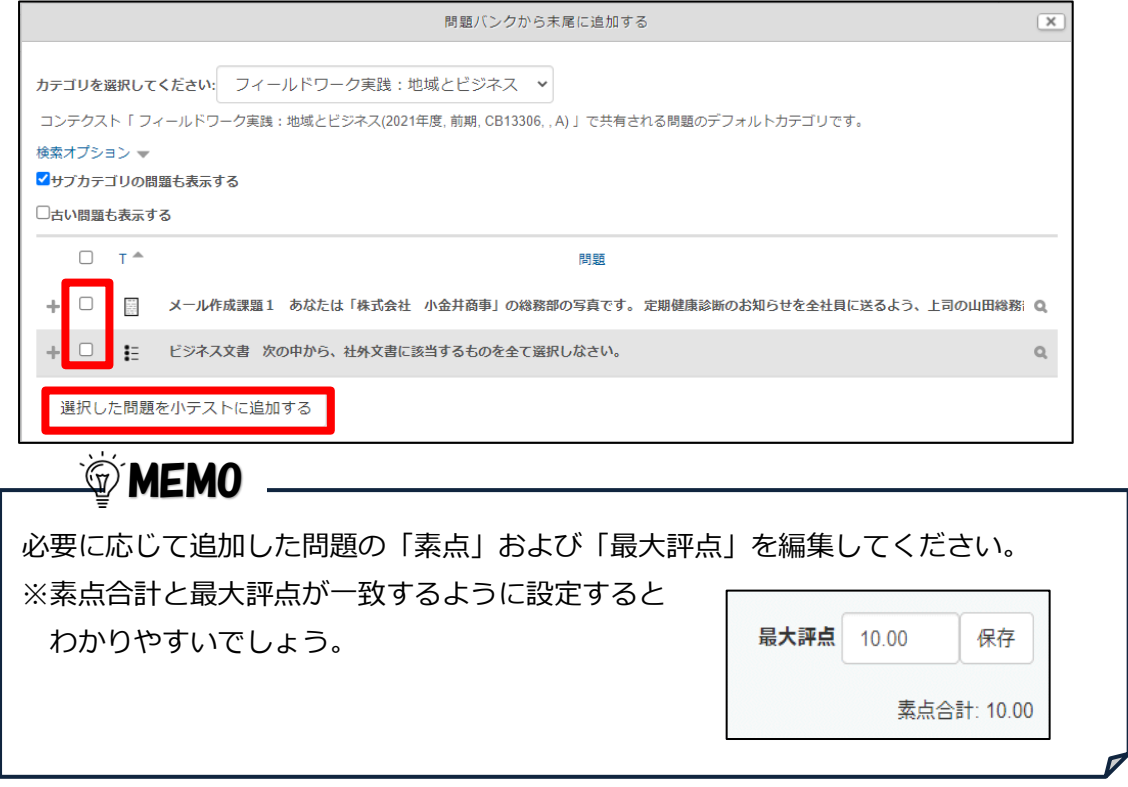

11. 必要に応じて改ページの調整を行い、「保存」をクリックします。

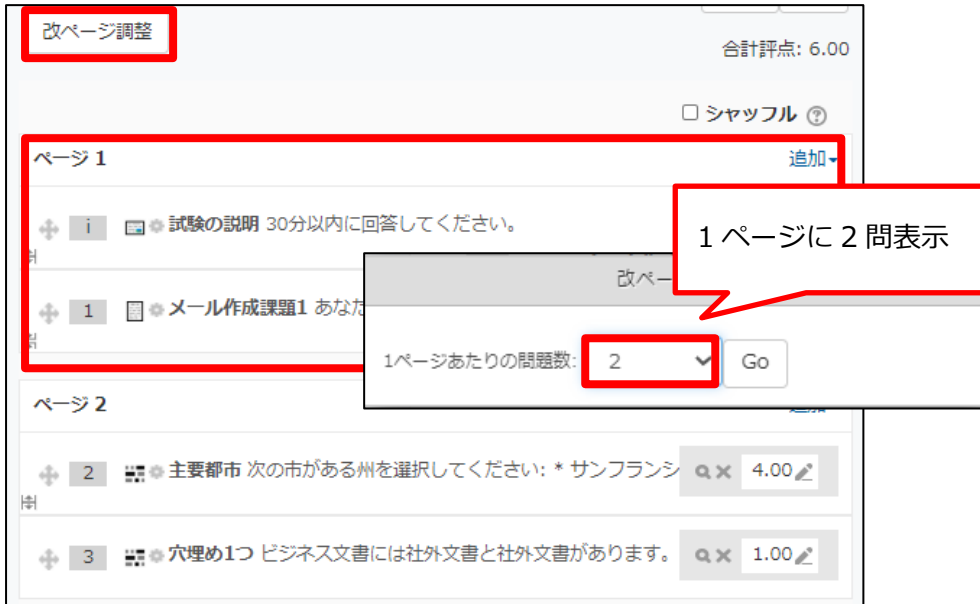

12. コースホーム左メニューの「管理」ブロックで、「小テスト管理」メニューにある「プレビュー」 をクリックすると、作成した小テストを確認し、実際に受験することができます。

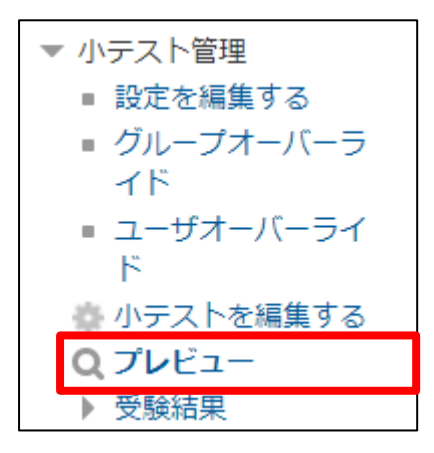

### <span id="page-35-0"></span>**小テストの設定変更**

作成済みの小テストの設定を変更することができます。

1. コースホーム左メニューの「管理」ブロックで、「小テスト管理」メニューにある「設定を編集 する」をクリックします。

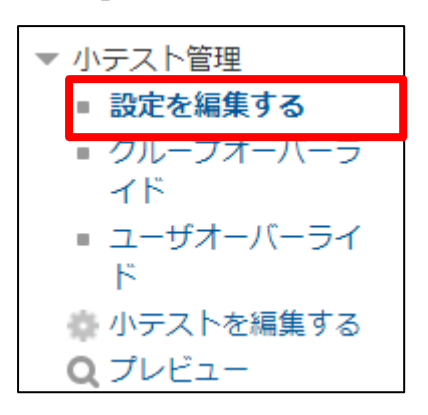

2. 設定を変更し、「保存してコースに戻る」をクリックします。

### <span id="page-35-1"></span>**小テストの編集**

作成済みの小テストに、問題を追加したり、修正・削除したりすることができます。

1. コースホーム左メニューの「管理」ブロックで、「小テスト管理」メニューにある「小テストを 編集する」をクリックします。

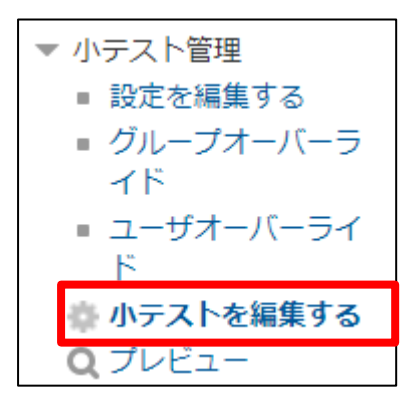

2. コースホーム左メニューの「管理」ブロックで、「小テスト管理」メニューにある「プレビュー」 をクリックすると、編集した小テストを確認できます。

MEMOすでに誰かが受験していると、問題を追加または削除することはできません。 この小テストは受験されているためあなたは問題を追加または削除することはできません。(受験件数: 1)

### <span id="page-36-0"></span>**小テストの採点**

○×問題、多岐選択問題は自動採点され、すぐに結果を確認することができます。 (記述形式の問題は、採点者が直接確認した上で、手動で採点してください。)

1. コースホーム左メニューの「学習活動」ブロックで「小テスト」をクリックし、小テスト一覧の 中から、採点したい小テストを選びます。

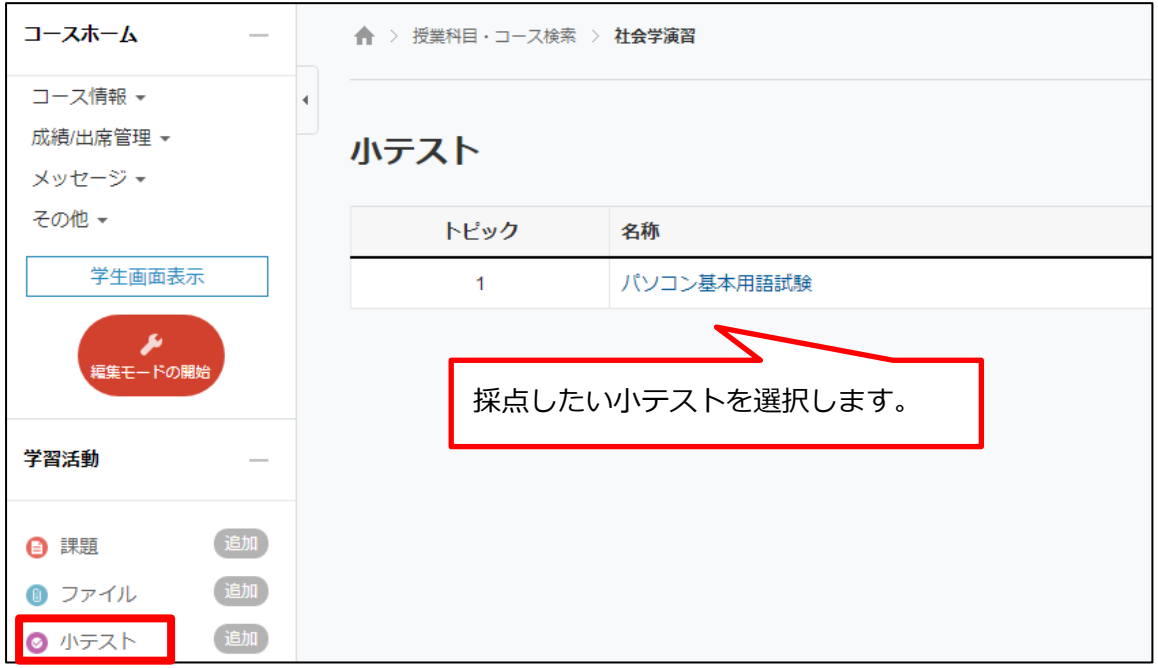

または、セクション内の小テスト名を直接クリックします。

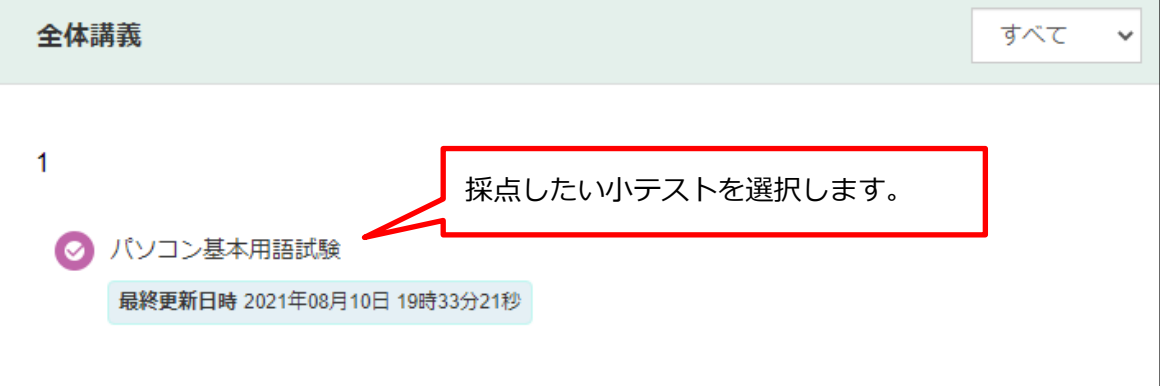

2. 「受験件数」をクリックし、採点ページへ移動します。

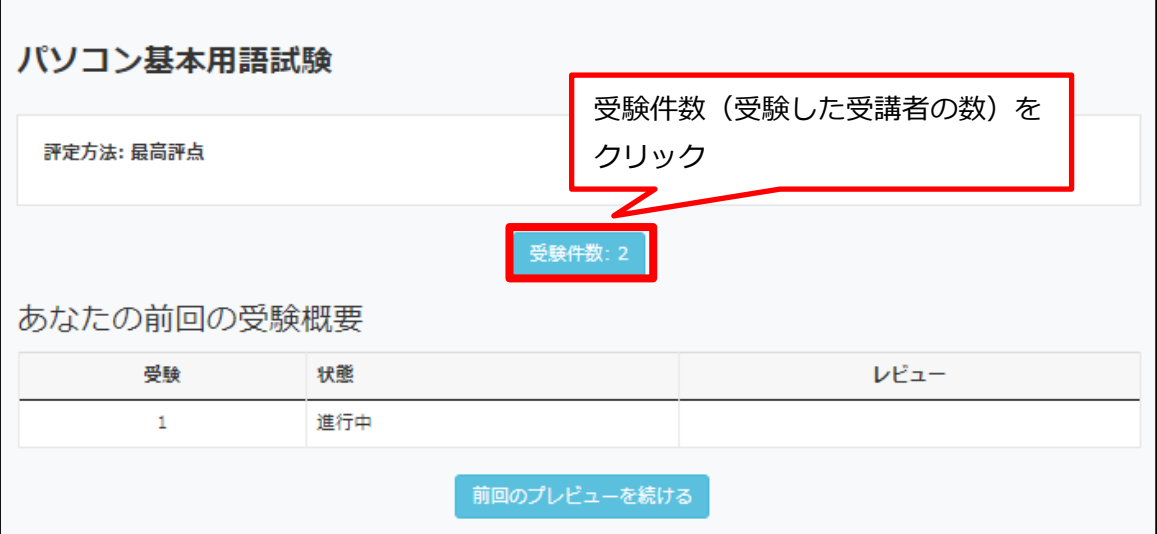

3. 記述問題の場合、受講者が作成した解答を確認、採点します。

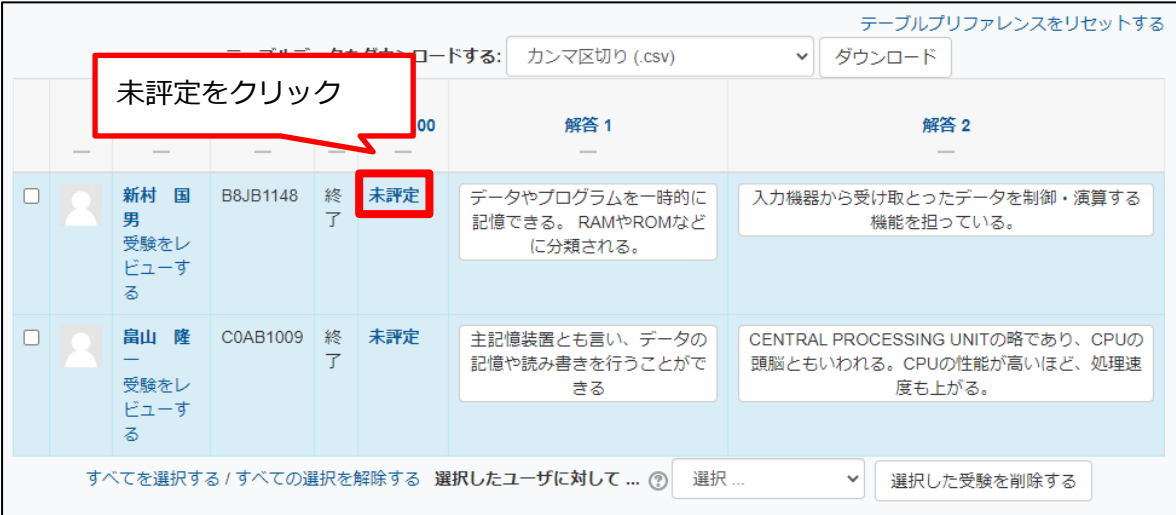

4. 解答内容を確認し、「コメント作成または評点を更新する」をクリックします。

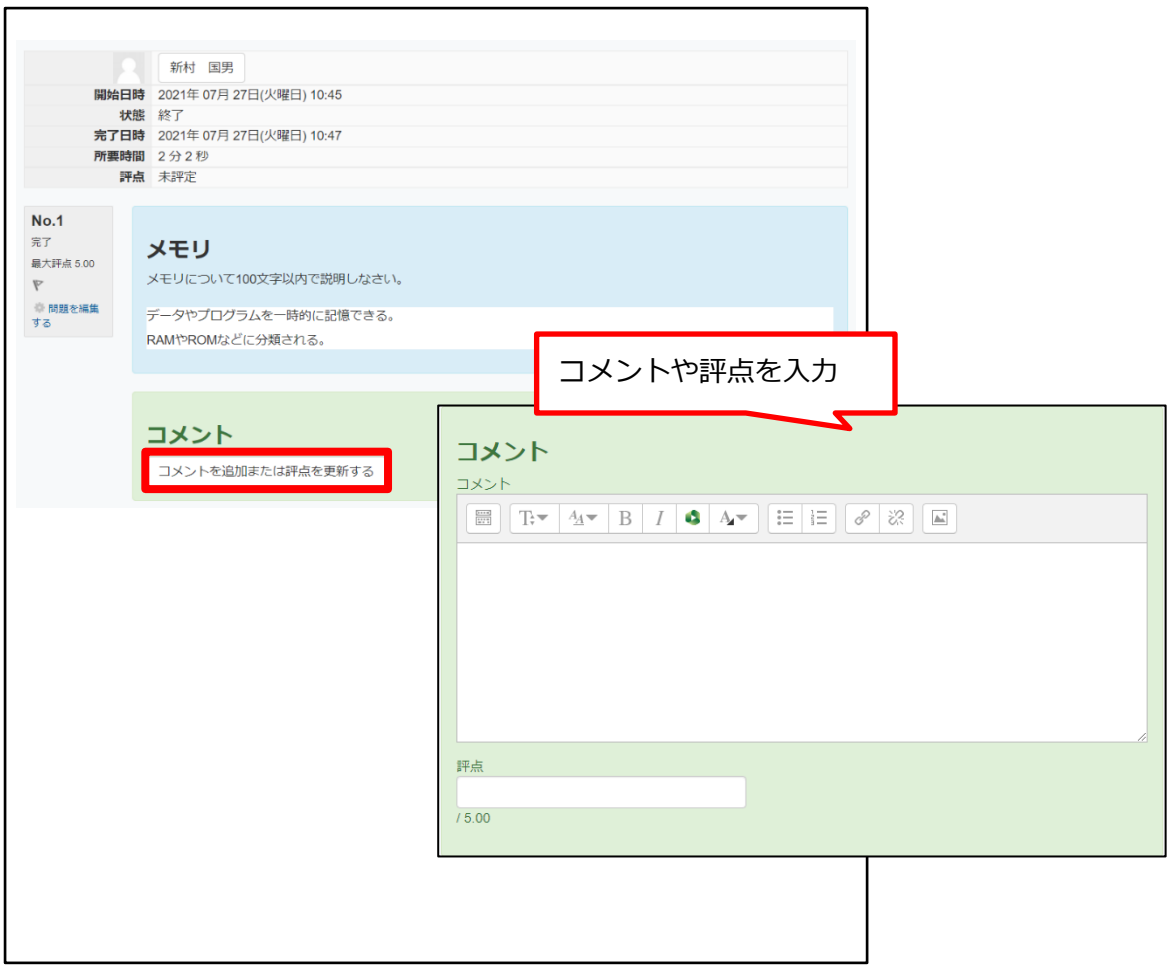

- 5. 評点を入力後「保存」をクリックします。
- ※問題ごとに受講者の回答結果、判定結果、点数の確認を行う場合は、コースホーム左メニューの 「管理」ブロックで、「受験結果」をクリックし、「解答」をクリックします。一番下に一覧が表 示されます。この一覧は、CSV 形式、Excel 形式でダウンロード可能です。

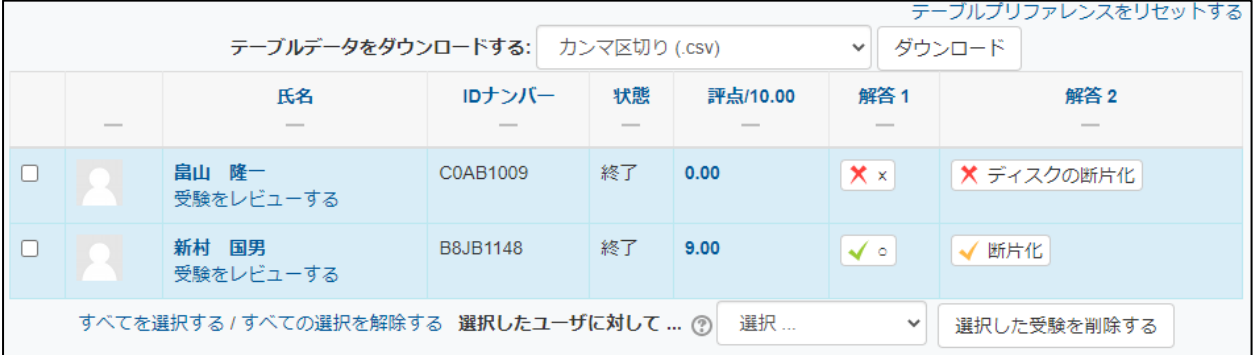

- <span id="page-39-0"></span>**3 アンケート**
- <span id="page-39-1"></span>**アンケートの追加**

アンケート調査を活用すると簡単な選択形式の投票以外にも、記述形意見まとめ、選択した回答に よって次の質問が変わる段階別アンケートなど多様な形式のアンケートを作成することができます。

- 1. 編集モードの開始 <sup>「</sup> <sub>編集モードの開始</sub>」をクリックして、編集モードの状態で、アンケートを追加し たいセクションの「学習活動の追加」をクリックします。 (または、コースホーム左メニューの「学習活動」ブロックで、教材名の右にある「追加」をク リックし、追加するセクションを選びます。)
- 2. 「アンケート」をクリックし、アンケート名や説明等を入力します。 - 一般 アンケート名や説明を入力します。アンケート名\* 説明 コースページに説明を表示する ⑦ □
- 3. 「タイミング」で、アンケート調査の期間を設定します。

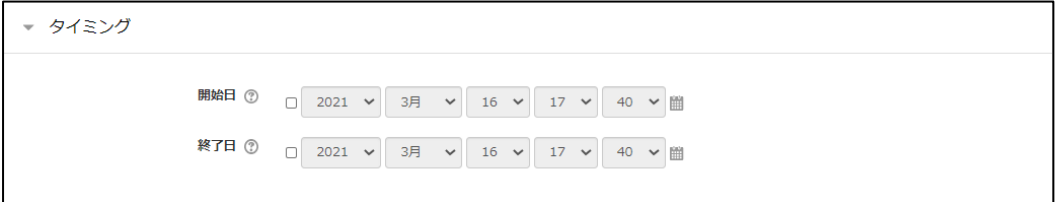

4. 必要に応じて、「回答オプション」の項目等を設定します。

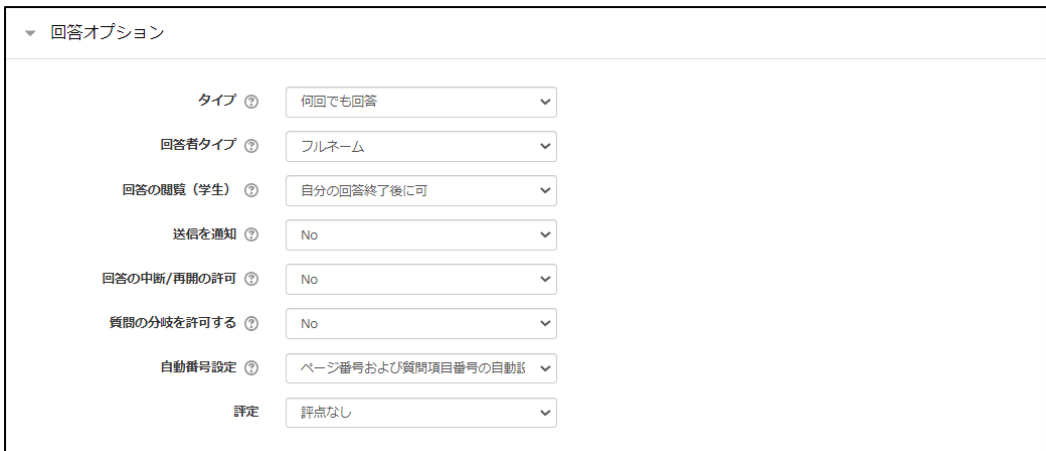

5. 「保存して表示する」をクリックします。

# $\overset{\sim}{\otimes}$  MEMO -

回答オプションの設定(補足)

●タイプ:「何回でも回答」を選択した場合、受講者の2回目以降の回答は新規の回答として扱われ ます。(1 回目の回答を上書きするものではありません。)

●回答の閲覧(学生):「不可」以外に設定した場合、設定したタイミングから全回答の集計結果を 閲覧できるようになります。受講者にアンケートの集計結果を閲覧させたくない場合は「不可」と してください。

6. 「アンケート項目の追加」をクリックします。

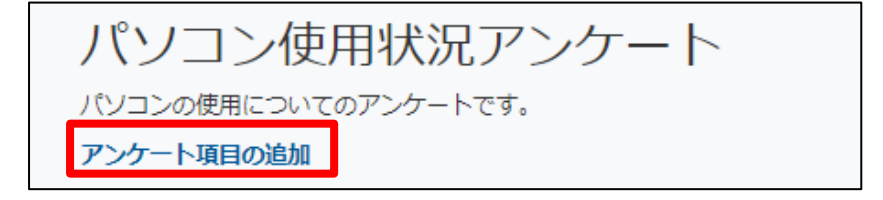

7. 追加する質問タイプをプルダウンから選択し、「選択した質問タイプの追加」をクリックします。

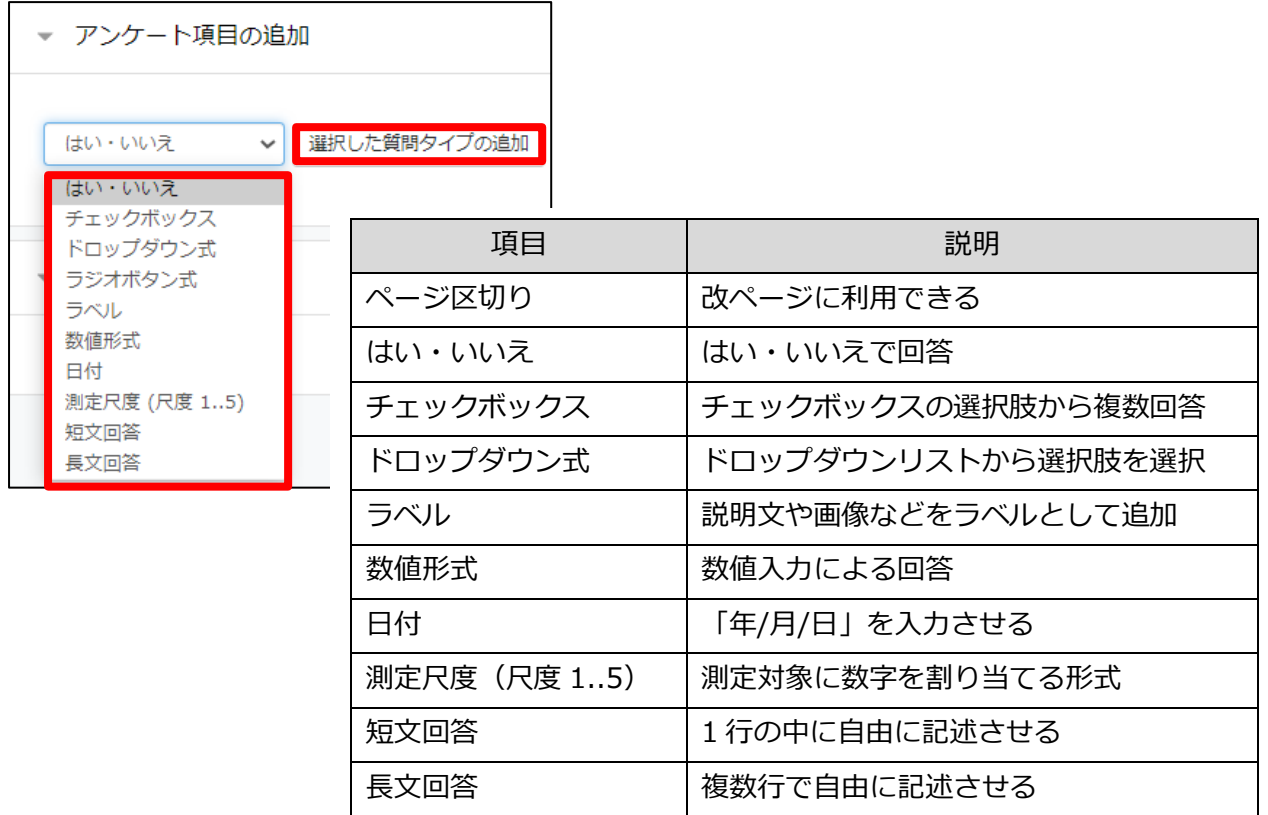

8. 質問を入力し、「変更を保存する」をクリックします。

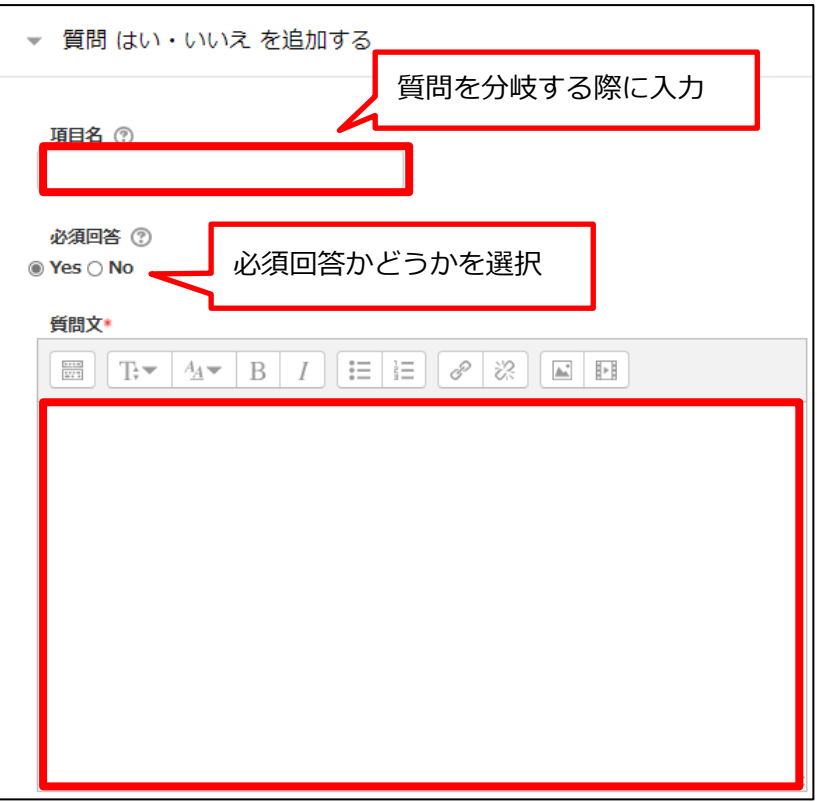

9. 作成したアンケートを確認したい場合は、「プレビュー」タブをクリックします

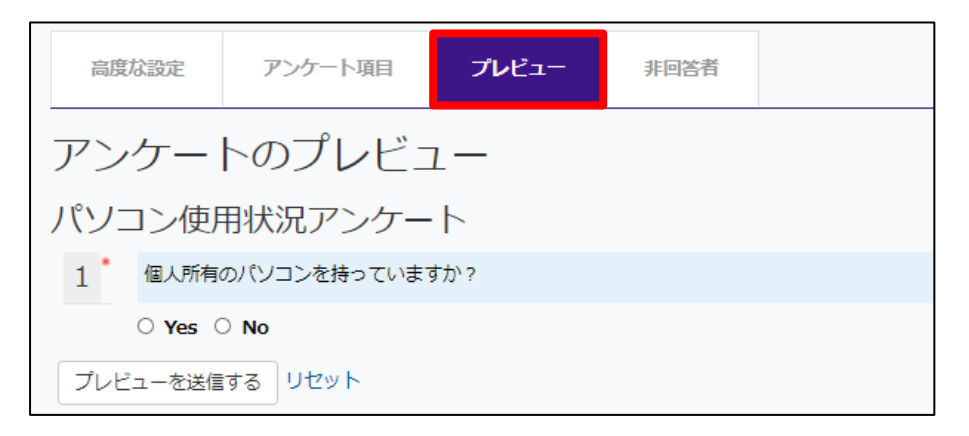

10. さらに問題を追加したい場合は、6.からの作業を繰り返します。

### <span id="page-43-0"></span>**アンケートの編集**

作成したアンケートを編集します。

1. 「アンケート項目」タブをクリックします。

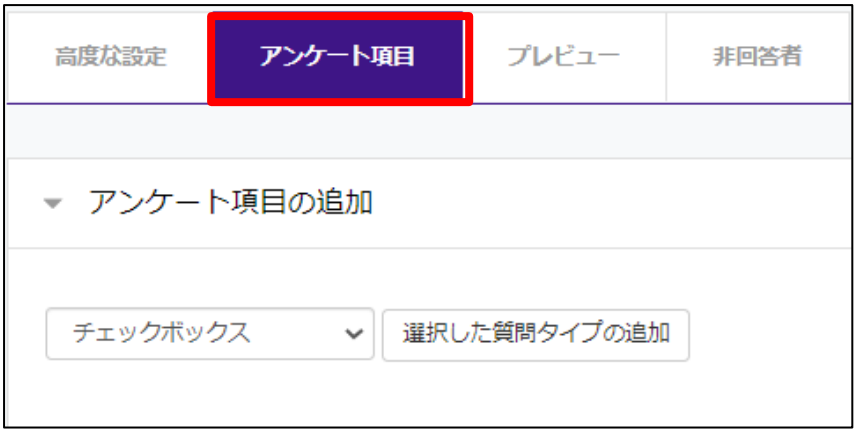

2. 質問項目の管理から、編集したい問題の「編集」(歯車のマーク)をクリックします。

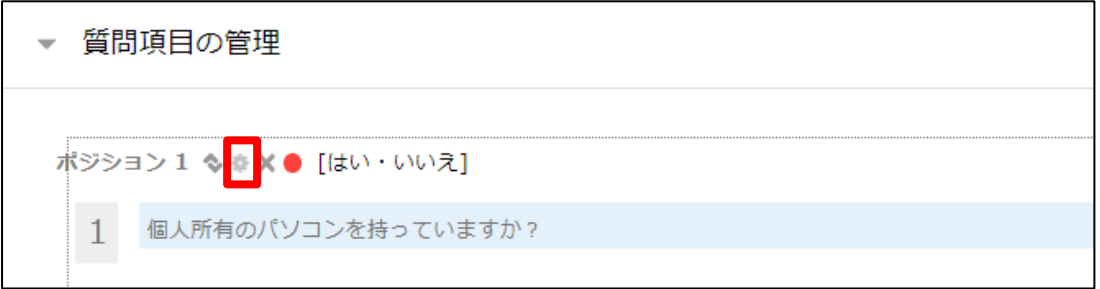

3. 問題を編集し「変更を保存する」をクリックします。

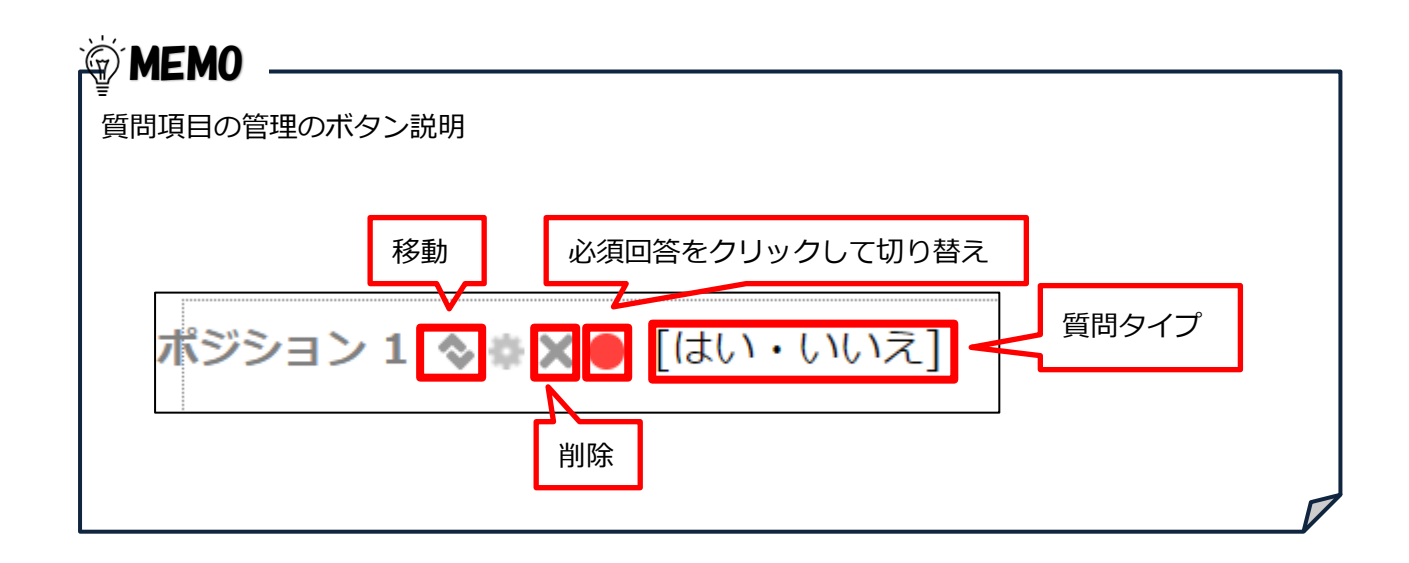

## <span id="page-44-1"></span><span id="page-44-0"></span>**質問タイプ別設定例**

## A) **チェックボックス**

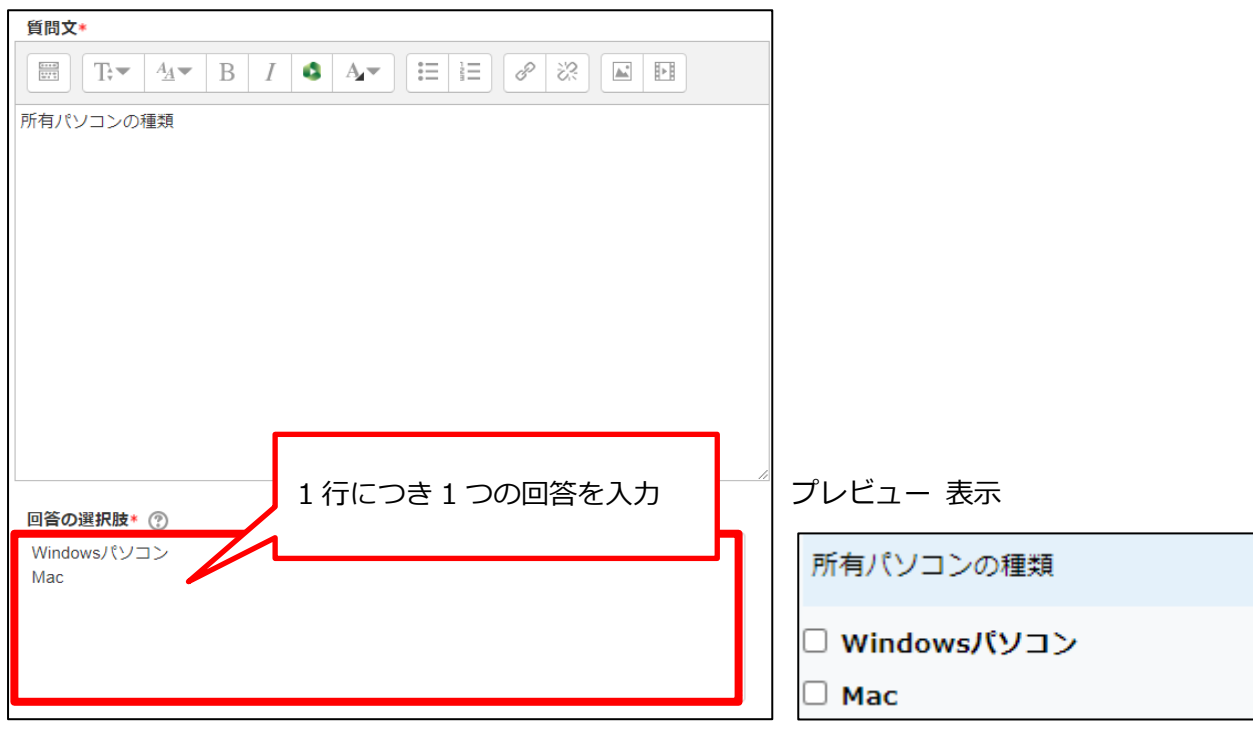

# <span id="page-44-2"></span>B) **ドロップダウン式**

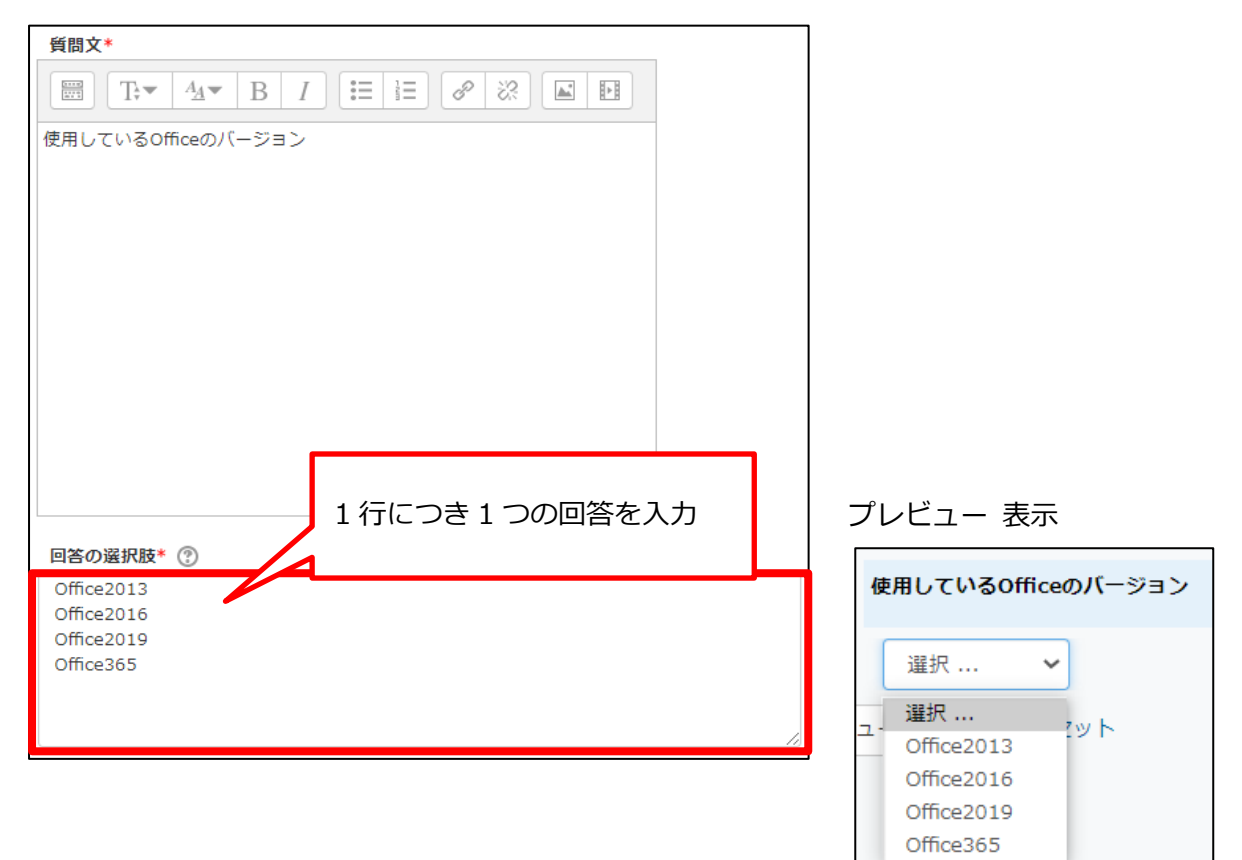

# C) **短文回答**

<span id="page-45-0"></span>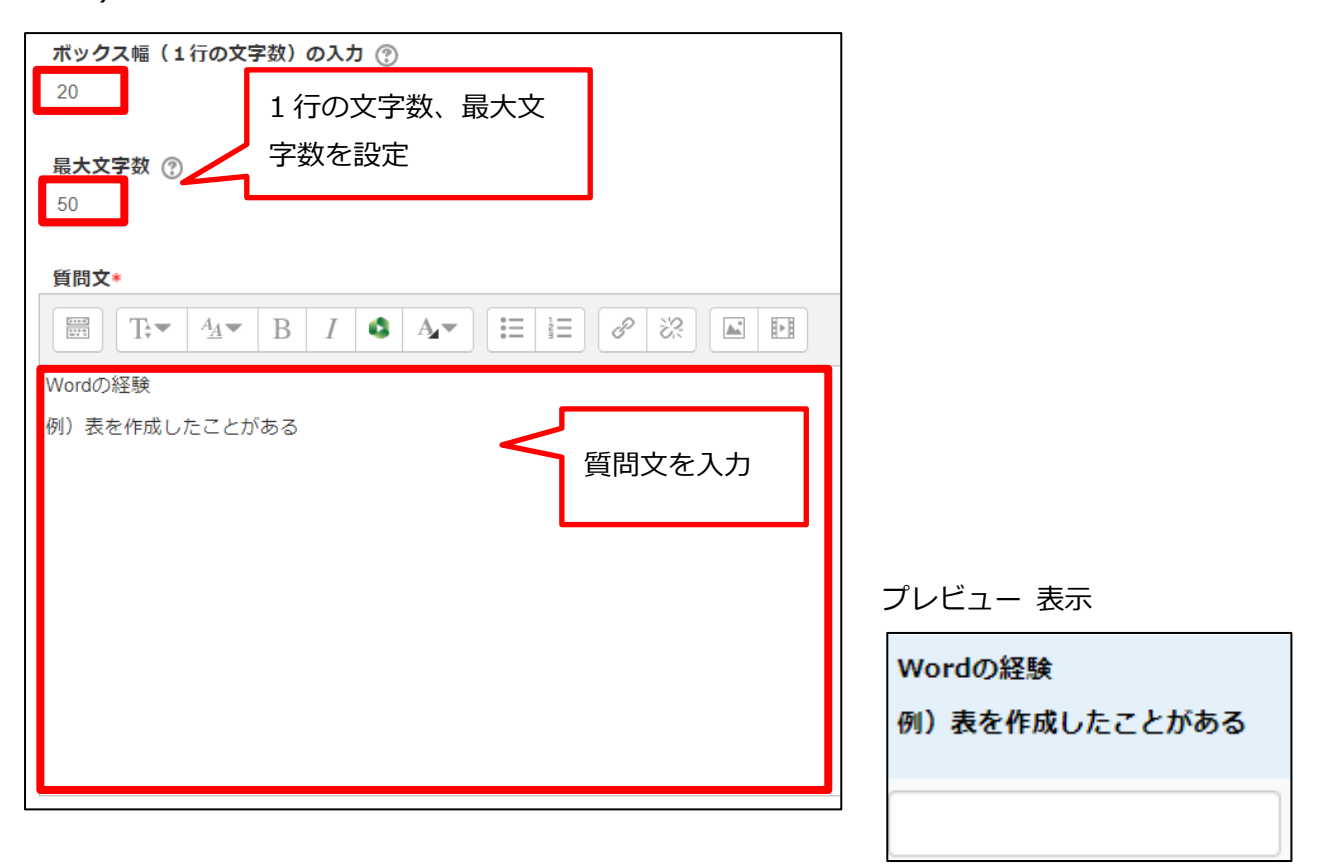

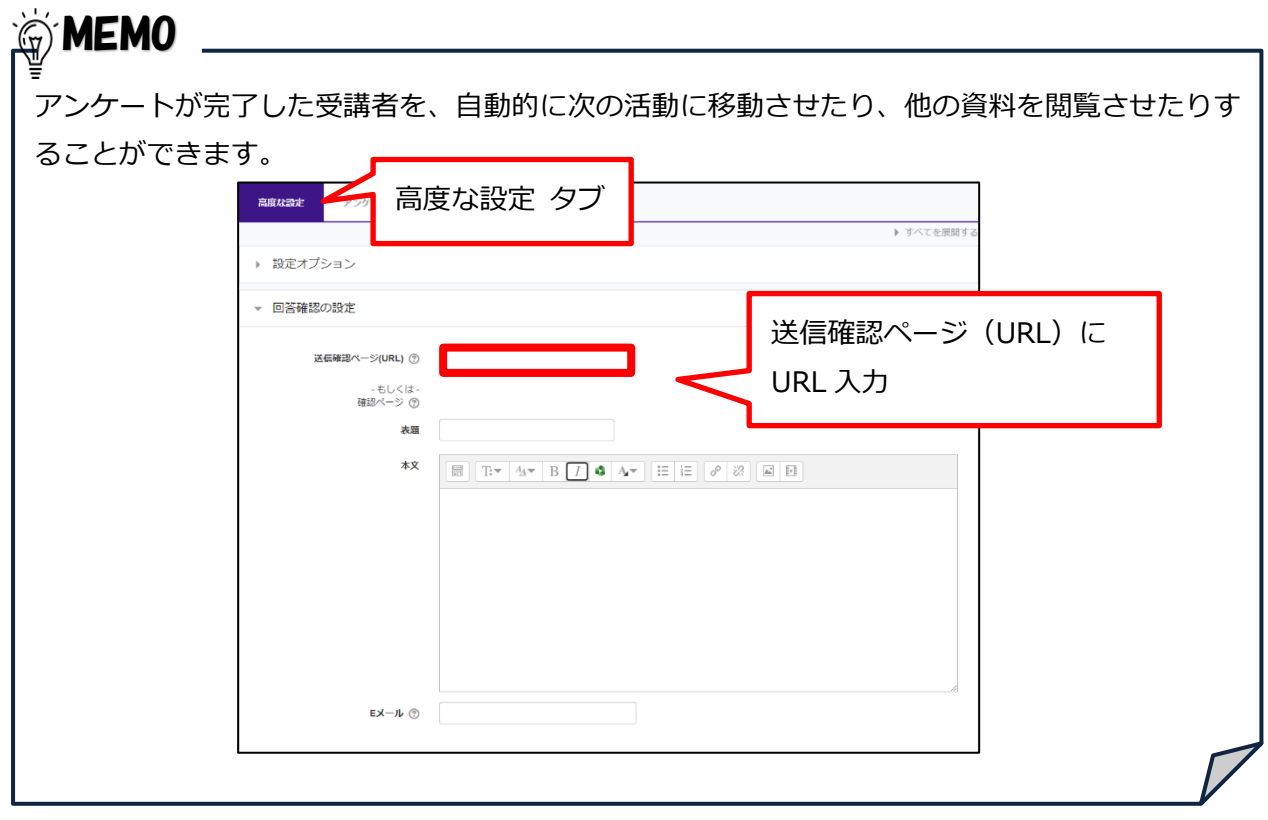

### <span id="page-46-0"></span>3.4 分岐する質問の作成

質問 1 で Yes としたときに質問 2 に回答できるようなアンケートを作成できます。 例)質問 1 を「はい・いいえ」 質問 2 を「チェックボックス」形式で作成

1. アンケートを作成画面の、回答オプションから「質問の分岐を許可する」を「Yes」にします。

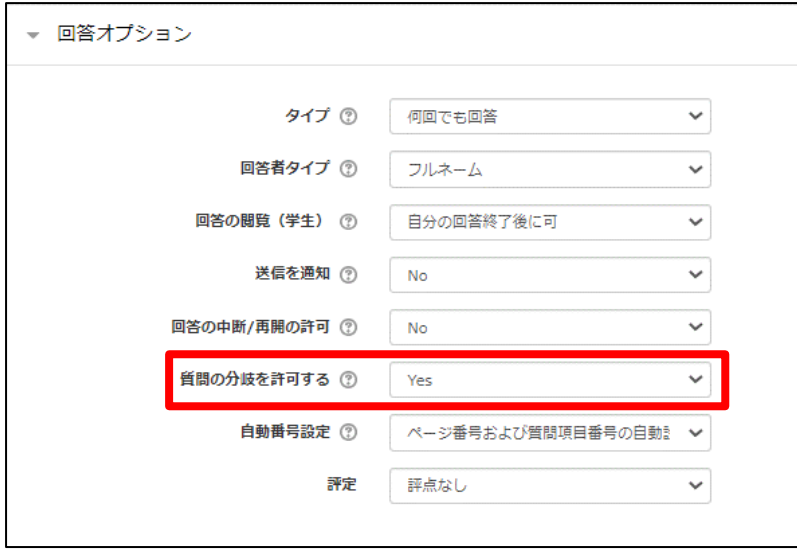

2. 質問入力画面の「項目名」に分岐する際にわかりやすい名前を入力します。

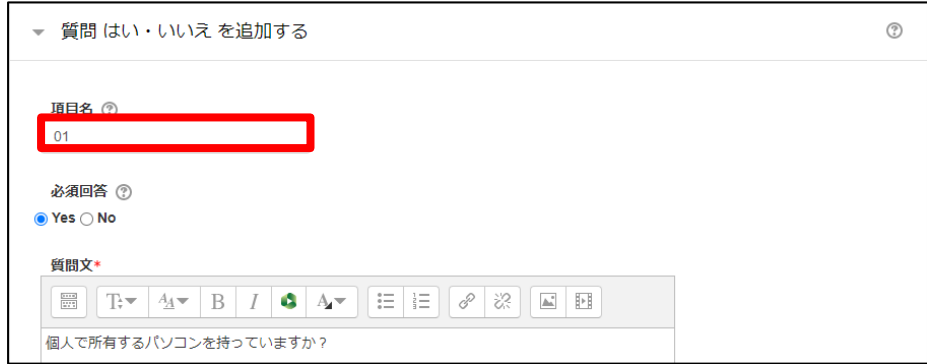

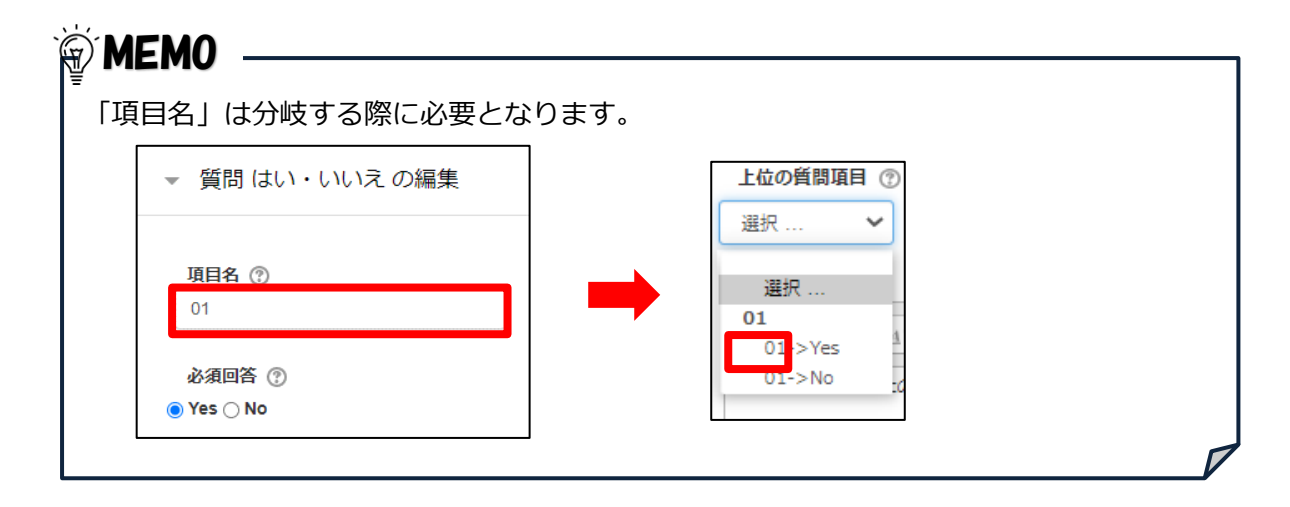

3. 質問項目の管理から、質問 2 の「編集」アイコンをクリックします。 下位の質問のほうで設定します。

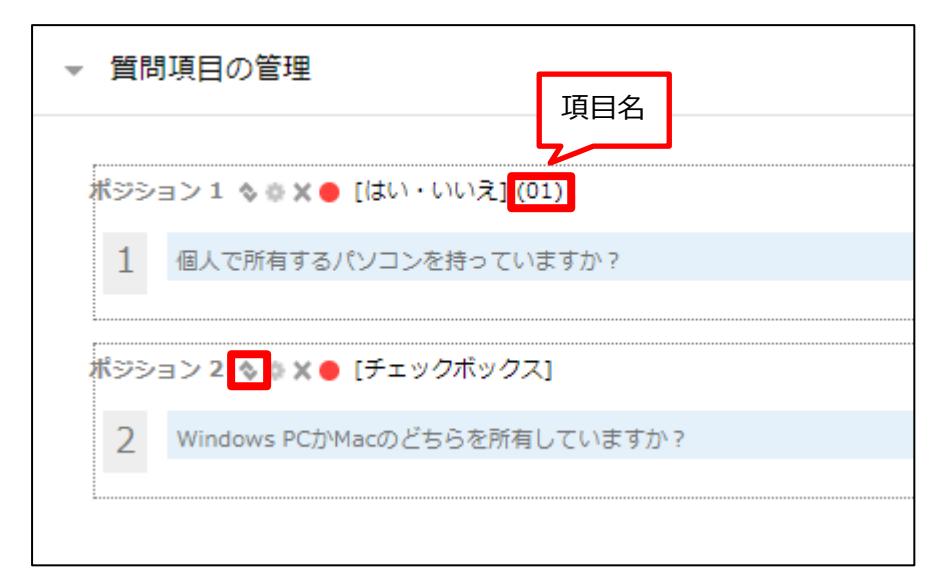

4. 上位の質問項目を選択します。

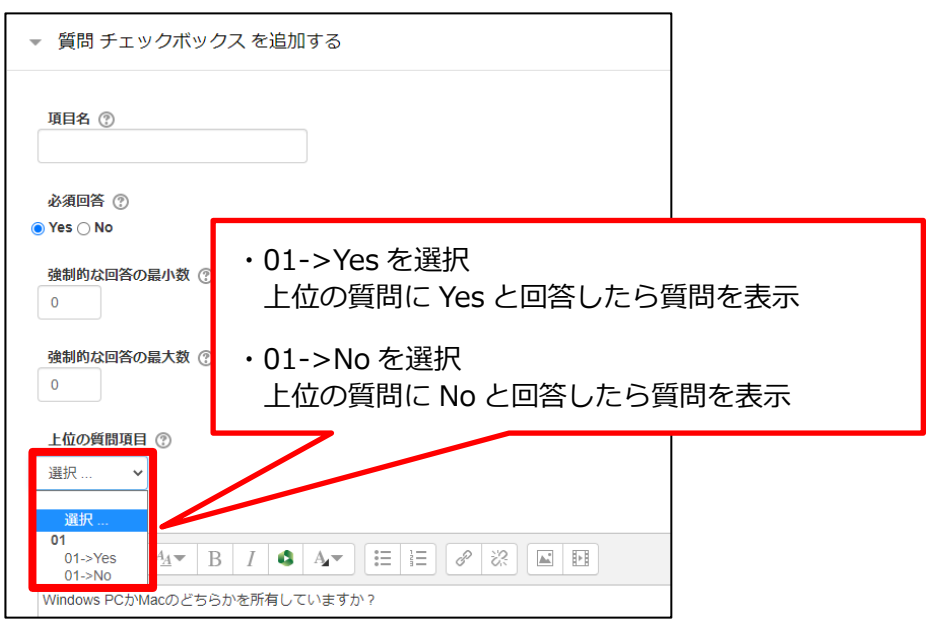

5. 「変更を保存する」をクリックします。

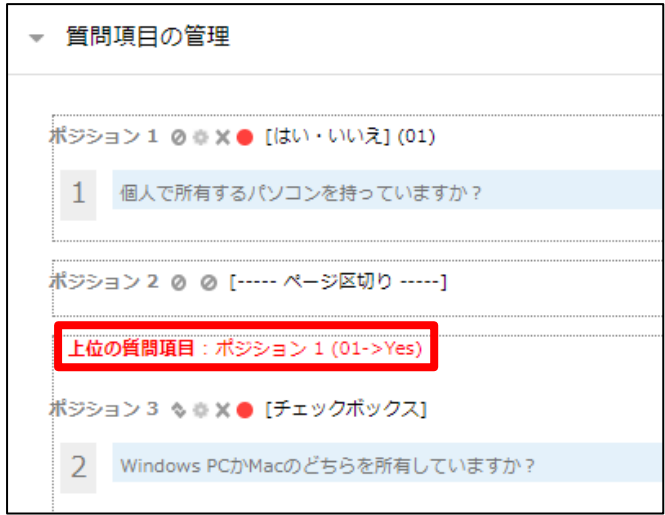

受講者の画面では以下のように表示されます。

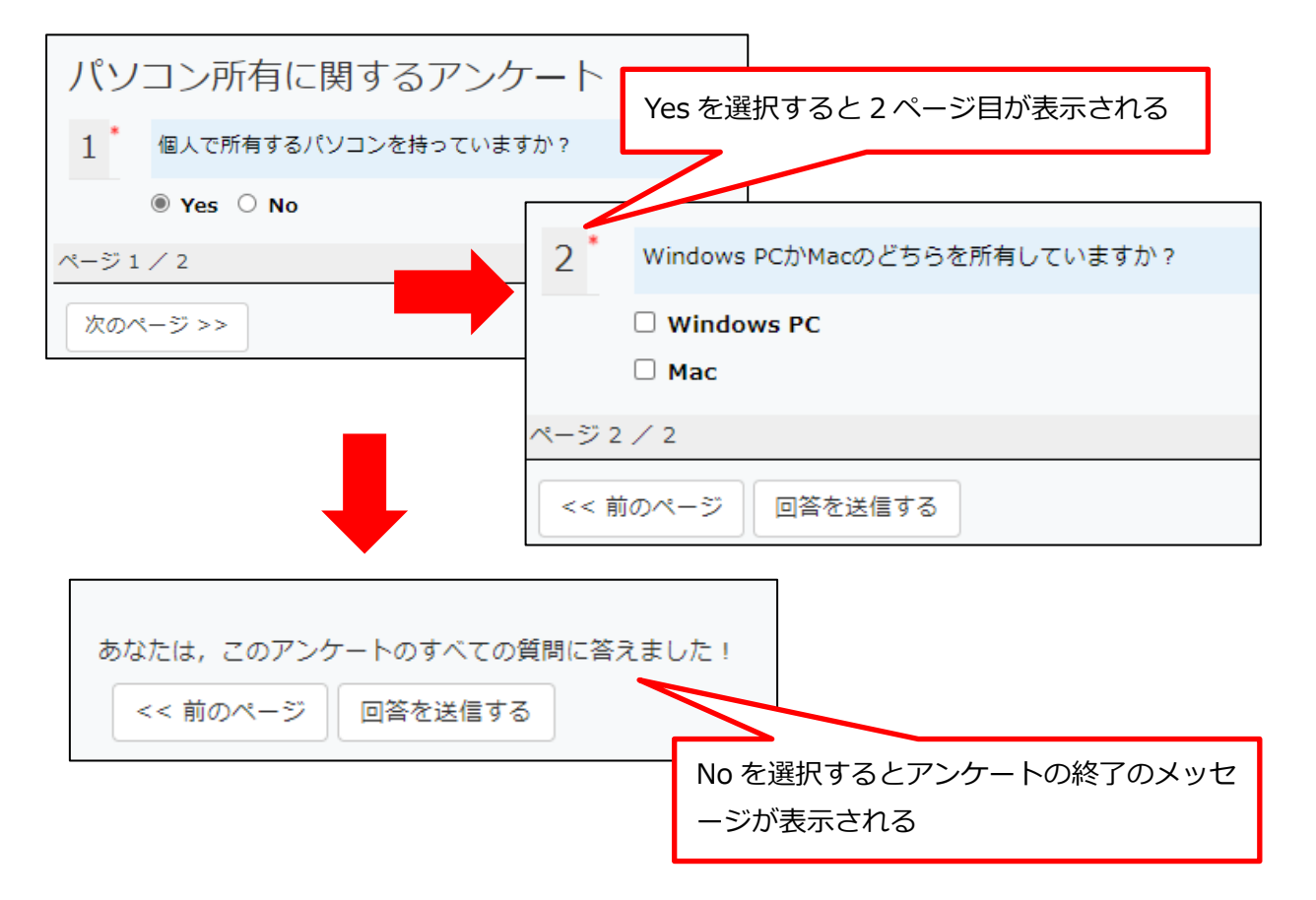

6.大項目を設定し質問項目を階層的に構成したい場合、ページ区切りを利用してページごとに大 項目を小項目で構成されるように設定します。

### <span id="page-49-0"></span>**結果分析**

アンケートへの回答や集計結果を、画面上で確認できます。 回答は、CSV 形式または Excel 形式でダウンロードすることも可能です。

1. アンケート名をクリックします。

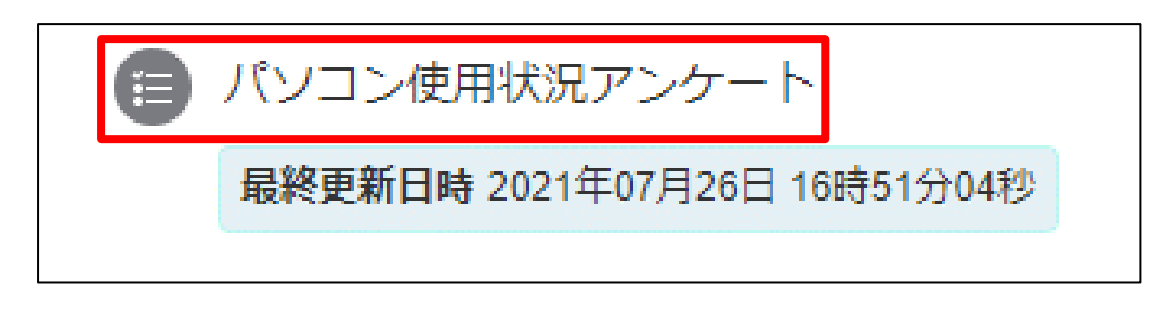

2. 「全回答の閲覧」をクリックします。

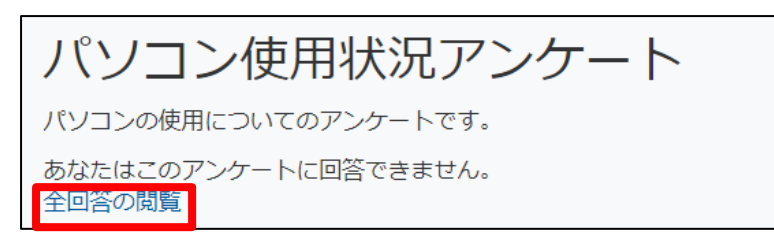

3. 「全回答の閲覧」をクリックすると、アンケートの回答集計結果が表示されます。

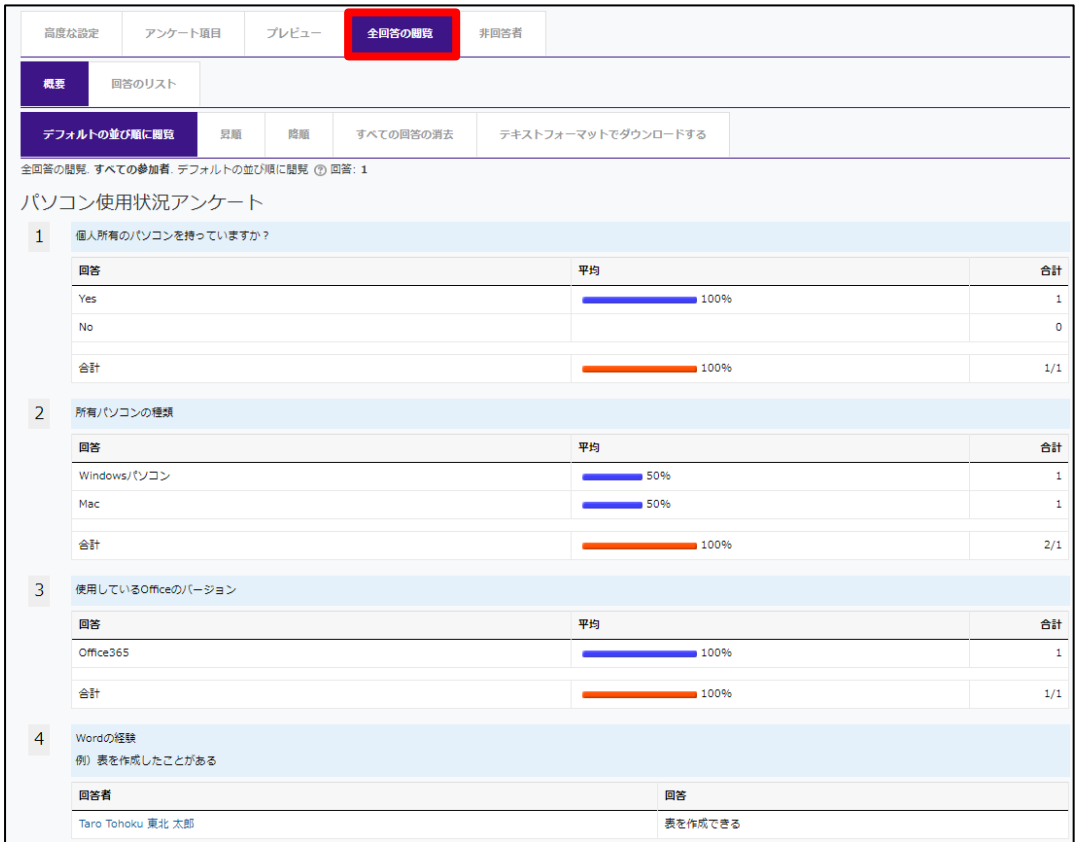

4. 「テキストフォーマットでダウンロードする」をクリックすると、アンケート結果を CSV 形式 または Excel 形式でダウンロードできます。

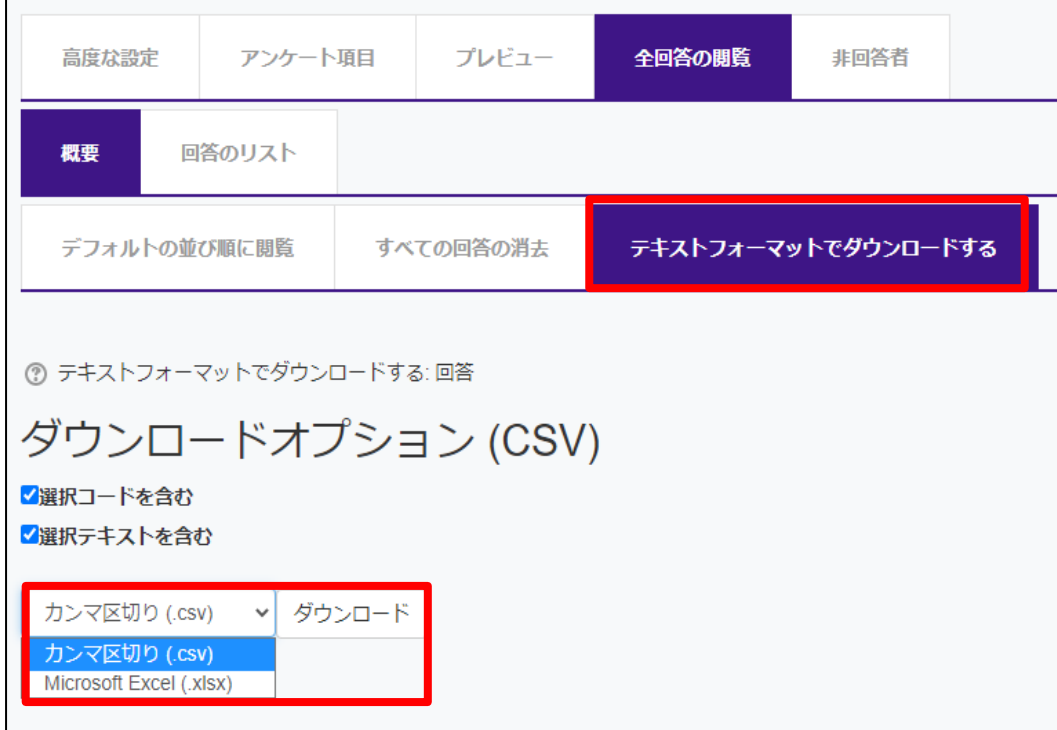

### <span id="page-51-0"></span>**4 投票**

コースにアクセスしている受講者を対象に、オンラインでリアルタイムのレスポンスを収集したい 場合は、「投票」を使います。

 $\infty$ 

1. 「投票」をクリックし、投票名や説明等を入力します。

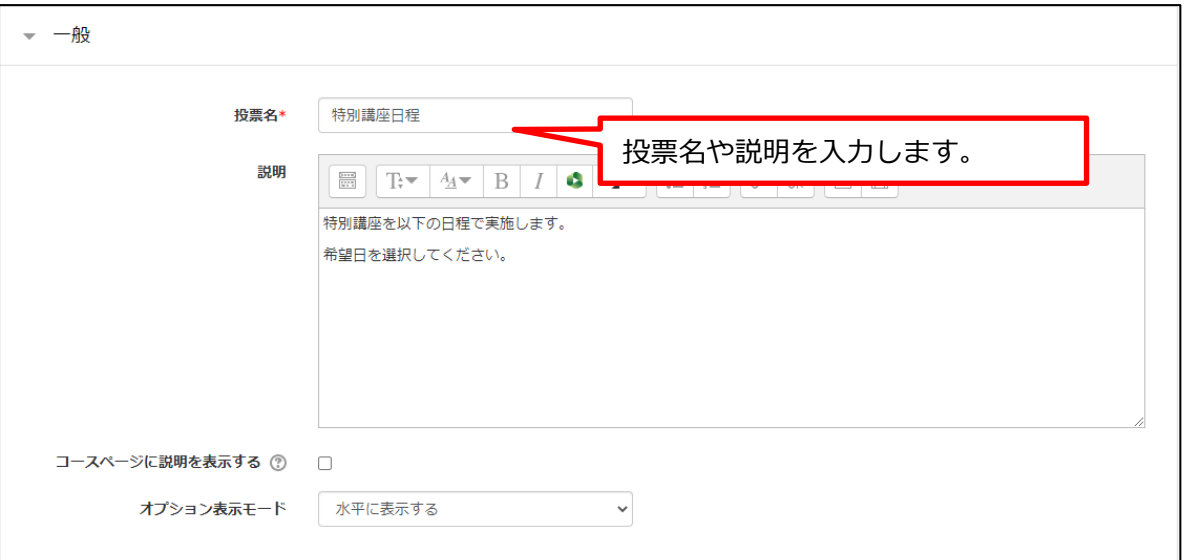

2. 質問に対して投票する回答文を入力します。

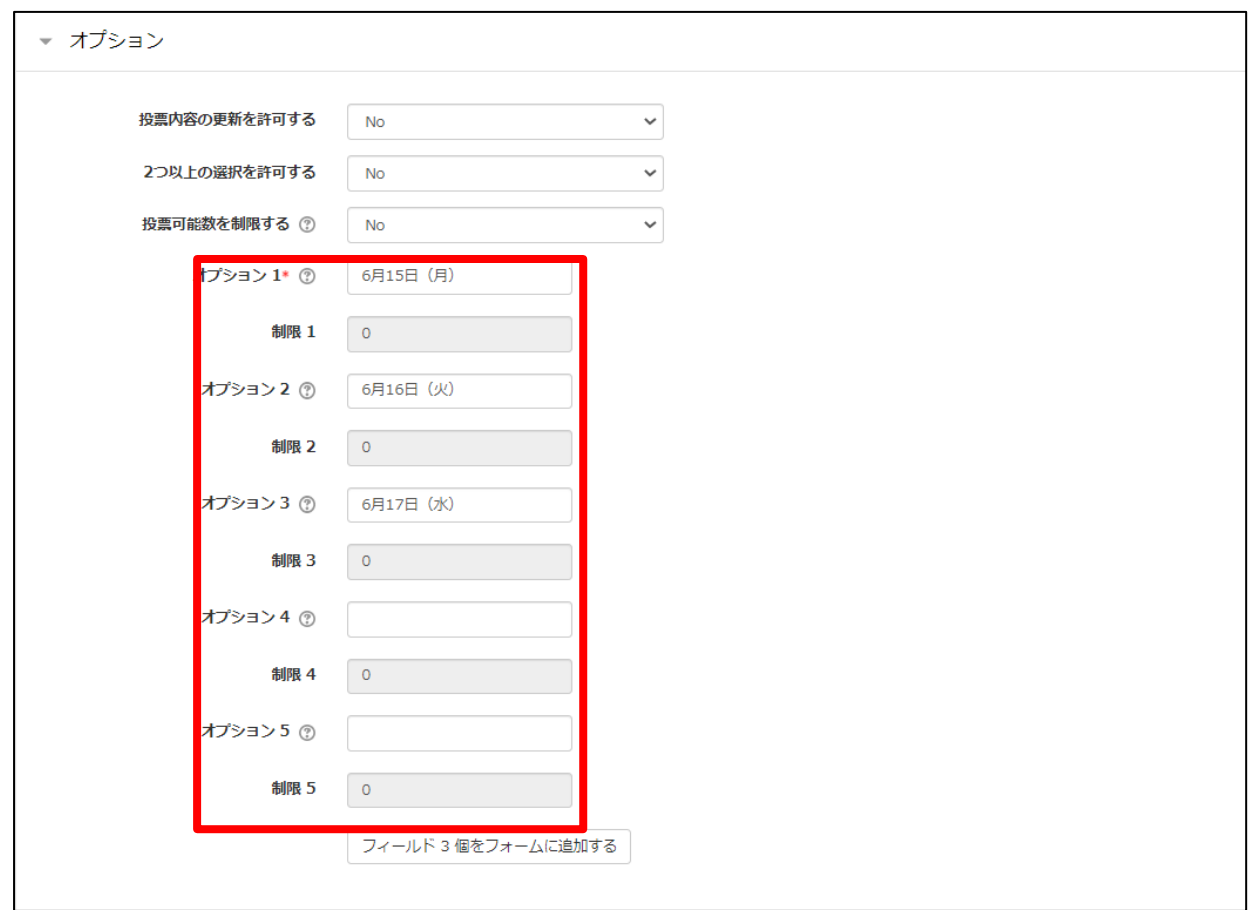

3. 投票期間を指定します。(指定しない場合はいつでも投票可能)

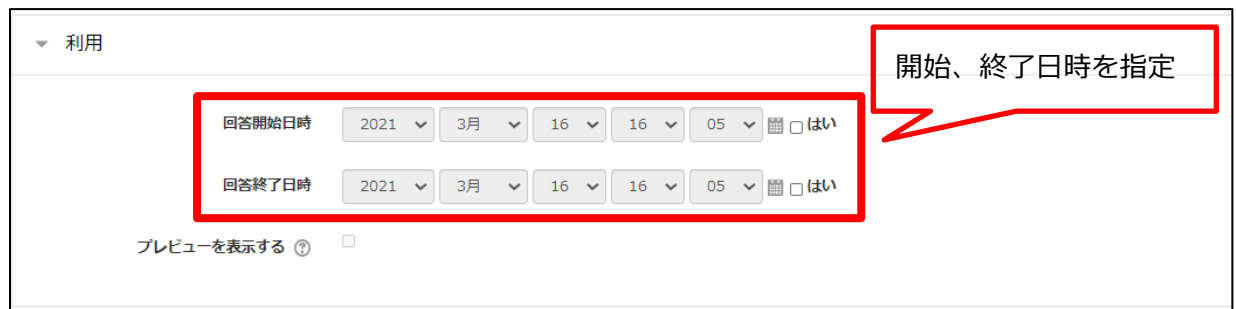

# 4. 投票結果を指定します。

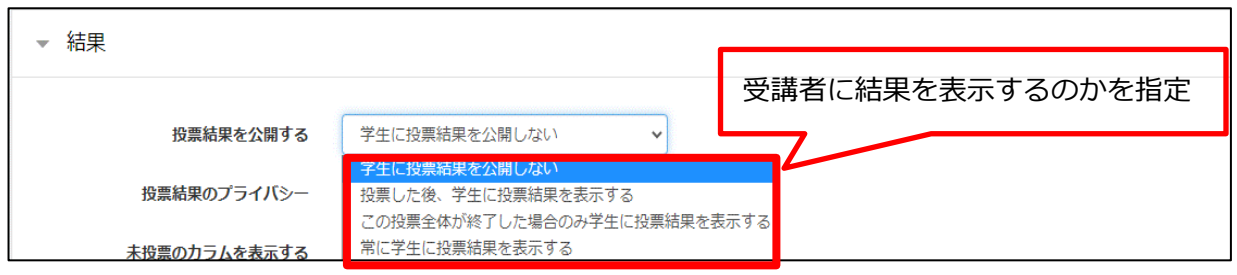

5. 「保存して表示する」をクリックします。作成した投票画面が表示されます。

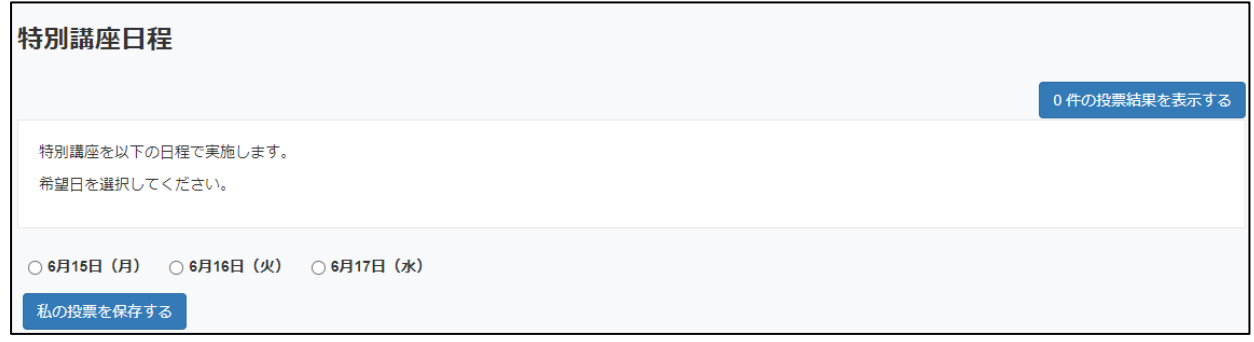

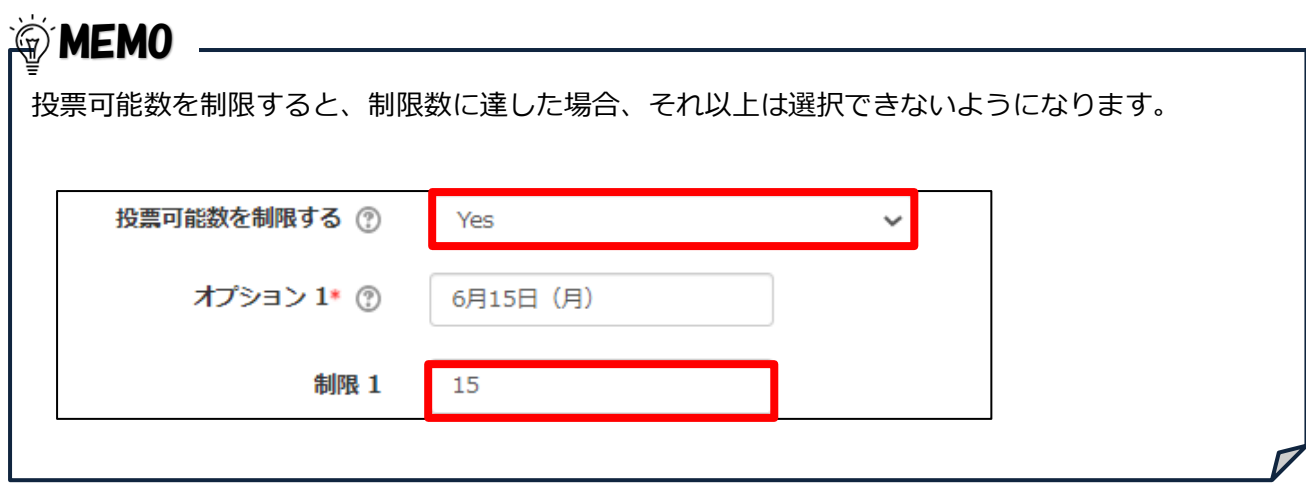

### <span id="page-53-0"></span>**補足説明:コースに追加した教材の編集**

コースに追加した課題、小テスト、アンケート等の編集方法は共通しています。

以下を参考に行ってください。

1. 編集モードの開始 【編集モードの開始】 をクリックして、編集モードにします。

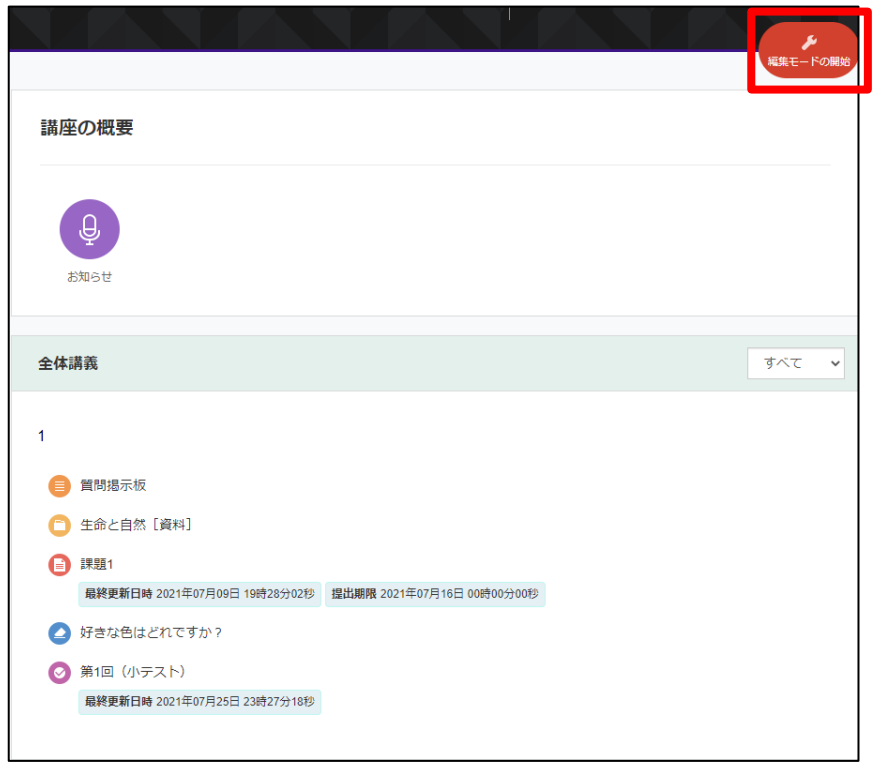

2. 編集したい教材の「編集」(歯車のマーク)をクリックし、「設定を編集する」をクリックします。

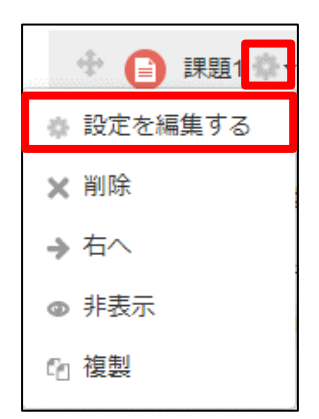

# その他の方法

編集したい教材をクリックし、コースホーム左メニューの「管理」ブロックに表示される教材 の管理メニューから編集することもできます。

表示されるメニューは、選択している教材によって異なります。

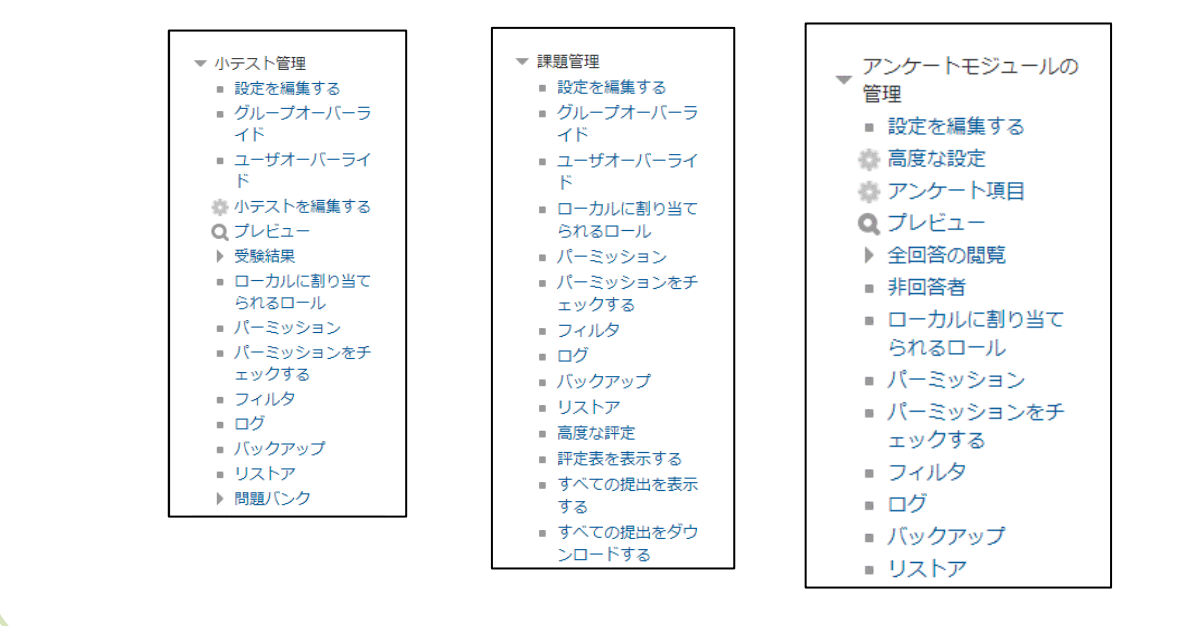

### <span id="page-55-0"></span>**補足説明:コースに追加した教材の試行**

コースに追加した教材を受講者と同様に操作して試行したい場合は、教材によって、「プレビュー機能」 と「学生画面表示」を使い分けてください。

#### ✓ **プレビュー機能**

小テストとアンケートはプレビュー機能を利用します。プレビュー表示で設定内容を確認したり、実際 に解答操作を試したりすることができます。プレビューは、受講者として実際に解答するわけではない ため、解答数等にはカウントされません。

### ✓ **学生画面表示**

課題は、プレビュー機能はありませんが、「学生画面表示」で受講者の画面に切り替えて表示を確認した り、課題を提出したりすることができます。教員や TA が「学生画面表示」で提出した課題は、採点画面 には表示されず、提出数等にもカウントされません。

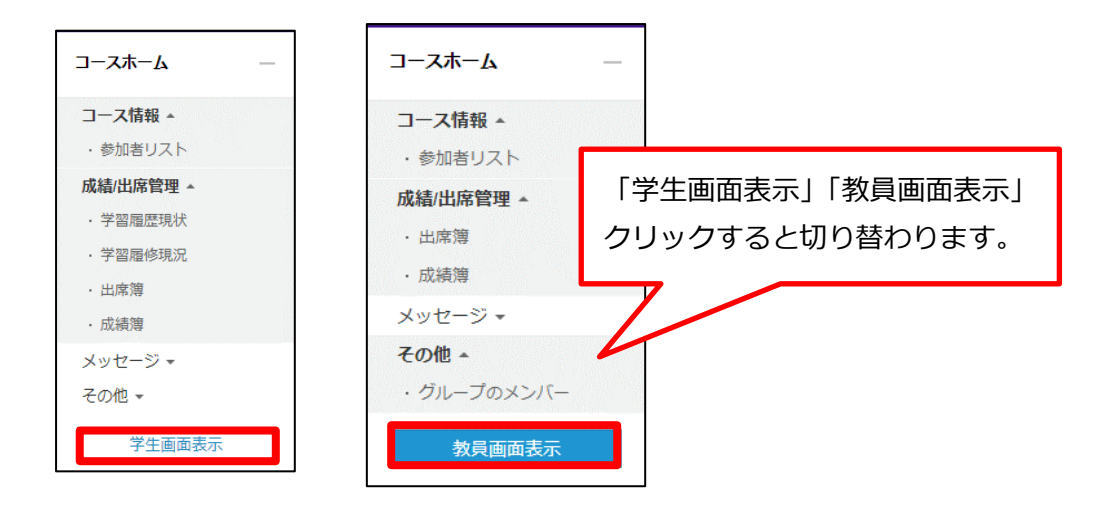

**※小テストとアンケートについては、「学生画面表示」で学生の画面に切り替えて解答すると、解答数等 に反映されてしまいますので、ご注意ください。**